Dell™ Inspiron™ 600m

擁有者手冊

PP05L 型

## 註、注意事項和警示

註: 「註」表示可以幫助您更有效地使用電腦的重要資訊。

**注意事項:** 「注意事項」表示有可能會損壞硬體或導致資料遺失,並告訴您如何避免此類問題。

警示: 「警示」表示有可能會導致財產損失、人身受傷甚至死亡。

如果您購買的是 Dell™ n Series 電腦,則本文中有關 Microsoft<sup>®</sup> Windows<sup>®</sup>作業系統的任何參考均不滴 用。

未經 Dell Inc. 的書面許可,嚴禁以任何形式進行複製。

本文中使用的商標:Dell、DELL 徽標、Inspiron、Dell TravelLite、Dell Precision、Dimension、OptiPlex、PowerConnect、 PowerEdge、PowerVault、PowerApp、DellNet 和 Latitude 是 Dell Inc. 的商標;Intel 是 Intel Corporation 的註冊商標;Microsoft<br>和 Windows 是 Microsoft Corporation 的註冊商標; Bluetooth 是 Bluetooth SIG, Inc. 擁有的註冊商標,並授權給 Dell Inc. 使用;EMC 是 EMC Corporation 的註冊商標。

本文件中述及的其他商標和產品名稱是指擁有相應商標和名稱的公司實體或其產品。Dell Inc. 對本公司之外的商標和產品名稱不擁有任何所有權。

PP05L 型

2005 年 4 月 P/N N8854 Rev. A02

本文件中的資訊如有更改,恕不另行通知。© 2003-2005 Dell Inc.。版權所有,翻印必究。

目録

1 電腦導覽

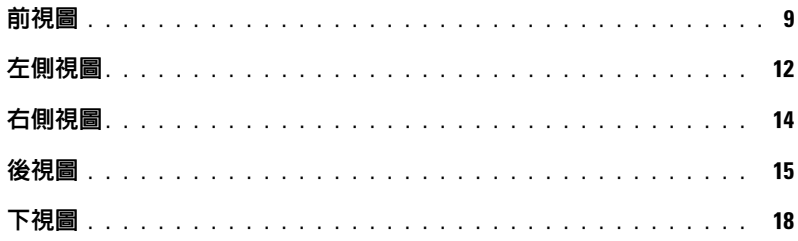

### 2 設定您的電腦

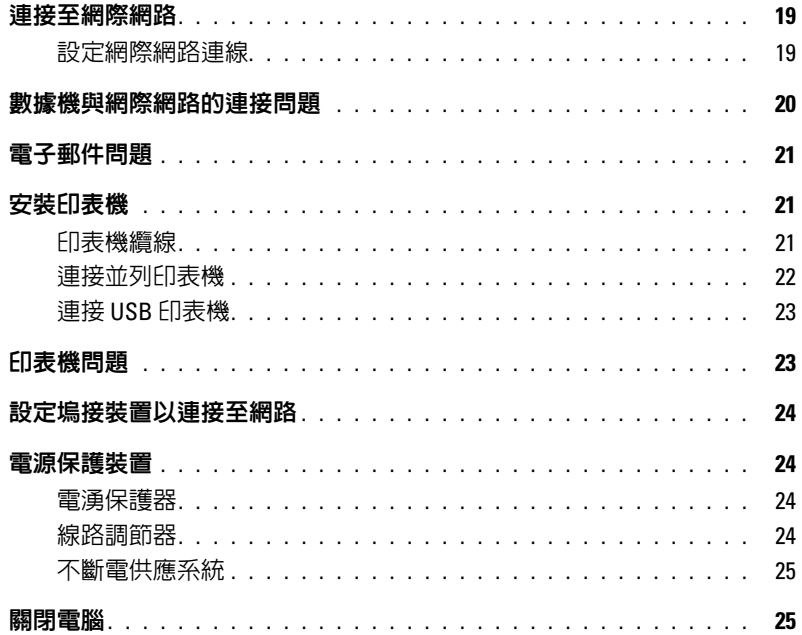

3 使用電池和模組凹槽裝置

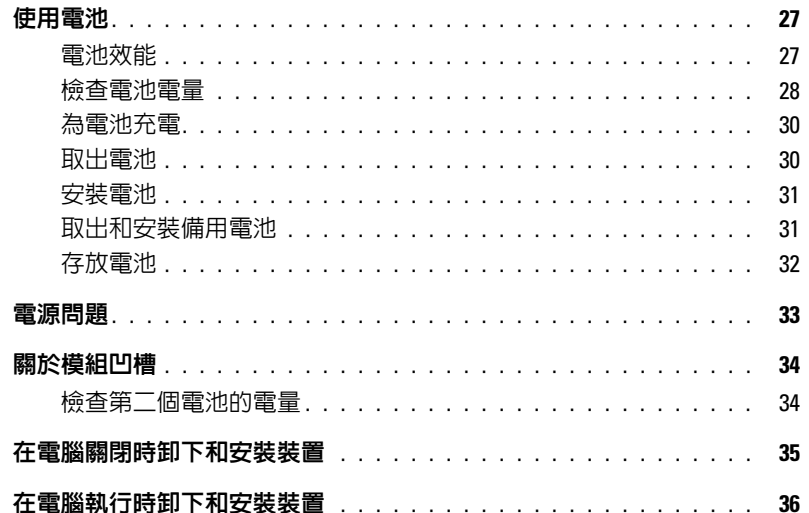

### 4 使用鍵盤和觸控墊

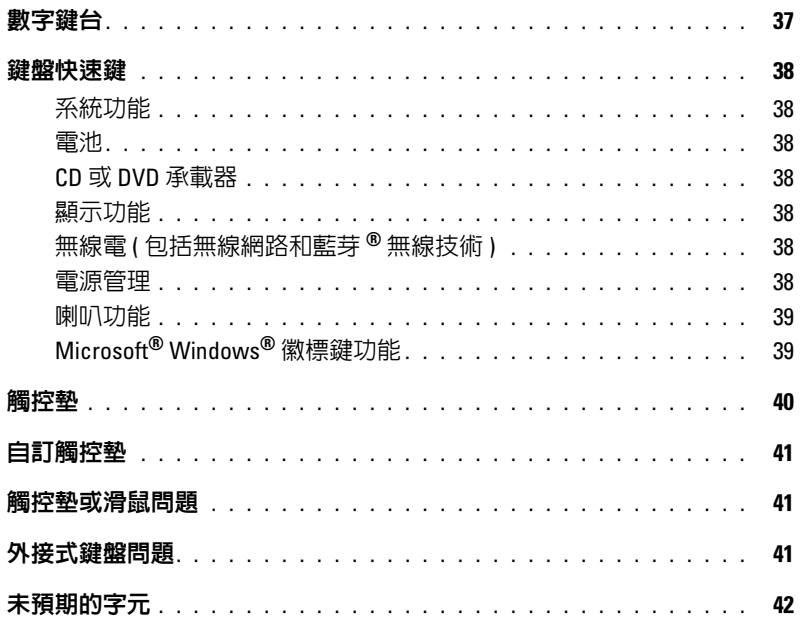

### 5 使用 CD、DVD [和其他多媒體](#page-42-0)

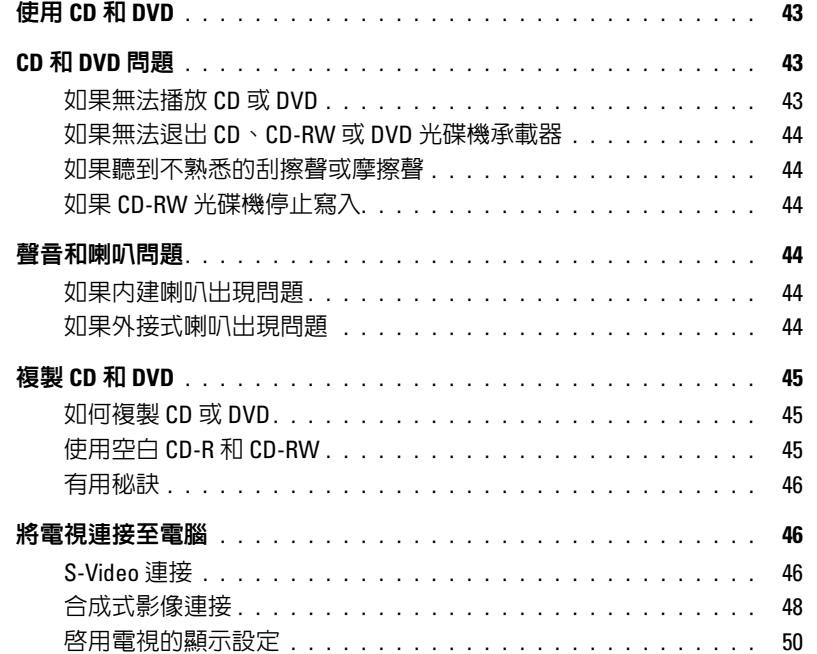

### 6 [設定家用和辦公室網路](#page-50-0)

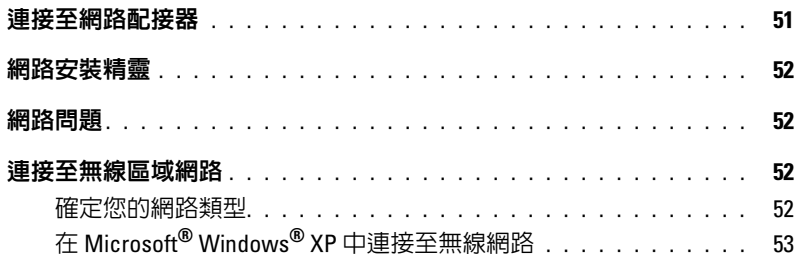

### 7 解決問題

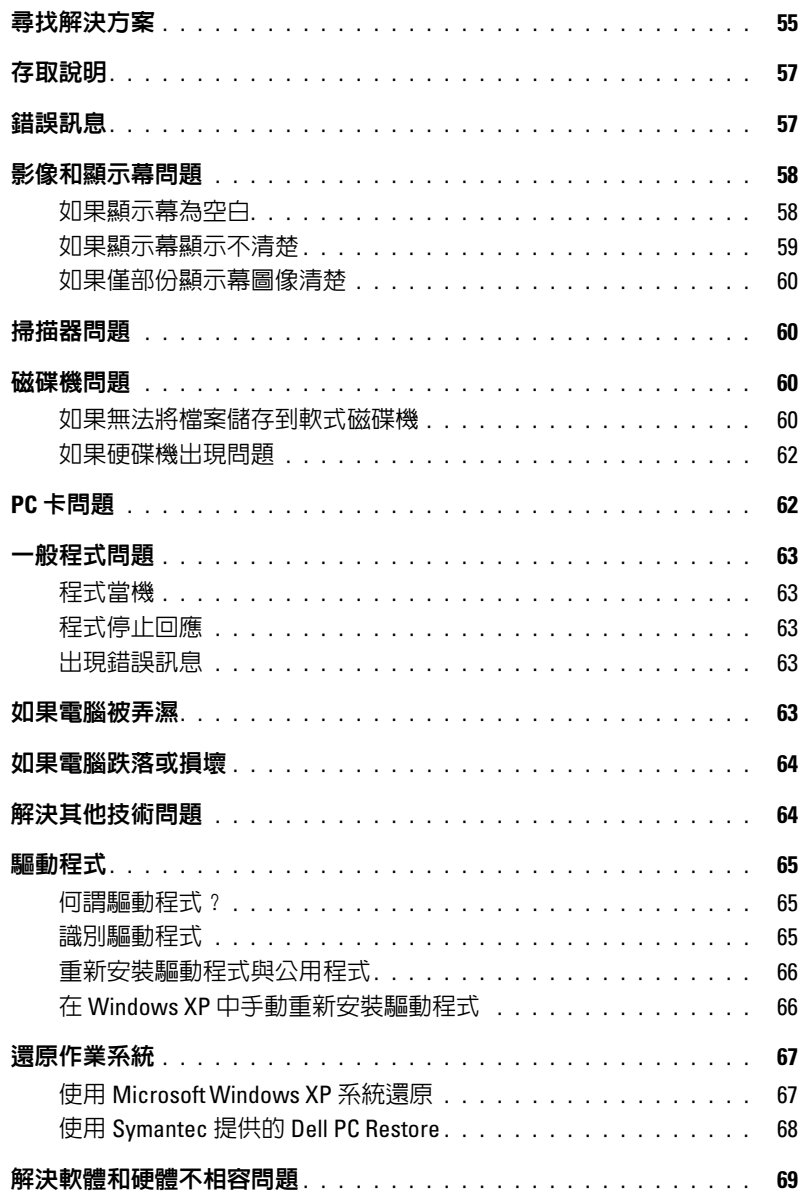

## 8 新增與更換零件

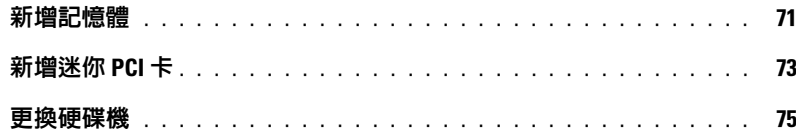

## 9 附錄

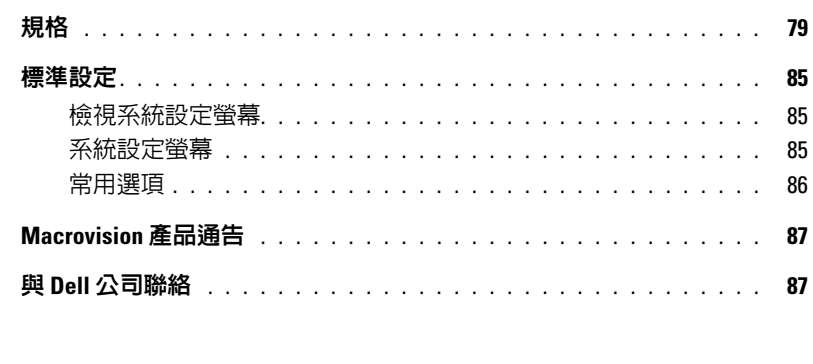

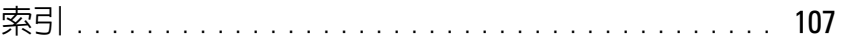

### 8 目錄

<span id="page-8-0"></span>電腦導覽

<span id="page-8-1"></span>前視圖

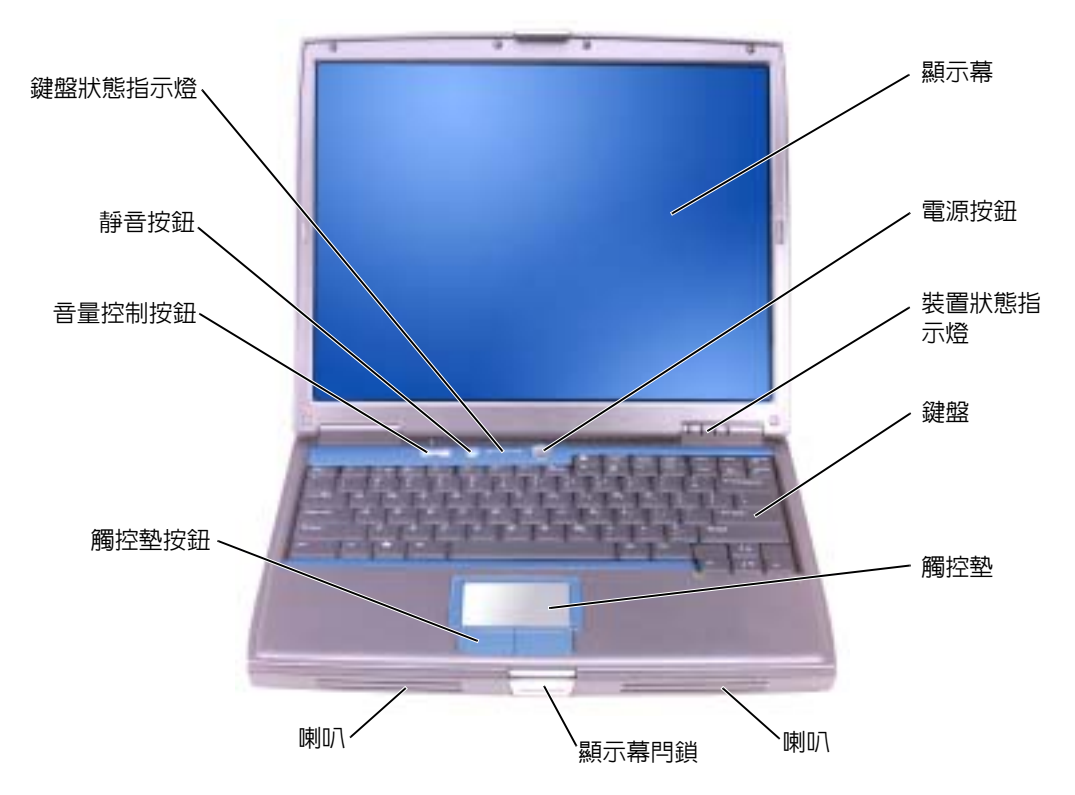

**顯示幕** — 若要獲得有關顯示幕的更多資訊,請參閱 Dell Inspiron 說明檔。若要存取說明檔,請參 閱第 57 頁的 [「存取說明」](#page-56-2)。

**電源按鈕 —** 按下電源按鈕可以開啓電腦或結束電源管理模式。若要獲得有關電源管理的更多資 訊,請參閱 Dell Inspiron 說明檔。若要存取說明檔,請參閱第 57 頁的 [「存取說明」](#page-56-2)。

 $\mathbf{\dot{\Xi}}$ 事項: 為避冤遺失資料,請透過執行 Microsoft ${}^{\text{\textregistered}}$  Windows ${}^{\text{\textregistered}}$  作業系統關機程序 ( 請參閱[第](#page-24-2) 25 頁的 [「關閉電腦」](#page-24-2) ),而不要透過按下電源按鈕來關閉電腦。

如果電腦停止回應,請按住電源按鈕直至電腦完全關閉 ( 這可能需要幾秒鐘 )。

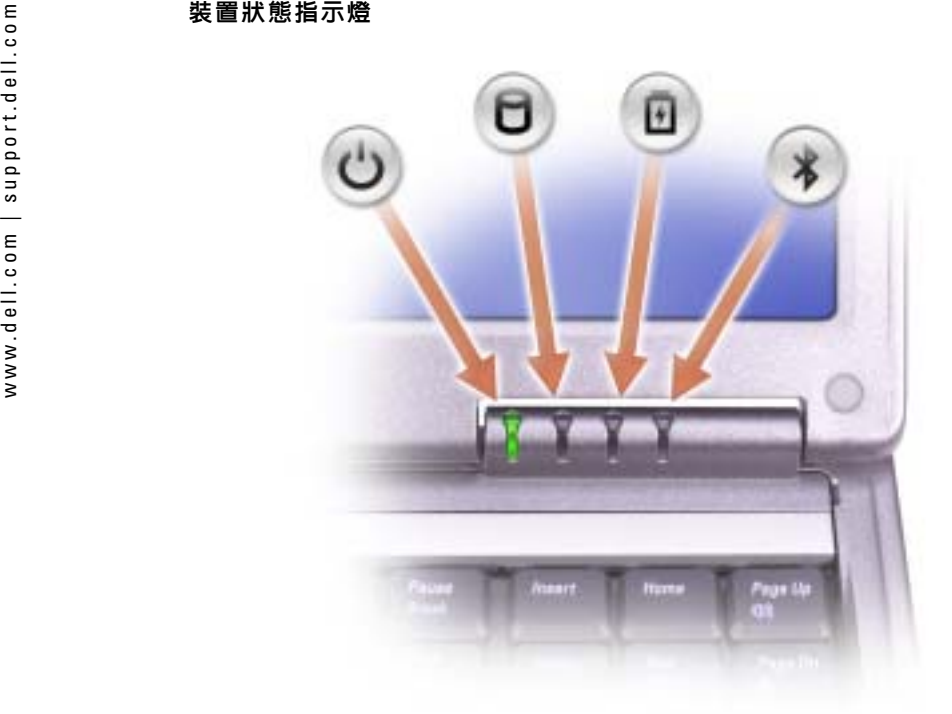

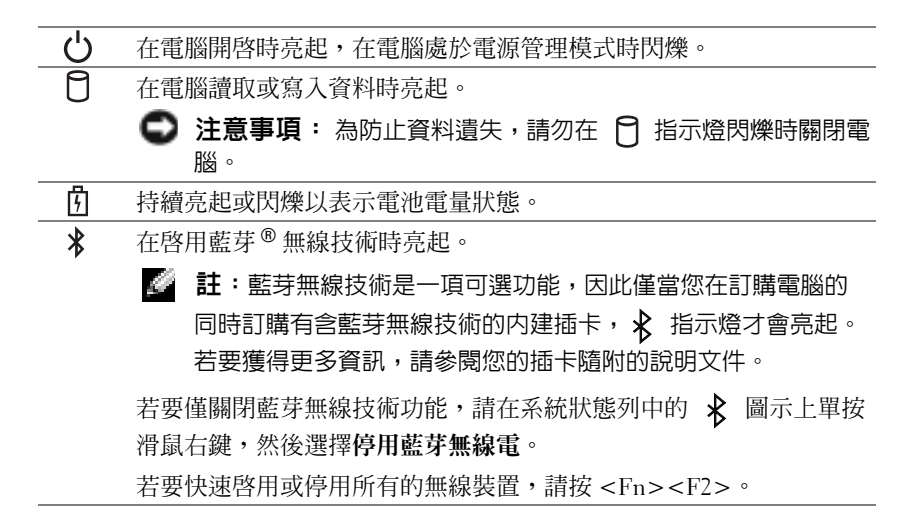

如果電腦已連接至電源插座, �� 指示燈會呈現以下幾種狀態:

─綠色持續亮起:表示電池正在充電。

─ 綠色閃爍:表示電池基本已充滿電。

如果電腦使用電池來供電,則 �� 指示燈會呈現以下幾種狀態:

— **熄滅:**表示電池已充滿電 ( 或者電腦已關閉 )。

一 橘黃色閃爍:表示電池電量不足。

— 橘黃色持續亮起:表示電池電量嚴重不足。

**鍵盤 —** 鍵盤包括數字鍵台和 Windows 徽標鍵。若要獲得有關支援的鍵盤快速鍵的資訊,請參閱 第 37 百的 [「使用鍵盤和觸控墊」](#page-36-2)。

**觸控墊 —** 提供滑鼠的功能。請參閱第 37 頁的 [「使用鍵盤和觸控墊」](#page-36-2),以獲得更多資訊。

**喇叭 —** 若要調節內建喇叭的音量,請按音量控制按鈕、靜音按鈕或音量控制鍵盤快速鍵。若要獲 得更多資訊,請參閱第 37 頁的 [「使用鍵盤和觸控墊」](#page-36-2)。

**顯示幕閂鎖 —** 使顯示幕保持合上狀態。

**觸控墊按鈕 —** 提供滑鼠的功能。請參閱第 37 頁的 [「使用鍵盤和觸控墊」](#page-36-2),以獲得更多資訊。

**音量控制按鈕 —** 按這些按鈕可以調節音量。

**靜音按鈕 —** 按此按鈕可以關閉音量。

鍵盤狀態指示燈

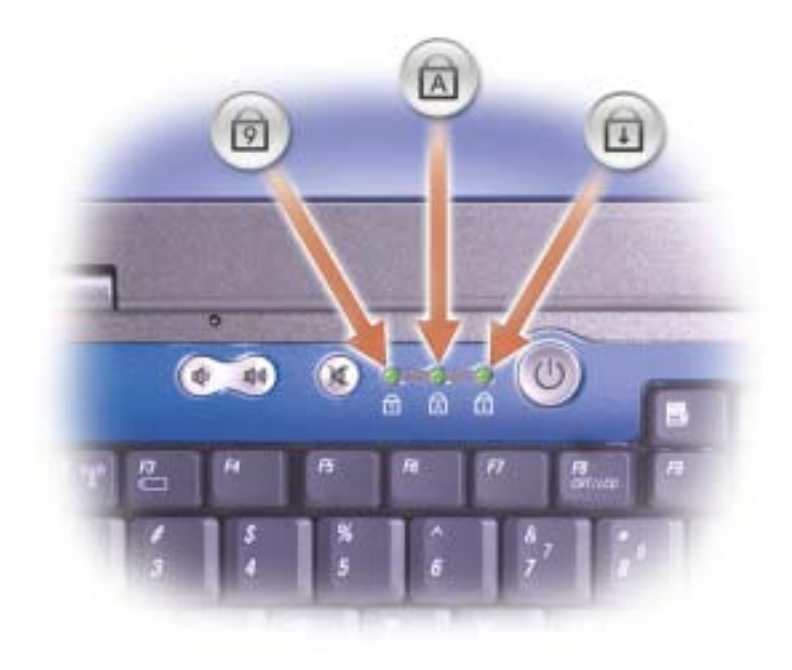

<span id="page-11-0"></span>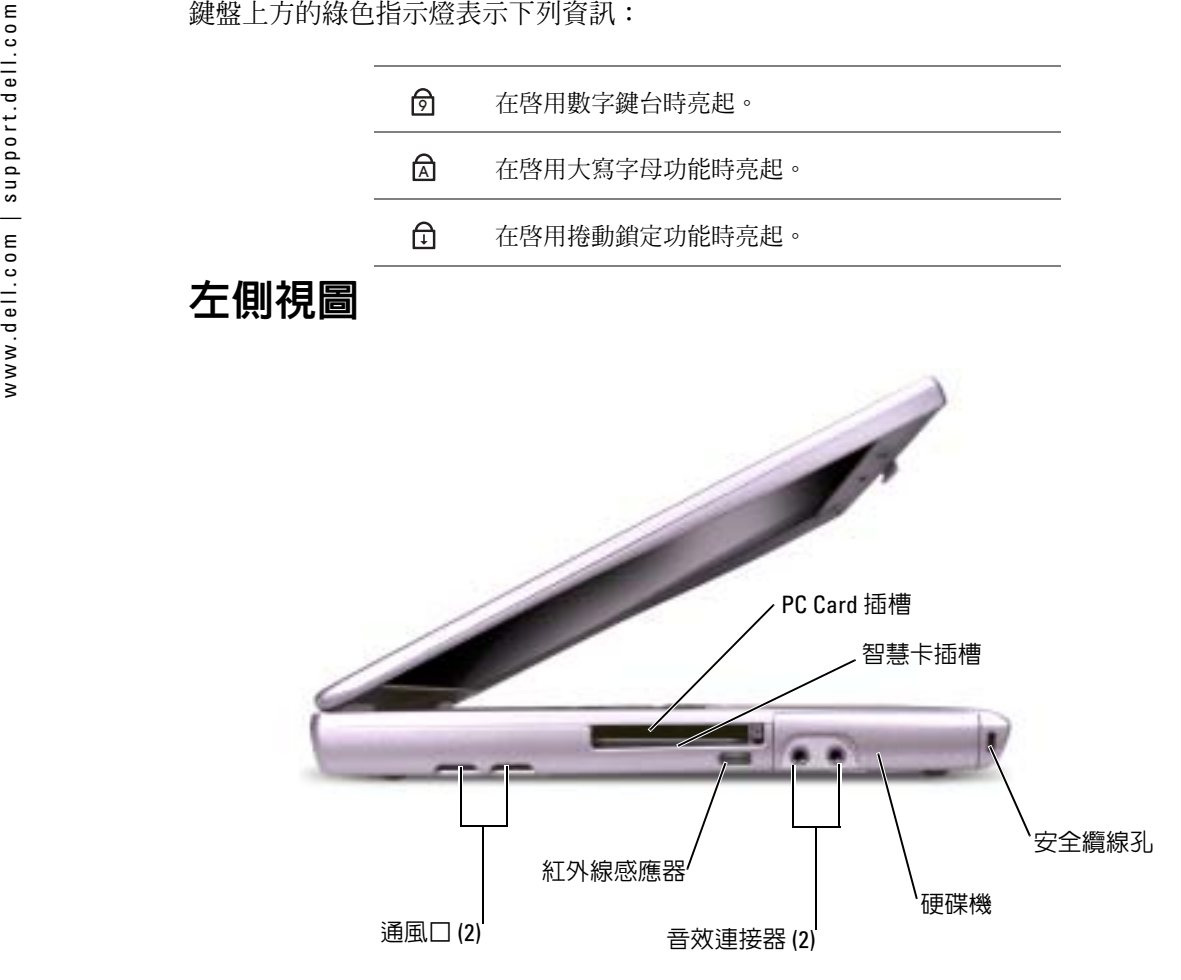

通風口 — 電腦使用內部風扇使空氣透過通風口流通,以防止電腦過熱。

註:電腦在變熱時會開啟風扇。風扇會發出噪音,這是正常現象,不表示風扇或電腦有問題。

警示:請勿將物品推入或阻塞通風口,或使灰塵積聚在通風口處,請勿將執行中的 Dell™ 電腦存 放於空氣流通不暢的環境 ( 例如合上的公事包 ) 中。限制空氣流通可能會損壞電腦或造成火災。

**PC CARD 插槽 —** 支援一個 PC Card,如數據機或網路配接器。電腦出廠時,插槽中裝有一個塑膠 空插卡。若要獲得更多資訊,請參閱 Dell Inspiron 說明檔。若要存取說明檔,請參閱第 57 [頁的](#page-56-2) 「存 [取說明」](#page-56-2)。

智慧卡插槽 — 支援一個智慧卡。若要獲得更多資訊,請參閱 Dell Inspiron 說明檔。若要存取說明 檔,請參閱第 57 頁的 [「存取說明」](#page-56-2)。

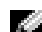

**註:**根據您電腦的組態,智慧卡插槽可能不可用。

**紅外線感應器 —** 可讓您將電腦中的檔案傳送到另一個紅外線相容裝置上,而不必使用纜線來連接 兩個裝置。

當您收到電腦時,感應器已停用。您可以使用系統設定程式來啓用感應器。若要獲得有關傳送資料的 資訊,請參閱說明及支援中心或紅外線相容裝置隨附的說明文件。

### 音效連接器

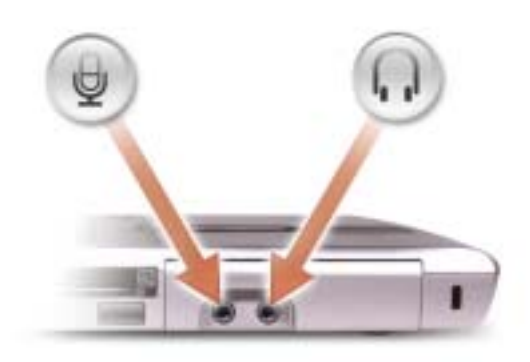

用於將麥克風連接至 連接器。

用於將耳機或喇叭連接至 *○* 連接器。

硬碟機 — 用於儲存軟體和資料。

**安全纜線孔 —** 可讓您將市面上可以買到的防盜裝置連接至電腦。若要獲得更多資訊,請參閱裝置 隨附的說明。

注**意事項:** 購買防盜裝置之前,請確定它適用於您電腦的安全纜線孔。

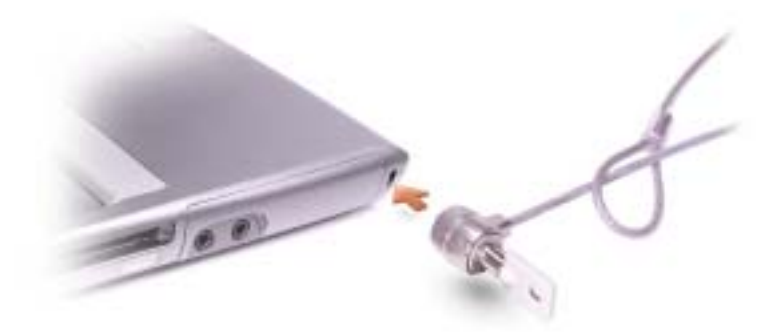

<span id="page-13-0"></span>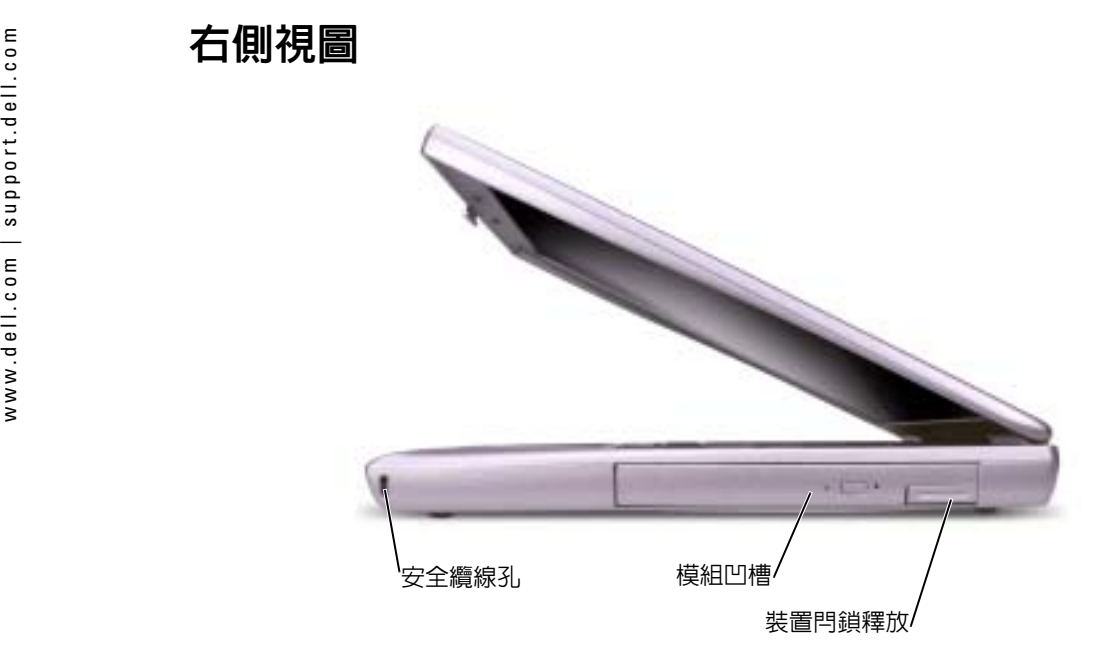

**安全纜線孔 —** 可讓您將市面上可以買到的防盜裝置連接至電腦。若要獲得更多資訊,請參閱裝置 隨附的說明。

注意事項: 購買防盜裝置之前,請確定它適用於您電腦的安全纜線孔。

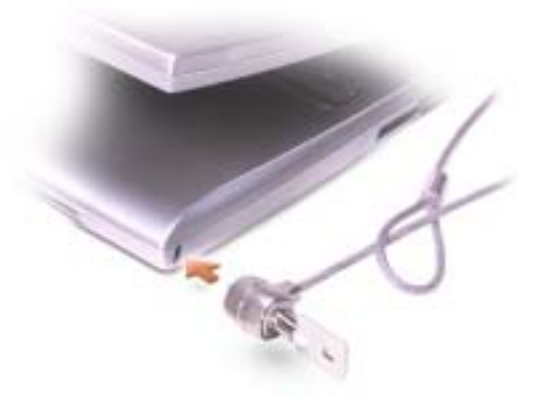

**模組凹槽 —** 您可以將裝置 ( 如光學磁碟機或 Dell TravelLite™ 模組 ) 安裝在模組凹槽中。若要獲得 更多資訊,請參閱第 34 頁的 [「關於模組凹槽」](#page-33-2)。

**装置閂鎖釋放 —** 釋放模組凹槽裝置。請參閱第 34 頁的 [「關於模組凹槽」](#page-33-2),以獲得有關說明。

<span id="page-14-0"></span>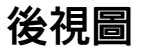

**注意事項:** 為避冤損壞電腦,請在關閉電腦後等待 5 秒鐘,然後再斷開與外接式裝置的連接。 △△ 警示:請勿將物品推入或阻塞通風口,或使灰塵積聚在通風口處,請勿將執行中的電腦存放於 空氣流通不暢的環境 ( 例如合上的公事包 ) 中。限制空氣流通可能會損壞電腦或造成火災。

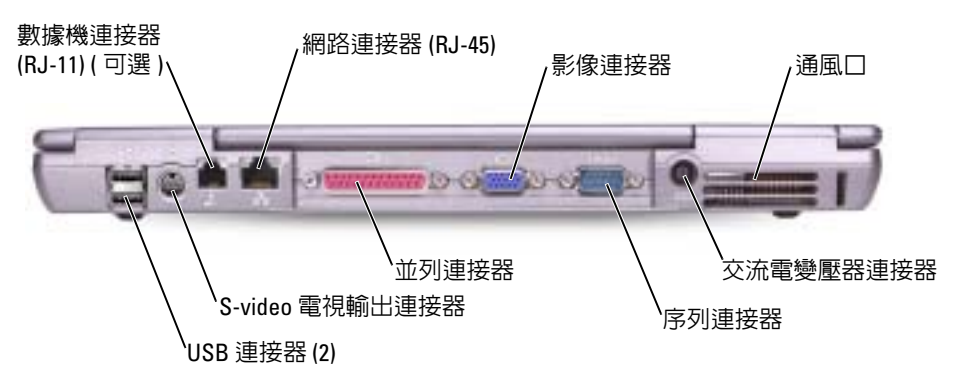

USB 連接器

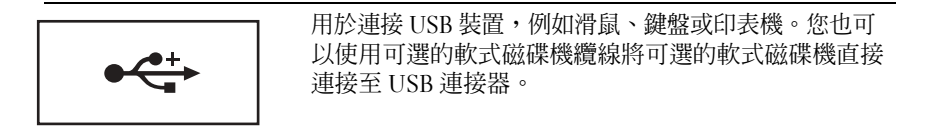

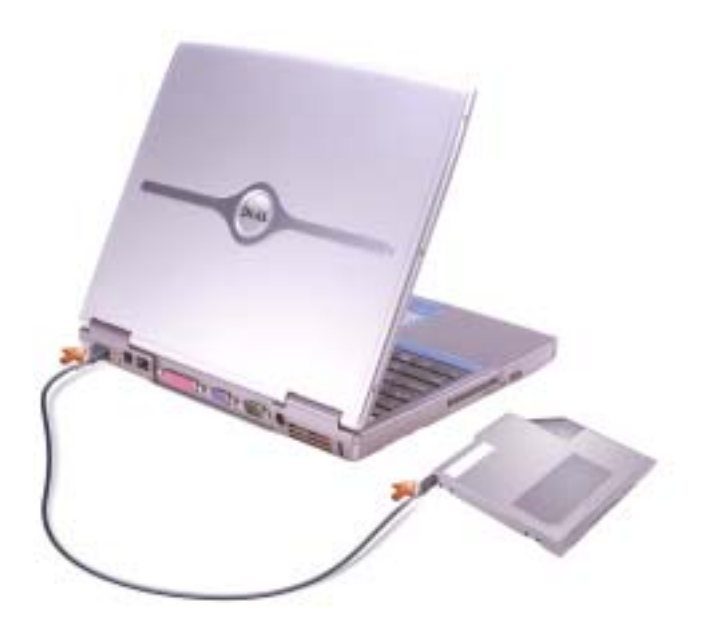

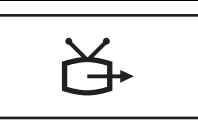

用於將電腦連接至電視。若要獲得更多資訊,請參閱第 46 頁的 [「將電視連接至電腦」](#page-45-3)。

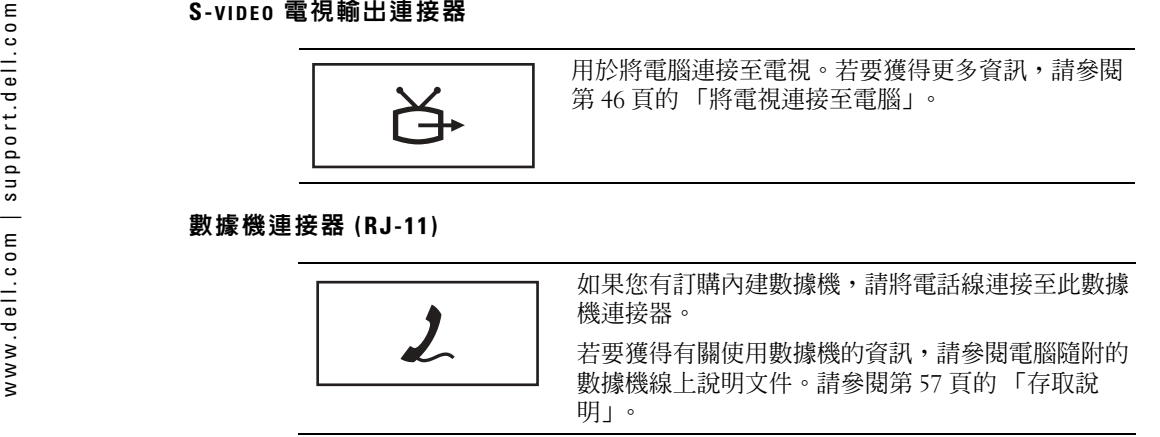

### 網路連接器 (RJ-45)

**注意事項**: 網路連接器比數據機連接器稍大。為避冤損壞電腦,請勿將電話線插入網路連接器。

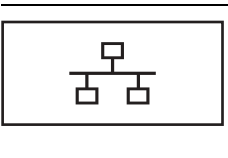

用於將電腦連接至網路。連接器旁邊的綠色和黃色指示燈表示有線與無線網路通訊的活動。若要獲得有關使用網路配接器的資訊,請參閱電腦隨附的裝置使用者指南。請參閱第 57 頁的 [「存取說](#page-56-2)[明」](#page-56-2)。

並列連接器

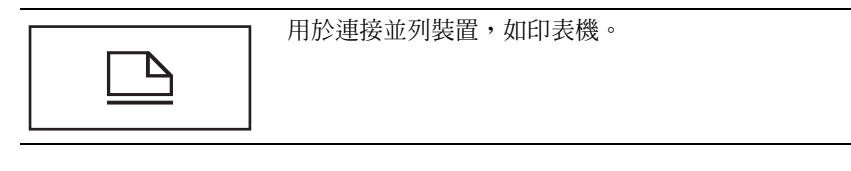

影像連接器

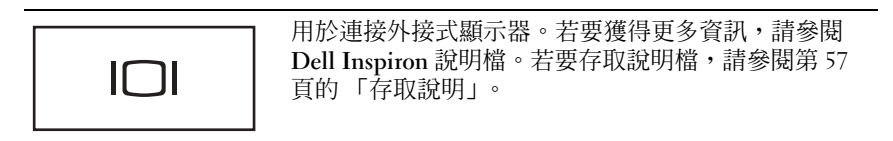

### 序列連接器

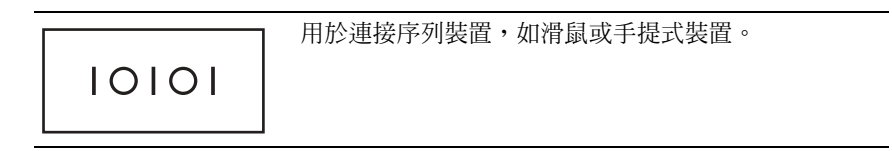

交流電變壓器連接器 — 可以將交流電變壓器連接至電腦。

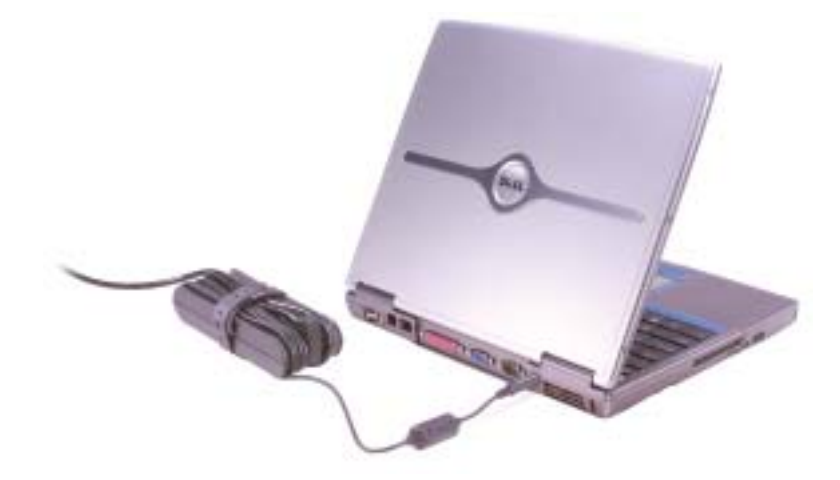

交流電變壓器可以將交流電轉換為電腦需要的直流電。不論電腦的電源是開啟或是關閉,您都可以將它與交流電變壓器連接。

警示:交流電變壓器可配合世界各地的電源插座使用。但是,各個國家 / 地區的電源連接器和 電源板不盡相同。使用不相容的纜線或將纜線不正確地連接至電源板或電源插座可能會造成火災或設備損壞。

**注意事項:** 將交流電變壓器纜線從電腦上拔下時,請握住連接器,而不要拉扯纜線,並輕輕 將它平穩拔出以冤損壞纜線。

通風口 — 電腦使用內部風扇使空氣透過通風口流通,以防止電腦過熱。

註:電腦在變熱時會開啟風扇。風扇會發出噪音,這是正常現象,不表示風扇或電腦有問題。

警示:請勿將物品推入或阻塞通風口,或使灰塵積聚在通風口處,請勿將執行中的電腦存放於 空氣流通不暢的環境 ( 例如合上的公事包 ) 中。限制空氣流通可能會損壞電腦或造成火災。

<span id="page-17-0"></span>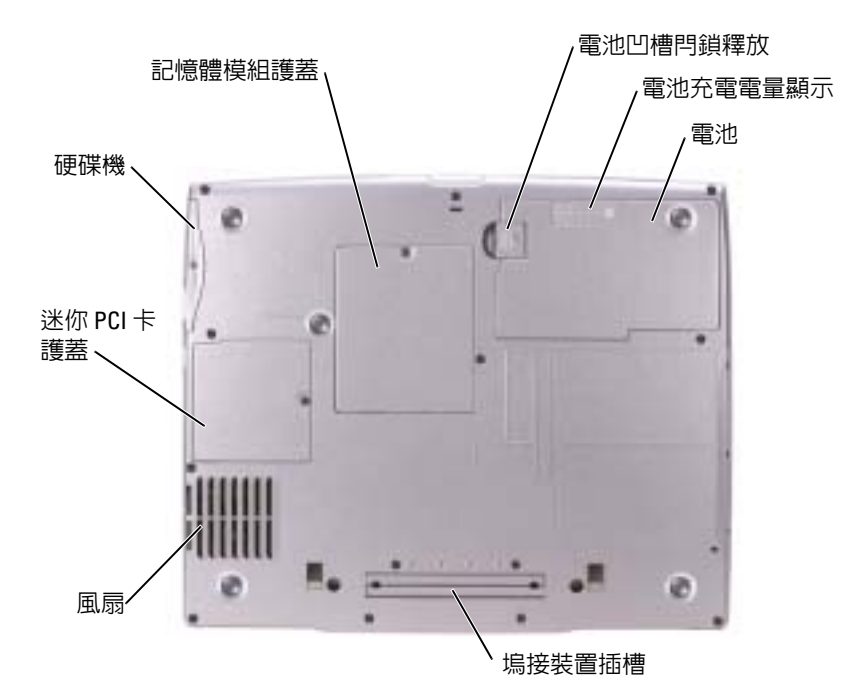

記憶體模組護蓋 — 用於遮蓋裝有記憶體模組的凹槽。請參閱第 71 頁的 [「新增記憶體」](#page-70-2)。 **電池凹槽閂鎖釋放 —** 用於釋放電池。請參閱第 27 頁的 [「使用電池」](#page-26-3),以獲得有關說明。 電池充電電量顯示 — 提供有關電池電量的資訊。請參閱第 27 頁的 [「使用電池」](#page-26-3)。

**電池 —** 安裝電池後,無需將電腦連接至電源插座即可使用電腦。請參閱第 27 頁的 [「使用電池」](#page-26-3)。 **塢接裝置插槽 —** 可讓您將電腦連接至塢接裝置。請參閱塢接裝置隨附的說明文件,以獲得其他資 訊。

**風扇 —** 電腦使用內部風扇使空氣透過通風口流通,以防止電腦過熱。

註:電腦在變熱時會開啟風扇。風扇會發出噪音,這是正常現象,不表示風扇或電腦有問題。ΛΝ 警示:請勿將物品推入或阻塞通風口,或使灰塵積聚在通風口處,請勿將執行中的電腦存放於空氣流通不暢的環境 ( 例如合上的公事包 ) 中。限制空氣流通可能會損壞電腦或造成火災。

迷你 PCI 卡護蓋 — 用於遮蓋裝有迷你 PCI 卡的凹槽。請參閱第 73 頁的 [「新增迷你](#page-72-1) PCI 卡」。 硬碟機 — 用於儲存軟體和資料。

# <span id="page-18-0"></span>設定您的電腦

## <span id="page-18-1"></span>連接至網際網路

**註:ISP** 和 ISP 提供的服務因國家/地區而異。

若要連接至網際網路,您需要數據機或網路連線,以及網際網路服務供應商 (ISP),例如 AOL 或 MSN。您的 ISP 將提供下列一個或多個網際網路連線選項:

- 撥號連線,可透過電話線提供網際網路存取。撥號連線比 DSL 連線及纜線數據機連線慢 得多。
- DSL 連線,可透過現有的電話線提供高速網際網路存取。使用 DSL 連線,您可以在同一 條線路上同時存取網際網路和使用電話。
- 纜線數據機連線,可透過您本地的有線電視線路提供高速網際網路存取。

如果您使用的是撥號連線,請先將電話線連接至電腦上的數據機連接器和牆上的電話插 孔,然後再設定網際網路連線。如果您使用的是 DSL 連線或纜線數據機連線,請與您的ISP 聯絡以獲得有關設定的說明。

### <span id="page-18-2"></span>設定網際網路連線

若要設定 AOL 或 MSN 連線,請:

- 1 儲存並關閉所有開啓的檔案,結束所有開啓的程式。
- 2 連按兩下 Microsoft® Windows® 桌面上的 MSN Explorer 或 AOL 圖示。
- 3 依螢幕指示完成設定。

如果您的桌面上沒有 MSN Explorer 或 AOL 圖示,或者您想要設定具有不同 ISP 的網際網 路連線,請:

- 1 儲存並關閉所有開啓的檔案,結束所有開啓的程式。
- 2 單按開始按鈕,然後單按 Internet Explorer。 螢幕上將出現新增連線精靈。
- 3 單按連線到網際網路。
- -
	-
	-
- 

- <span id="page-19-1"></span>
- 

www.dell.com | support.dell.com<sup>4</sup> 在下一個視窗中,單按相應的選項︰ • 如果您沒有 ISP 並想選擇一個,請單按從網際網路服務提供者 (ISP) 清單中選取。 • 如果您已從 ISP 獲得設定資訊,但尚未收到設定 CD,請單按手動設定我的連線。 • 如果您有設定 CD,請單按使用我從 ISP 取得的 CD。 <sup>5</sup> 單按下一步。 如果您已選取手動設定我的連線,請繼續[步驟](#page-19-1) 6。否則,請依螢幕指示完成設定。 註:如果您不知道要選擇何種連線類型,請與您的 ISP 聯絡。 <sup>6</sup> 單按您想要如何連線到網際網路?下的相應選項,然後單按下一步。 <sup>7</sup> 使用 ISP 提供的設定資訊完成設定。 如果您過去曾成功連接至網際網路,但現在卻無法連接,則 ISP 可能已中斷服務。請與您的 ISP 聯絡以檢查服務狀態,或稍後再次嘗試連接。

## <span id="page-19-0"></span>數據機與網際網路的連接問題

注**意事項:** 僅可以將數據機連接至牆上的類比電話插孔。將數據機連接至數位電話網路會損 壞數據機。

**注意事項:** 數據機連接器與網路連接器看上去很相似。請勿將電話線插入網路連接器。

 $\Box$  註:如果您可以連接至網際網路服務供應商 (ISP),則數據機功能正常。如果您確定數據機功能 正常,但仍然有問題,則請與您的 ISP 聯絡。

**檢查牆上的電話插孔 —** 從數據機上拔下電話線,然後將其連接至電話。傾聽是否有撥號音。確 定您使用的是按鍵式電話服務。請嘗試將數據機連接至牆上的另一個電話插孔。

電話噪音以及電話線或網路狀況都可以導致連接速度降低。請與您的電話公司或網路管理員聯絡,以 獲得更多資訊。

將數據機直接連接至牆上的電話插孔 — 如果您在此線路中連接有其他電話裝置 ( 例如答錄機、 傳真機、電湧保護器或線路分離器 ),請繞過這些裝置,直接使用電話線將數據機連接至牆上的電話 插孔。

檢查連接狀況 — 確認電話線已連接至數據機。

檢查電話線 — 嘗試使用另一條電話線。如果您使用的電話線長度為 3 m (10 ft) 或更長,請嘗試使 用較短的電話線。

**不正常的撥號音 —** 如果您有語音郵件服務,則在接收訊息時可能會聽到不正常的撥號音。請與電 話公司聯絡,以獲得有關恢復撥號音的指示。

關閉電話插撥 ( 捕獲電話 ) — 請參閱電話簿以獲得關閉此功能的說明,然後調整撥號網路的連線 內容。

**1** 單按**開始**按鈕,然後單按**控制台**。

2 依次單按印表機和其他硬體、電話和數據機選項、撥號規則標籤,然後單按編輯 ...。

**3** 在編輯位置視窗中,確定已勾選停用電話插撥功能,請撥 :,然後根據電話簿中列出的號碼選擇正確 的號碼。

- 4 單按套用,然後單按確定。
- 5 關閉電話和數據機選項視窗。
- 6 關閉控制台視窗。

### 確認數據機正在與 WINDOWS 通訊 —

**1** 單按**開始**按鈕,然後單按**控制台**。

- 2 單按印表機和其他硬體,然後單按電話和數據機選項。
- 3 單按**數據機**標籤。
- 4 單按數據機連接的 COM 連接埠。
- 5 依次單按內容、診斷標籤,然後單按查詢數據機以確認數據機正在與 Windows 通訊。

如果所有指令均收到回應,則證明數據機作業正常。

## <span id="page-20-0"></span>電子郵件問題

**確定電腦已連接至網際網路 —** 開啟 Microsoft Outlook® Express 電子郵件程式,單按**檔案**。如果 離線工作旁邊有核取標記,請單按核取標記取消勾選,然後連接至網際網路。

## <span id="page-20-1"></span>安裝印表機

注**意事項:** 在將印表機連接至電腦之前,請完成作業系統的設定。 請參閱印表機隨附的說明文件以獲得有關安裝的資訊,其中包括如何:

- 獲得並安裝更新的驅動程式。
- 將印表機連接至電腦。
- 裝好紙張並安裝碳粉或墨匣。
- 與印表機製造廠商聯絡以獲得技術援助。

### <span id="page-20-2"></span>印表機纜線

使用 USB 纜線或並列纜線將印表機連接至電腦。您的印表機可能未隨附印表機纜線,如果您要單獨購買纜線,請確保它與您的印表機相容。如果您在購買電腦的同時購買印表機纜線,則此纜線可能在電腦包裝箱中。

- <span id="page-21-0"></span>
- 
- 
- 

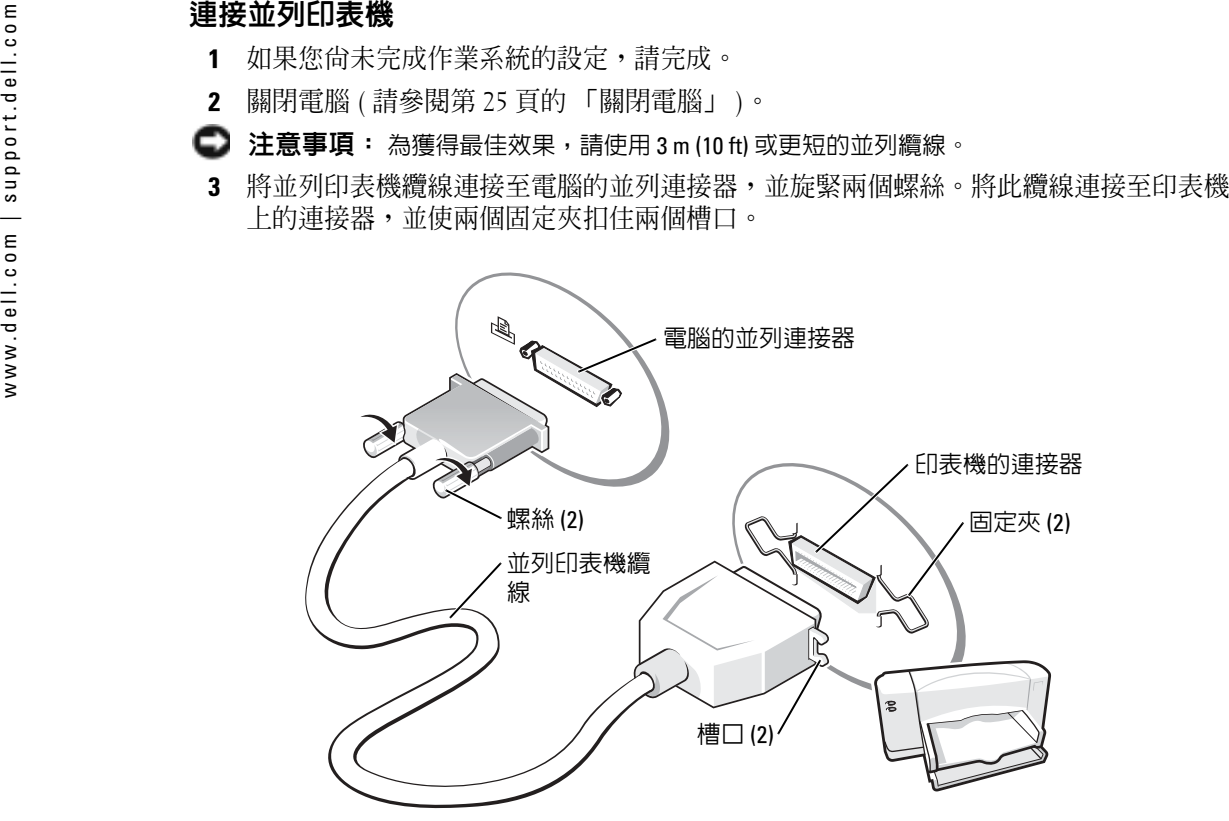

- 4 開啓印表機,然後開啓電腦。如果螢幕上出現**新增硬體精**靈視窗,請單按取消。
- 5 如有必要,請安裝印表機驅動程式。請參閱印表機隨附的說明文件。

### <span id="page-22-0"></span>連接 USB 印表機

 $\ddot{\mathbb{Z}}$  註:您可以在電腦處於開啓狀態時連接 USB 裝置。

- 1 如果您尚未完成作業系統的設定,請完成。
- 2 如有必要,請安裝印表機驅動程式。請參閱印表機隨附的說明文件。
- 3 將 USB 印表機纜線連接至電腦和印表機的 USB 連接器。USB 連接器僅可以進行單向連接。

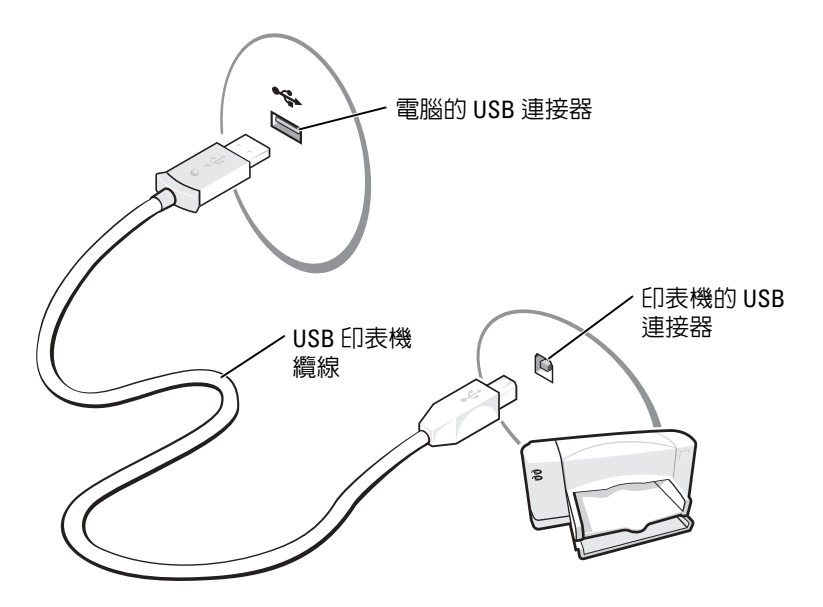

## <span id="page-22-1"></span>印表機問題

檢查印表機纜線的連接狀況 — 確認印表機纜線已正確連接至電腦。 **測試電源插座 —** 使用其他裝置 ( 例如檯燈 ) 來測試電源插座,以確定其工作正常。

**確定印表機已開啓 —** 請參閱印表機隨附的說明文件。

### 確認 WINDOWS® 能夠識別印表機

- 1 單按開始按鈕。
- 2 單按控制台。
- 3 單按印表機和其他硬體。
- **4** 單按**檢視已安裝的印表機或傳真印表機**。如果其中列出印表機型號,請在印表機圖示上單按滑鼠右 鍵。
- 5 單按內容,然後單按連接埠標籤。確定列印到下列連接埠。的設定為 LPT1: ( 印表機連接埠 )。

**重新安裝印表機驅動程式 —** 請參閱第66頁的[「重新安裝驅動程式與公用程式」](#page-65-2)。

<span id="page-23-0"></span>

 $\begin{array}{ll} \begin{array}{ll} \vspace{0.1cm} \vdots \end{array} & \begin{array}{ll} \vspace{0.1cm} \vdots \end{array} & \begin{array}{ll} \vspace{0.1cm} \vdots \end{array} & \begin{array}{ll} \vspace{0.1cm} \vdots \end{array} & \begin{array}{ll} \vspace{0.1cm} \vdots \end{array} & \begin{array}{ll} \vspace{0.1cm} \vdots \end{array} & \begin{array}{ll} \vspace{0.1cm} \vdots \end{array} & \begin{array}{ll} \vspace{0.1cm} \vdots \end{array} & \begin{array}{ll} \vspace{$ 

<span id="page-23-1"></span>

- •電湧保護器
- •線路調節器
- 不斷電供應系統 (UPS)

### <span id="page-23-2"></span>電湧保護器

電湧保護器與配有電湧保護的電源板可幫助電腦免受電壓突變的損壞,這種電壓突變發生在打雷閃電期間或電源岔斷之後。保護級別通常與電湧保護器的價格成正比。有些電湧保護器製造廠商將某些類型的損壞也包括在保固範圍之內。在選擇電湧保護器時,請仔細閱 讀該裝置的保固說明。具有較高額定功率的裝置可提供更多的保護。比較額定功率以確定不同裝置的相對效力。

**注意事項:** 大多數電湧保護器無法保護電腦免受由雷擊引起的電壓波動或電源岔斷的損壞。 當您所在地區發生閃電時,請從牆上的電話插孔中拔下電話線並從電源插座上拔下電腦的電源線。

許多電湧保護器具有電話插孔以保護數據機。請參閱電湧保護器說明文件,以獲得有關數 據機連接的說明。

注**意事項:** 並非所有的電湧保護器均可提供網路配接器保護。在打雷閃電期間,請從牆上的 網路插孔中拔下網路纜線。

### <span id="page-23-3"></span>線路調節器

**注意事項:** 線路調節器無法保護系統冤受電源岔斷的損壞。

線路調節器可將交流電壓維持在相對固定的等級上。

### <span id="page-24-0"></span>不斷電供應系統

**注意事項:** 若資料儲存至硬碟機時電源中斷,可能會導致資料遺失或檔案損壞。

**《 註**: 若要確保最長的電池使用時間,請僅將電腦連接至 UPS,將其他裝置 ( 例如印表機 ) 連接至 提供電湧保護的獨立電源板。

UPS 可以保護電腦免受電壓波動與電源岔斷的損壞。UPS 裝置包括一個電池,可以在交流電源岔斷時為連接的裝置提供臨時電源。使用交流電源期間,此電池會充電。請參閱 UPS 製造廠商的說明文件,以獲得有關電池使用時間的資訊,並確定該裝置已獲得 Underwriters 實驗室 (UL) 的認可。

## <span id="page-24-2"></span><span id="page-24-1"></span>關閉電腦

**注意事項**: 為避冤遺失資料,請透過執行 Microsoft® Windows® 作業系統關機程序 ( 如下所述 ), 而不要透過按下電源按鈕來關閉電腦。

**《《註:**若不想關閉電腦,您可以將電腦設定為進入待命模式或休眠模式。

- **1** 儲存並關閉所有開啓的積案,結束所有開啓的程式,單按**開始**按鈕,然後單按電**腦關機**。
- 2 在電腦關機視窗中,單按關機。 關機程序結束後,電腦將關閉。

設定您的電腦 1 25

www.dell.com | support.dell.com www.dell.com | support.dell.com

# <span id="page-26-0"></span>使用電池和模組凹槽裝置

## <span id="page-26-3"></span><span id="page-26-1"></span>使用電池

### <span id="page-26-2"></span>電池效能

警示:開始執行本章節中的任何程序之前,請留意 《產品資訊指南》中的安全指示。

電腦未連接至電源插座時,您可以使用電池為電腦供電。標準配備是在電池凹槽中安裝一個電池。

註:電池的使用時間 ( 電池可以保留充電電量的時間 ) 隨時間推移而縮短。根據電池的使用頻 率及使用環境,在電腦的使用壽命內,您可能需要購買新電池。

電池的使用時間依作業狀態而有所差異。一般情況下,一個充滿電的電池可作業 3 到 4 個 小時。您可以在模組凹槽中安裝可選的第二個電池,以顯著增加使用時間。若要獲得有關 第二個電池的更多資訊,請參閱第 34 頁的 [「關於模組凹槽」](#page-33-0)。

**註**:向 CD 寫入資料時,建議您將電腦連接至電源插座。

當您執行以下作業 ( 包括但不侷限於這些作業 ) 時,電池的使用時間會顯著縮短:

- •使用光學磁碟機,尤其是 DVD 光碟機和 CD-RW 光碟機
- •使用無線通訊裝置、PC Card 或 USB 裝置
- •—使用高亮度顯示設定、3D 螢幕保護程式或其他耗電量大的程式,例如 3D 遊戲
- 在最大效能模式下執行電腦

您可以在電腦的底部檢查電池電量,也可以設定電源管理選項,以便在電池電量不足時向您發出警報。

 $\bigwedge$ 、警示:使用不相容的電池可能會增加火災或爆炸的危險。更換電池時,請僅使用從 Dell 購買的 相容電池。此鋰離子電池僅可用於您的 Dell™ 電腦。請勿將其他電腦上的電池用在您的電腦上。

警示:請勿將電池與一般家居廢棄物一起處理。當您的電池無法再繼續充電時,請致電當地的 廢棄物處理部門或環保部門,詢問如何丟棄鋰離子電池。請閱讀 《產品資訊指南》中有關電池處理的安全指示。

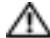

 $\bigwedge$  警示:電池使用不當可能會增加火災或化學燒傷的危險。請勿鑿穿、焚燒或折開電池,或將電 池暴露在超過 65°C (149°F) 的溫度下。請將電池置於兒童觸摸不到的地方。請特別小心處理已損 壞或洩漏的電池。損壞的電池可能會洩漏,進而導致人身受傷或設備損壞。

5<br>
<br>
- Dell QuickSet Battery Meter (電池計量器 )、Microsoft® Windows® 電池計量器視窗和<br>
- 圖示、電池充電電量顯示和電池效能狀況顯示以及電池電量不足警告,均會提供有關電池<br>
電量的資訊。<br>
- 若要獲得有關檢查第二個電池電量的更多資訊,請參閱第 34 頁的 [「關於模組凹槽」](#page-33-0)。<br>
- Pell™ Quick**Set Battery Meter (電池計量器 )**<br>
- Dell

<span id="page-27-0"></span>

Battery Meter ( 電池計量器 ) 螢幕上將出現以下圖示:

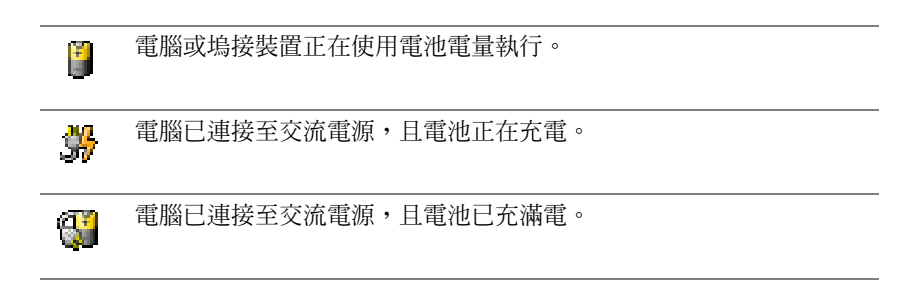

若要獲得有關 QuickSet 的更多資訊,請在工作列中的 **圖 圖示上單按滑鼠右鍵**,然後單按 Help (說明)。

### Microsoft® Windows® 電池計量器

Windows **電池計量器**指示雷池的剩餘雷量。若要檢查**電池計量器,**請連按兩下工作列上的 圖示。若要獲得有關**電池計量器**標籤的更多資訊,請參閱 Dell Inspiron 說明檔。若要存 取說明檔,請參閱第 [57](#page-56-2) 頁。

如果電腦已連接至電源插座,螢幕上將出現 !\_\_ 圖示。

### 充電電量顯示

按電池充電電量顯示上的狀態按鈕,可以開啟電量高低指示燈。每個指示燈表示大約電池總電量的 20%。例如,如果電池的剩餘電量為 80%,則有四個指示燈亮起。如果沒有指示 燈亮起,則表明電池已經沒有電。

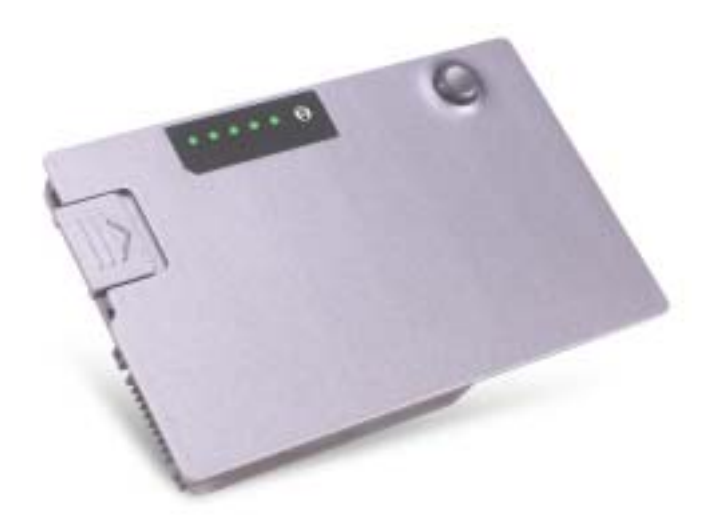

### 電池效能狀況顯示

電池的使用時間主要取決於其充電次數。數百次充放電週期之後,電池會失去一定的充電 容量,或者電池效能狀況會下降。若要檢查電池效能狀況,請按住電池充電電量顯示上的狀態按鈕至少 3 秒鐘。如果沒有指示燈亮起,則表示電池狀況良好,並且其充電容量是原 始充電容量的 80% 以上。每亮起一個指示燈表示電池充電容量降低一個級別。如果五個指示燈均亮起,則表示電池的充電容量只剩下不到其原始充電容量的 60 %,此時應該更換電 池。請參閱第 79 頁的 [「規格」](#page-78-2),以獲得有關電池的使用時間的資訊。

### 電池電量不足警告

注**意事項:** 為了避免遺失或損壞資料,請在電池電量不足警告出現後立即儲存您的工作。然 後將電腦連接至電源插座,或在模組凹槽中安裝第二個電池。如果電池電量完全耗盡,電腦將 自動啟動休眠模式。

當消耗大約 90% 的電池電量時,系統會發出電池電量不足警告。電腦會發出一次嗶聲,表 示電池僅剩下極短的使用時間。在這段時間內,喇叭會定時發出嗶聲。如果安裝兩個電池,則電池電量不足警告表示大約已消耗兩個電池總電量的 90%。如果電池電量嚴重不足,電腦將進入 休眠模式。若要獲得有關電池電量不足警告的更多資訊,請參閱 Dell Inspiron 說明檔。若要存取說明檔,請參閱第 57 頁的 [「存取說明」](#page-56-2)。

<span id="page-29-0"></span>

 $\begin{array}{ll} \epsilon_0^2 \epsilon_1^2 \epsilon_2^2 \epsilon_3^2 \epsilon_4^2 \epsilon_4^2 \epsilon_5^2 \epsilon_6^2 \epsilon_6^2 \epsilon_7^2 \epsilon_7^2 \$ 

題的更多資訊,請參閱第 33 頁的 [「電源問](#page-32-0)題」。

### <span id="page-29-1"></span>取出電池

若要獲得有關取出第二個電池的更多資訊,請參閱第 34 頁的 [「關於模組凹槽」](#page-33-0)。

警示:開始執行本章節中的任何程序之前,請閱讀 《產品資訊指南》中的安全指示。

ΛΝ 警示:在執行這些程序之前,請關閉電腦、從電源插座上拔下電源線,然後從牆上的電話插孔 中拔下數據機纜線。

- **注意事項:** 如果您選擇在電腦處於待命模式時更換電池,則您最多有 90 秒鐘的時間來完成, 因為 90 秒鐘之後電腦將關閉,未儲存的資料將會遺失。
- 1 確定電腦已經關閉,並已斷開它與電源插座和牆上的電話插孔之間的連接。
- 2 如果電腦已連接至塢接裝置 ( 塢接 ),請切斷塢接。請參閱塢接裝置隨附的說明文件,以 獲得有關說明。
- 3 滑動並按住電腦底部的電池凹槽閂鎖釋放,然後從凹槽中取出電池。

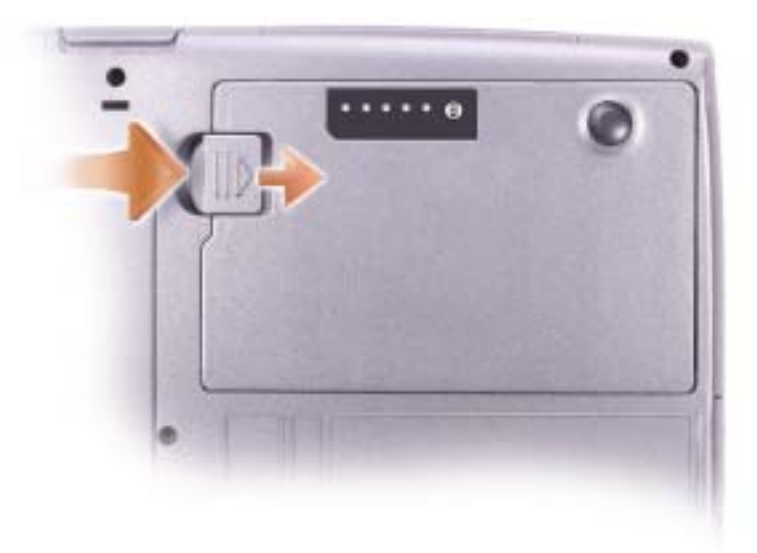

### <span id="page-30-0"></span>安裝電池

- $\bigwedge$ 、警示:開始執行本章節中的任何程序之前,請閱讀 《產品資訊指南》中的安全指示。
- $\bigwedge$  警示:使用不相容的電池可能會增加火災或爆炸的危險。更換電池時,請僅使用從 Dell 購買的 相容電池。此鋰離子電池僅可用於您的 Dell™ 電腦。請勿將其他電腦上的電池用在您的電腦上。

將電池滑入電池凹槽,直至閂鎖釋放發出卡嗒聲。

若要獲得有關安裝第二個電池的更多資訊,請參閱第 34 頁的 [「關於模組凹槽」](#page-33-0)。

### <span id="page-30-1"></span>取出和安裝備用電池

警示:開始執行本章節中的任何程序之前,請閱讀 《產品資訊指南》中的安全指示。

**卷 註:**如果您的電腦沒有使用備用電池,則使用幣式電池。幣式電池是不可替換的零件。

- 1 請參閱第 30 頁的 [「取出電池」](#page-29-1)。
- 2 卸下備用電池護蓋。

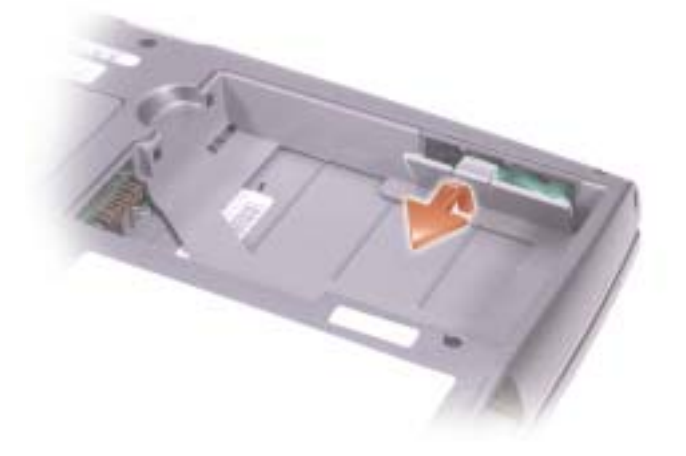

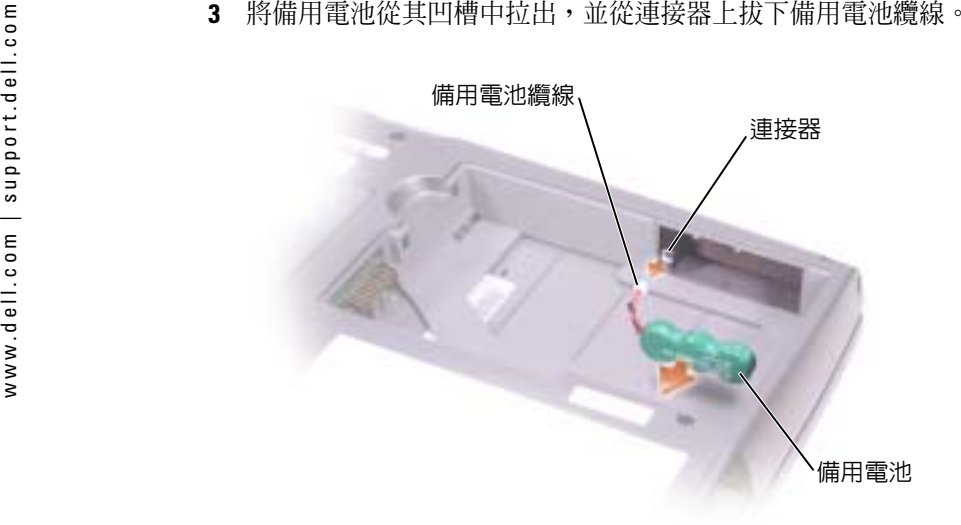

- 4 將備用電池纜線連接至備用電池凹槽中的連接器。
- 5 將備用電池放入凹槽,並裝回備用電池護蓋。

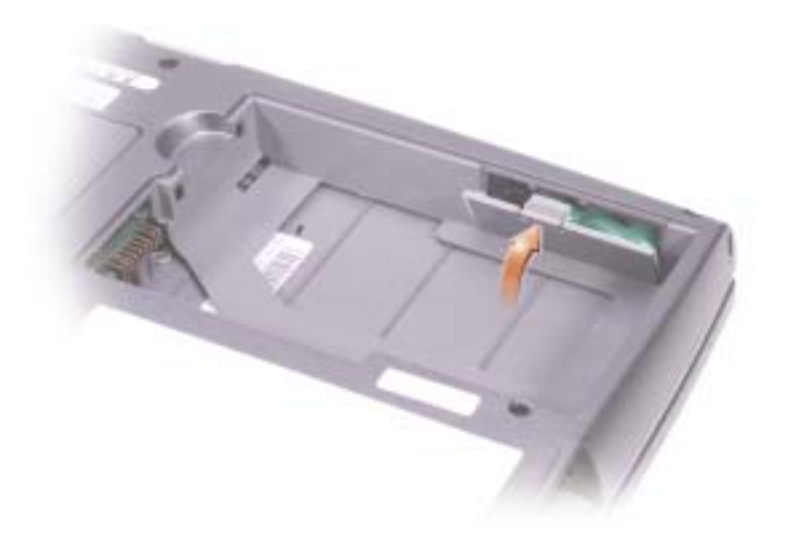

### <span id="page-31-0"></span>存放電池

若要長時間存放電腦,請取出電池。電池經過長期存放後,電量將會流失。長期存放電池 後,請在使用前重新為電池充滿電。

## <span id="page-32-0"></span>電源問題

檢查電源指示燈 — 電源指示燈亮起或閃爍,表示電腦有電。如果電源指示燈閃爍,則表示電腦處 於待命模式。按電源按鈕,結束待命模式。如果指示燈未亮起,按電源按鈕可以開啟電腦。

**為電池充電 —** 電池的電量可能已經耗盡。

1 重新安裝電池。

2 使用交流電變壓器將電腦連接至電源插座。

3 開啓電腦。

**檢查電池狀態指示燈 —** 如果電池狀態指示燈呈橘黃色閃爍或橘黃色穩定亮起,表示電池電量不 足或已經耗盡。將電腦連接至電源插座。

如果電池狀態指示燈呈綠色和橘黃色交替閃爍,表示電池太熱而無法充電。請關閉電腦,從電源插座上拔下電腦的電源線,並讓電池與電腦冷卻至室溫。

如果電池狀態指示燈呈橘黃色快速閃爍,表示電池可能有故障。請參閱第 87 頁的 「與 [Dell](#page-86-2) 公司[聯絡」](#page-86-2)。

**測試電源插座 —** 使用其他裝置 ( 例如檯燈 ) 來測試電源插座,以確定其工作正常。

**檢查交流電變壓器 —** 檢查交流電變壓器纜線的連接狀況。如果交流電變壓器有指示燈,請確定該 指示燈已亮起。請確定該交流電變壓器是由 Dell 提供的,可用於您的電腦。

**將電腦直接連接至電源插座 —** 繞過電源保護裝置、電源板和延長線,以確認電腦可以開啓。

**排除可能的干擾 —** 關閉附近的風扇、螢光燈、鹵素燈或其他設備。

**調整電源内容 —** 請參閱 Dell Inspiron 說明檔,或在說明及支援中心中搜尋關鍵字待命。若要存取 說明,請參閱第 57 頁的 [「存取說明」](#page-56-2)。

**重新接插記憶體模組 —** 如果電腦的電源指示燈已亮起,但顯示幕仍為空白,請重新接插記憶體 模組 ( 請參閱第 71 頁的 [「新增記憶體」](#page-70-2) )。

<span id="page-33-2"></span><span id="page-33-0"></span> $\begin{array}{ll} \epsilon_0^2 & \text{B} & \text{B} & \text{B} & \text{B} \\ \epsilon_1^2 & \text{B} & \text{B} & \text{B} & \text{B} & \text{B} & \text{B} \\ \epsilon_2^2 & \text{B} & \text{B} & \text{B} & \text{B} & \text{B} & \text{B} & \text{B} & \text{B} \\ \epsilon_2^2 & \text{B} & \text{B} & \text{B} & \text{B} & \text{B} & \text{B} & \text{B} & \text{B} \\ \epsilon_3^2 & \text{B} & \text{B} & \text{B} & \text$ 

<span id="page-33-1"></span>

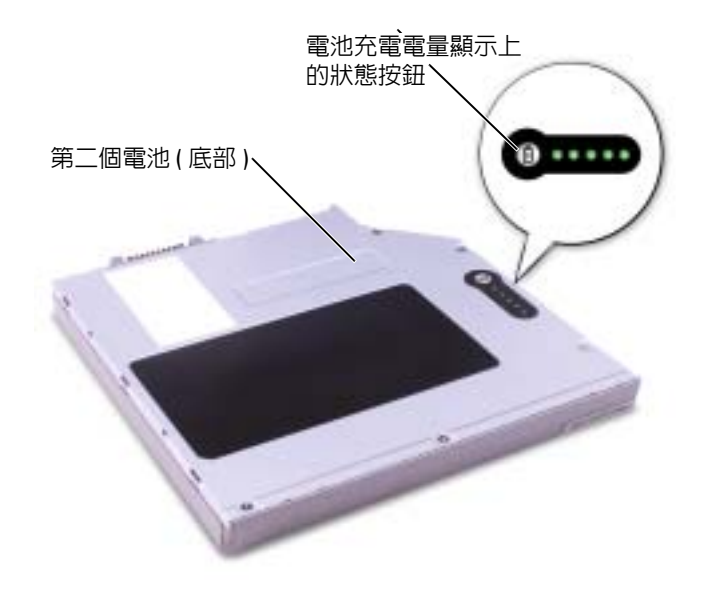

## <span id="page-34-0"></span>在電腦關閉時卸下和安裝裝置

警示:開始執行本章節中的任何程序之前,請閱讀 《產品資訊指南》中的安全指示。

- **注意事項:** 為防止損壞裝置,在未將裝置裝入電腦時,請將它們放置在安全且乾燥的地方。 避免按壓這些裝置或在其上放置重物。
- 1 按下裝置閂鎖釋放以使其彈出。

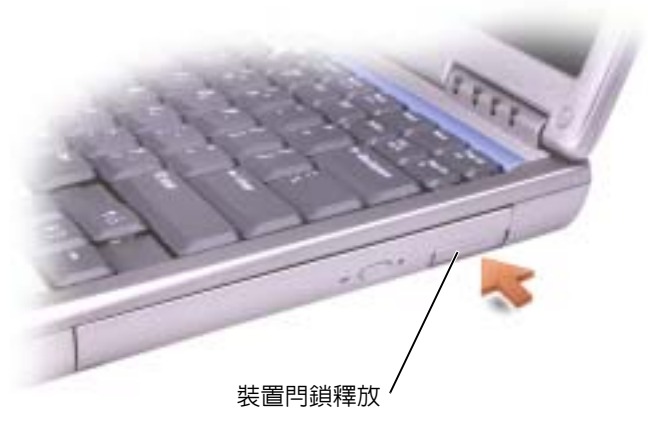

2 透過閂鎖釋放將裝置從模組凹槽中拉出。

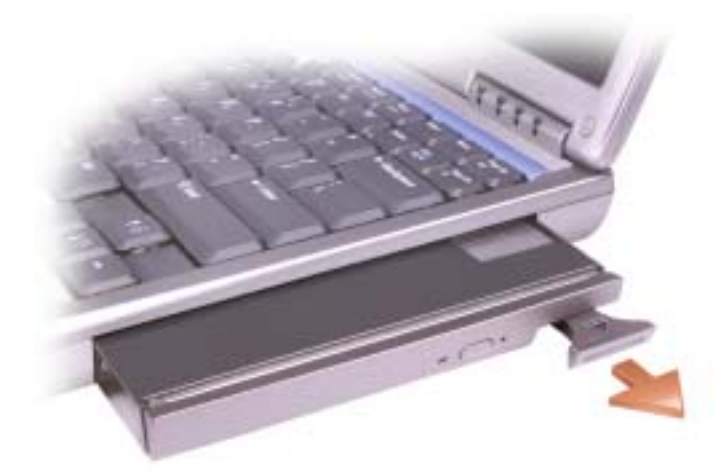

3 將新裝置插入凹槽,推入裝置直至您聽到卡嗒聲,然後推入裝置閂鎖釋放使其與電腦平 齊。

<span id="page-35-0"></span>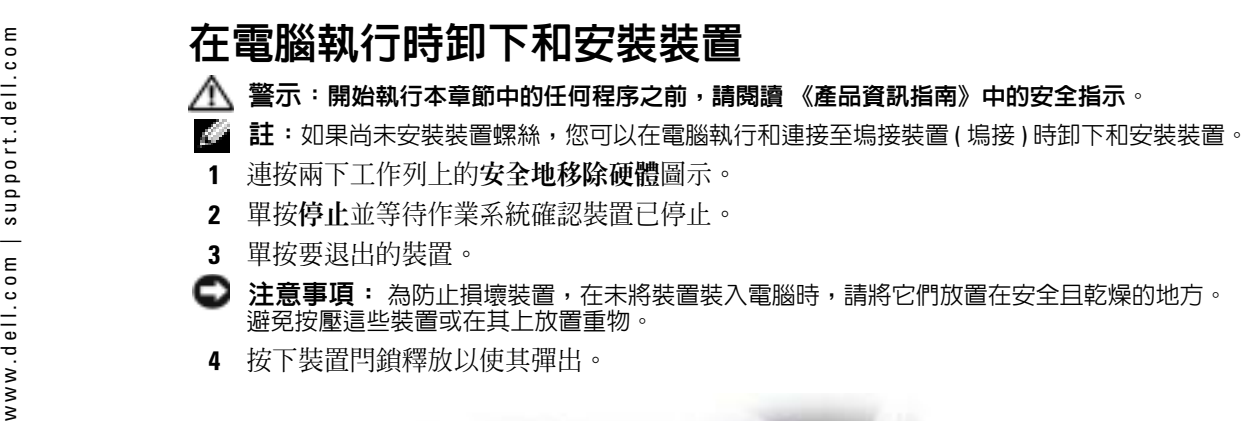

- 
- 

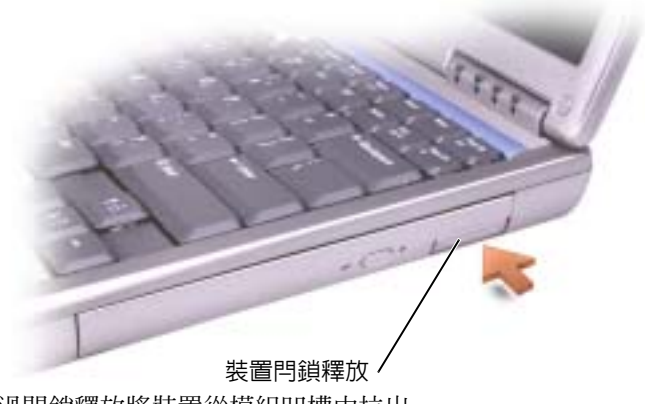

5 透過閂鎖釋放將裝置從模組凹槽中拉出。

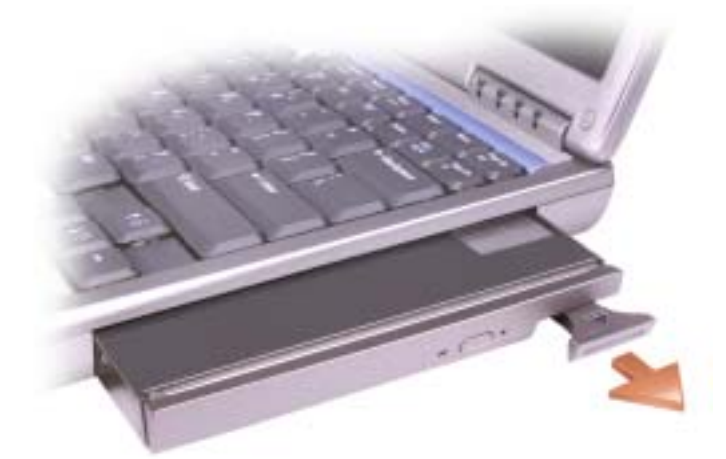

- 6 將新裝置插入凹槽,推入裝置直至您聽到卡嗒聲,然後推入裝置閂鎖釋放使其與電腦平 齊。Windows XP 會自動識別新裝置。
- 7 如有必要,請輸入密碼以解除鎖定電腦。
# 使用鍵盤和觸控墊

## 數字鍵台

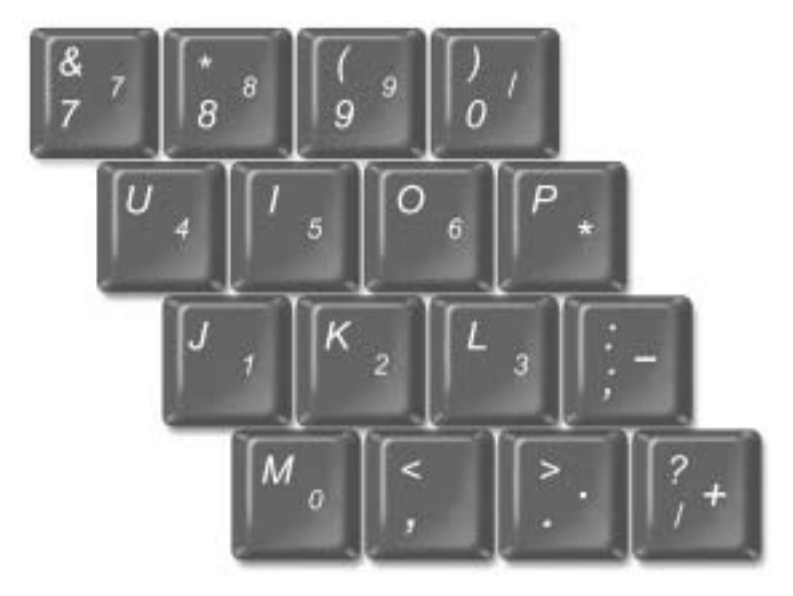

**註**:如果您將外接式鍵盤或鍵台連接至電腦,此鍵台將被停用。

2 註:您可以在系統設定程式中變更使用數字鍵台的選項。

鍵台上的數字和符號以藍色標記於鍵台按鍵的右邊。若要鍵入數字或符號,請按<Num Lock> 鍵啓用數字鍵台,然後按住<Fn>鍵並按所需的按鍵。

## 鍵盤快速鍵

### 系統功能

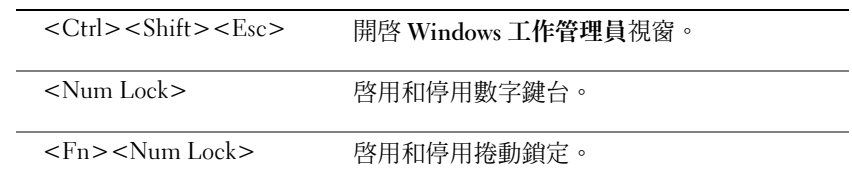

### 電池

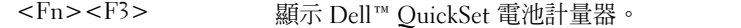

### CD 或 DVD 承載器

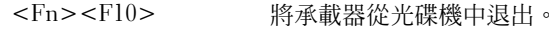

### 顯示功能

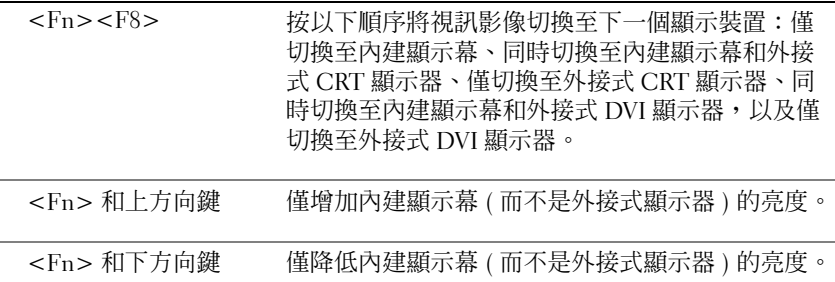

### 無線電 ( 包括無線網路和藍芽 ® 無線技術 )

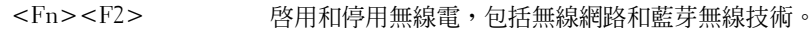

### 電源管理

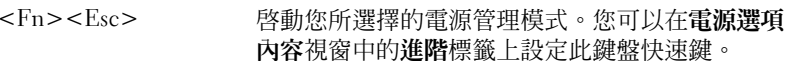

### 喇叭功能

如果喇叭未發出任何聲音,請按 <Fn><End> 並調節音量。

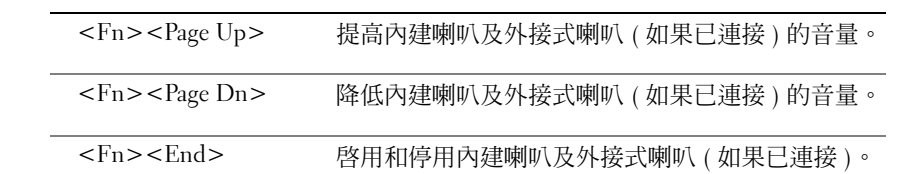

### Microsoft® Windows® 徽標鍵功能

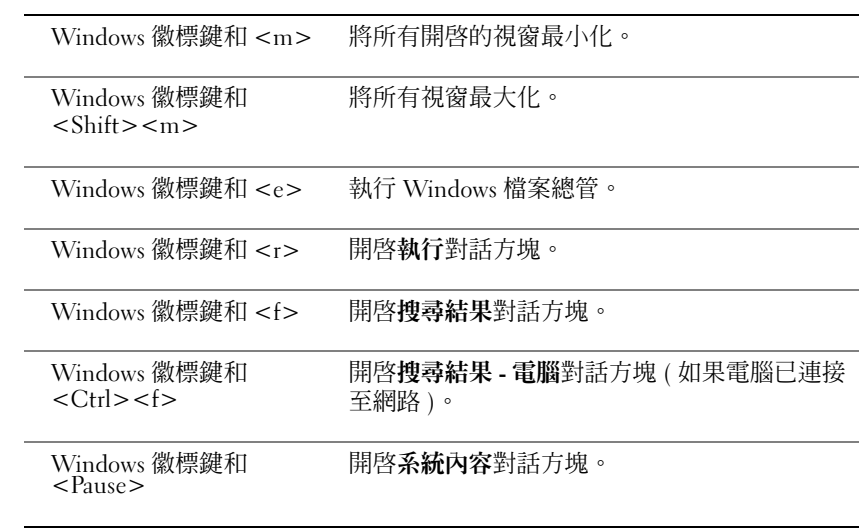

若要調整鍵盤作業 (如字元重複速率),請開啓控制台,然後單按印表機和其他硬體。

觸控墊會偵測手指的壓力及其移動,進而讓您移動顯示幕上的游標。使用觸控墊和觸控墊按鈕的方式與使用滑鼠的方式一樣。

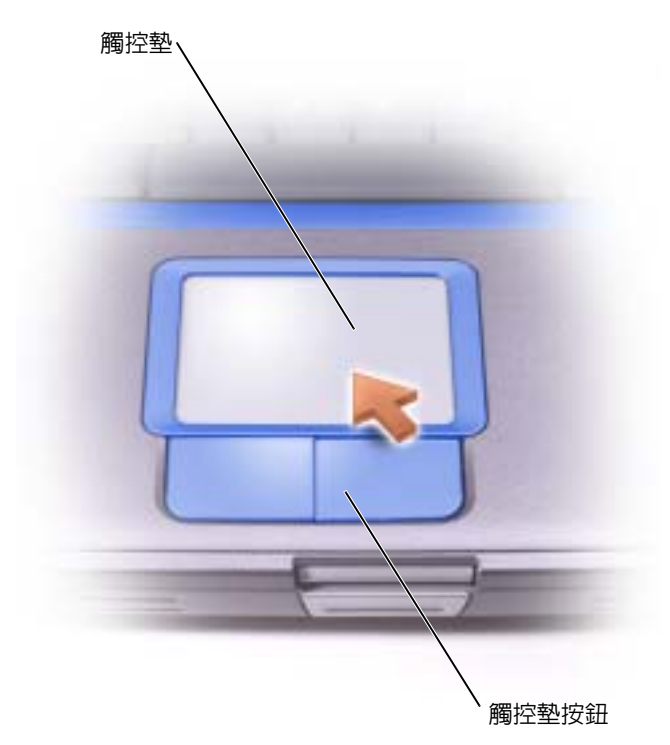

- •若要移動游標,請在觸控墊上輕輕地滑動手指。
- •若要選擇一個物件,請在觸控墊表面輕叩一下,或用拇指按觸控墊的左按鈕。
- 若要選擇和移動 ( 或拖曳 ) 一個物件,請將游標置於該物件上並連續輕叩兩下觸控墊。在 您第二次向下按時,請將手指放在觸控墊上並在其表面滑動手指以移動選定的物件。
- • 若要連按兩下一個物件,請將游標置於該物件上,然後輕叩兩下觸控墊,或用拇指按兩下觸控墊的左按鈕。

### 自訂觸控墊

您可以在滑鼠內容視窗中停用觸控墊或調整其設定。

- **1** 依次單按**開始**按鈕、**控制台**,然後連按兩下**滑鼠**圖示。
- 2 在滑鼠內容視窗中:
	- 單按裝置選擇標籤以停用觸控墊。
	- 單按**指標**標籤以調整觸控墊的設定。
- 3 選擇所需的設定,然後單按套用。
- <span id="page-40-0"></span>4 單按確定以儲存設定並關閉視窗。

### 觸控墊或滑鼠問題

#### 檢查觸控墊設定 —

- 1 依次單按開始按鈕、控制台,然後單按印表機和其他硬體。
- 2 單按滑鼠。
- 3 嘗試調整其設定。

#### 若要驗證滑鼠是否有問題,請檢查觸控墊 —

- 1 關閉電腦 ( 請參閱第 25 頁的 [「關閉電腦」](#page-24-0) )。
- 2 拔下滑鼠纜線。
- 3 開啓電腦。
- 4 在 Windows 桌面上,使用觸控墊移動游標,選擇並開啓一個圖示。

如果觸控墊功能正常,則可能是滑鼠出現故障。

**重新安裝觸控墊驅動程式 —** 請參閱第66頁的[「重新安裝驅動程式與公用程式」](#page-65-0)。

## 外接式鍵盤問題

檢查鍵盤纜線 — 關閉電腦 ( 請參閱第 25 頁的 [「關閉電腦」](#page-24-0) )。拔下鍵盤纜線,並檢查是否有損壞。 如果您使用鍵盤延長線,請拔下延長線,將鍵盤直接連接至電腦。

#### 檢查外接式鍵盤 —

- 1 關閉電腦,等待 1 分鐘,然後重新開啓。
- 2 確認鍵盤上的數字鎖定、大寫鎖定和捲動鎖定指示燈在開機程序期間閃爍。
- $\mathbf 3\, \widehat{\rm \mathbf{1}}$  Windows® 桌面上,單按**開始**按鈕,指向所有程式、附屬應用程式,然後單按記事本。
- 4 使用外接式鍵盤鍵入一些字元,確認它們出現在顯示幕上。

如果您無法確認這些步驟,則可能是外接式鍵盤出現故障。

### 若要確認外接式鍵盤有問題,請檢查内建鍵盤 —

1 關閉電腦。

2 拔下外接式鍵盤的纜線。

3 開啓電腦。

4 在 Windows 桌面上,單按**開始**按鈕,指向**所有程式、附屬應用程式**,然後單按記事本。

5 使用外接式鍵盤鍵入一些字元,確認它們出現在顯示幕上。

如果此時顯示幕上出現字元,而使用外接式鍵盤時沒有出現,則可能是外接式鍵盤出現故障。請與 Dell 公司聯絡 ( 請參閱第 87 頁的 「與 Dell [公司聯絡」](#page-86-0) )。

## <span id="page-41-0"></span>未預期的字元

**註**:在您連接外接式鍵盤時,内建鍵盤仍然可以正常工作。

#### 停用數字鍵台 —

如果螢幕上顯示的是數字而不是字母,請按 <Num Lock> 鍵以停用數字鍵台。確認數字鎖定指示燈未亮起。

# 使用 CD、DVD 和其他多媒體

## 使用 CD 和 DVD

若要獲得有關在電腦中使用 CD 和 DVD 的資訊,請參閱 Dell Inspiron 說明檔。若要存取說 明檔,請參閱第 57 頁的 [「存取說明」](#page-56-0)。

## CD 和 DVD 問題

### 如果無法播放 CD 或 DVD

註:由於世界各地使用的檔案類型不盡相同,因此並非所有 DVD 光碟機均可識別所有的 DVD 標 題。

高速 CD 光碟機的震動是正常現象,並且可能會產生噪音。此噪音並不表示光碟機或 CD 有瑕疵。

確定 WINDOWS® 能夠識別磁碟機 — 單按開始按鈕,然後單按我的電腦。如果其中未列出磁碟 機,請使用防毒軟體執行徹底掃描,以檢查並移除病毒。病毒有時會導致 Windows 無法識別磁碟機。插入開機磁碟,並重新啓動電腦。確認 ↑ 指示燈閃爍,表示電腦作業正常。

**嘗試使用另一張光碟 —** 插入另一張光碟,以排除原來的光碟有故障的可能性。

確定 CD 已卡在轉軸上。

調節 WINDOWS 音量控制 — 連按兩下螢幕右下角的喇叭圖示。確定音量已調高並且未開啟靜音功能。 重新安裝磁碟機 —

- 1 儲存並關閉所有開啓的檔案,結束所有開啓的程式,然後關閉電腦。
- 2 取出光碟機。請參閱 Dell Inspiron 說明檔中的 「使用模組凹槽」,以獲得有關說明。若 要存取說明檔,請參閱第 57 頁的 [「存取說明」](#page-56-0)。
- 3 重新安裝磁碟機。
- 4 開啓電腦。

**清潔光碟機或光碟 —** 請參閱 Dell Inspiron 說明檔中的 「清潔您的電腦」,以獲得有關說明。若要 存取說明檔,請參閱第 57 頁的 [「存取說明」](#page-56-0)。

- 
- $\begin{array}{ll} \vspace{0.2cm} \begin{array}{ll} \vspace{0.2cm} \vspace{0.2cm} \vspace{0.$ 
	-

- 
- 

向 CD-RW 寫入資料之前在 WINDOWS 中停用待命模式 — 在說明及支援中心中搜尋關鍵字待 命。若要存取說明,請參閱第 57 頁的 [「存取說明」](#page-56-0)。

降低寫入速率 — 請參閱 CD 建立軟體的說明檔。

**結束所有其他開啓的程式 —** 在寫入 CD-RW 之前,結束所有其他開啓的程式可能會減少出錯的 機率。

### <span id="page-43-0"></span>聲音和喇叭問題

#### 如果內建喇叭出現問題

調節 Windows® 音量控制 — 連按兩下螢幕右下角的喇叭圖示。確定音量已調高並且未開啓靜音 功能。調節音量、低音或高音控制,以消除失真。

使用音量控制按鈕調節音量 — 按鍵盤上方的音量控制按鈕和靜音按鈕。

重新安裝聲音(音效)驅動程式 — 請參閱第66頁的[「重新安裝驅動程式與公用程式」](#page-65-0)。

### 如果外接式喇叭出現問題

■ 註:某些 MP3 播放機的音量控制會置換掉 Windows 音量設定。當您傾聽 MP3 歌曲時,請確定 沒有調小或關閉播放機音量。

檢查喇叭纜線的連接狀況 — 請參閱喇叭隨附的安裝圖解。

**測試電源插座 —** 使用其他裝置 ( 例如檯燈 ) 來測試電源插座,以確定其工作正常。

**確定喇叭已開啓 —** 請參閱喇叭隨附的安裝圖解。

**調節 Windows 音量控制 —** 連按兩下螢幕右下角的喇叭圖示。確定音量已調高並且未開啓靜音功 能。調節音量、低音或高音控制,以消除失真。

**測試喇叭 —** 將喇叭音效纜線插入電腦的訊號線輸出連接器。請確定耳機音量控制項已調高。播放 音樂 CD。

執行喇叭的自我測試程式 — 某些喇叭系統在次低音喇叭上具有自我測試按鈕。請參閱喇叭的說 明文件,以獲得有關自我測試的說明。

**排除可能的干擾 —** 關閉附近的風扇、螢光燈或鹵素燈,以檢查是否有干擾。

重新安裝聲音(音效)驅動程式 — 請參閱第66頁的[「重新安裝驅動程式與公用程式」](#page-65-0)。

## 複製 CD 和 DVD

**註**:在您燒製 CD 時,請確定遵循所有版權法規定。

本節僅適用於配有 CD-R 光碟機、CD-RW 光碟機、DVD+RW 光碟機、DVD+R 光碟機或 DVD/CD-RW 組合光碟機的電腦。

以下說明顯示如何準確複製 CD 或 DVD。您還可以將 Sonic RecordNow 用於其他目的,包 括從電腦上的音效檔案燒製 CD 和燒製 MP3 CD。若要獲得有關說明,請參閱電腦隨附的Sonic RecordNow 說明文件。開啟 Sonic RecordNow,單按視窗右上角的問號圖示,然後單按 RecordNow Help (RecordNow 說明 ) 或 RecordNow Tutorial (RecordNow 指南 )。

### 如何複製 CD 或 DVD

1 單按開始按鈕,指向所有程式 <sup>→</sup> Sonic → RecordNow! → RecordNow!。

 $\bf{\bf \ddot{z}}$  : 大多數商業 DVD 都有版權保護,不能使用 Sonic RecordNow 複製。

- **2** 依據您要複製的 CD 種類,單按音效標籤或資料標籤。
- 3 單按 Exact Copy ( 準確複製 )。
- $\mathbb{Z}^{\mathbb{Z}}$  註:如果您的電腦配備有 DVD/CD-RW 組合光碟機,並在錄製時遇到問題,請在 Sonic 支援 Web 站台 (support.sonic.com) 上查閱可用的軟體修正程式。
- 4 若要複製 CD 或 DVD,請:
	- • 如果您有一個 CD 或 DVD 光碟機,請確定設定正確,然後單按 Copy ( 複製 )。電腦 會讀取源 CD 或 DVD,並將其複製到電腦硬碟機上的暫時資料夾。 當系統提示您時,將空白 CD 或 DVD 插入 CD 或 DVD 光碟機中,然後單按 OK ( 確定 )。
	- 如果您有兩個 CD 或 DVD 光碟機,請選擇已插入源 CD 或 DVD 的光碟機,然後單 按 Copy ( 複製 )。電腦會將 CD 或 DVD 上的資料複製到空白 CD 或 DVD。

一旦完成複製源 CD 或 DVD,您已燒製的 CD 或 DVD 會自動退出。

### 使用空白 CD-R 和 CD-RW

CD-RW 光碟機可向兩種不同類型的錄製媒體 CD-R 和 CD-RW 寫入資料。請使用空白CD-R 來錄製音樂或永久儲存資料檔案。燒製 CD-R 後,如果不變更錄製方式,則無法再 次向此 CD-R 寫入資料 ( 請參閱 Sonic 說明文件以獲得更多資訊 )。請使用空白 CD-RW 來 向 CD 寫入資料,或清除、重寫或更新 CD 上的資料。

- •• 僅當您啓動 Sonic RecordNow 並開啓 RecordNow 專案後,才能使用 Microsoft<sup>®</sup> Windows® 檔案總管將檔案拖放至 CD-R 或 CD-RW 中。
- • 您必須使用 CD-R 來燒製要在一般立體音響裝置中播放的音樂 CD。大多數家庭或汽車立體音響裝置不能播放 CD-RW。
- •您無法使用 Sonic RecordNow 燒製音效 DVD。
- •音樂 MP3 檔案僅能在 MP3 播放機或安裝有 MP3 軟體的電腦上播放。
- www.dell.com | support.dell.com有用秘訣 •• 請勿將空白 CD-R 或 CD-RW 上可用的最大容量全部佔滿,例如,請勿將 650 MB 的檔<br> 案複製到容量為 650 MB 的空白 CD 中。CD-RW 光碟機需要 1 MB 或 2 MB 的空白 CD 來完成錄製。
	- •• 請使用空白 CD-RW 練習錄製 CD,直至您完全熟悉 CD 錄製技術。如果出現錄製錯誤, 您可以清除 CD-RW 上的資料並再試一次。在您將專案永久錄製到空白 CD-R 之前,也 可以使用空白 CD-RW 測試音樂檔專案。
	- •請參閱 Sonic 支援 Web 站台 (support.sonic.com),以獲得其他資訊。

## 將電視連接至電腦

**註**:您的電腦不會隨附將其連接至電視的影像纜線和音效纜線。您可以在大多數用戶電子商店<br>購買到此類纜線。

您的電腦具有 S-video 電視輸出連接器,可讓您將電腦連接至電視。使用從市面上購買的分 離式影像纜線或合成式影像纜線,您可以用以下兩種方式之一將電腦連接至電視:

- •S-video ( 適用於具有 S-video 輸入的電視 )
- •合成式影像 ( 適用於僅具有合成式影像輸入的電視; 也可使用 Dell 提供的合成式電視輸 出配接卡纜線)
- **心 註:**每種連接組合的圖解位於每小節的開頭,以協助您決定使用哪種方法。

電腦側面的音效連接器可讓您使用從市面上購買的音效纜線將電腦連接至電視或音效裝置。完成纜線連接後,請參閱第 50 頁的 「啓用電視的顯示設定」,以確定電腦識別電視並可與 之正常配合工作。

### S-Video 連接

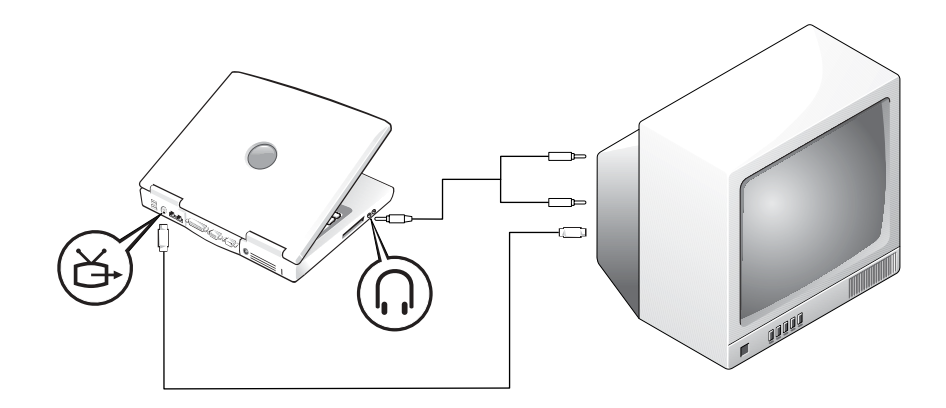

開始之前,請確定您具有以下纜線:

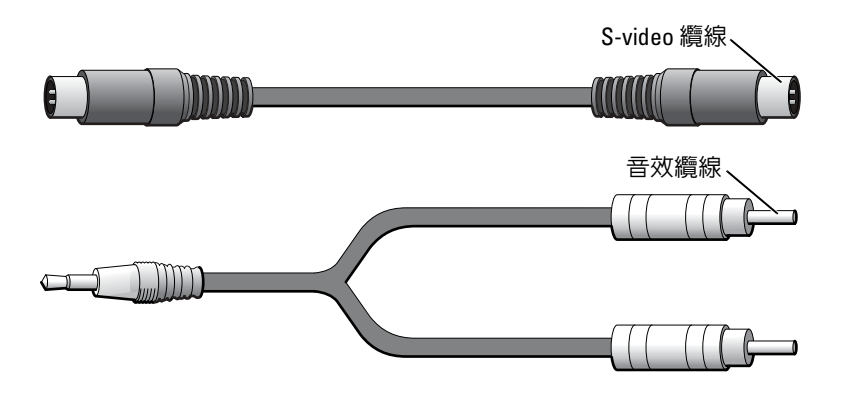

- 1 關閉電腦及電視和/或您要連接的音效裝置。
- 2 將 S-Video 纜線的一端插入電腦的 S-Video 連接器。

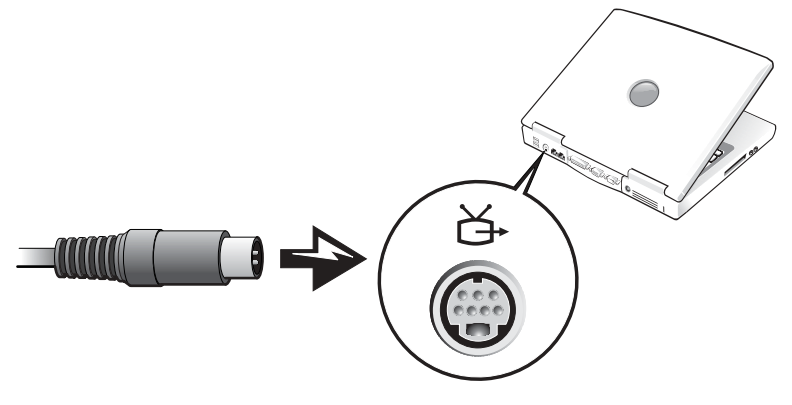

3 將 S-Video 纜線的另一端插入電視。

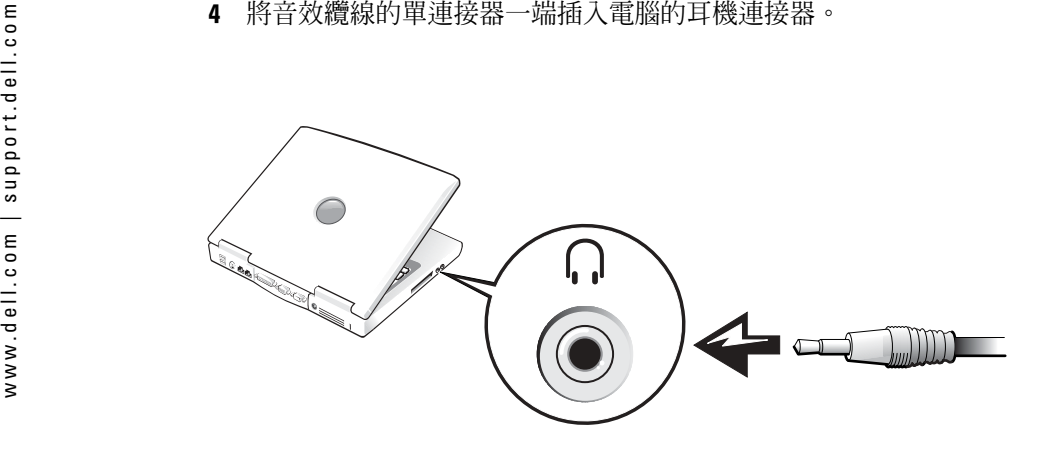

- 5 將音效纜線另一端的兩個 RCA 連接器插入電視或音效裝置的音效輸入連接器。
- 6 開啓電視和所有連接的音效裝置,然後開啓電腦。
- 7 請參閱第 50 頁的 「啓用電視的顯示設定」,以確定電腦識別電視並可與之正常配合工 作。
- 合成式影像連接

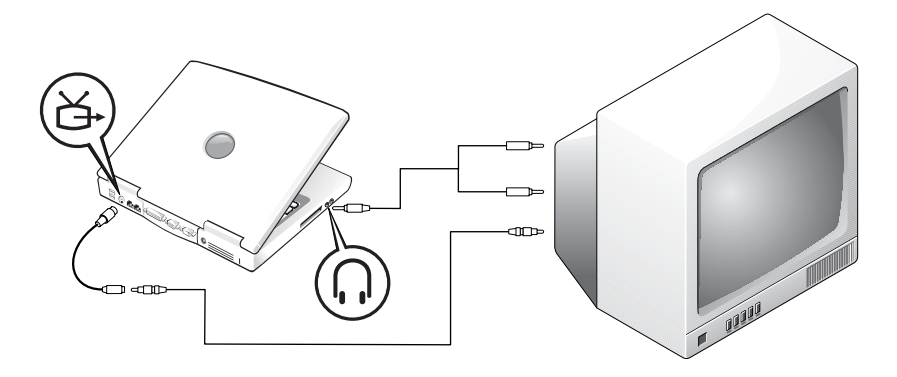

若要將電腦連接至僅具有合成式影像輸入的電視,Dell 會提供合成式電視輸出配接卡纜線。開始之前,請確定您具有以下纜線:

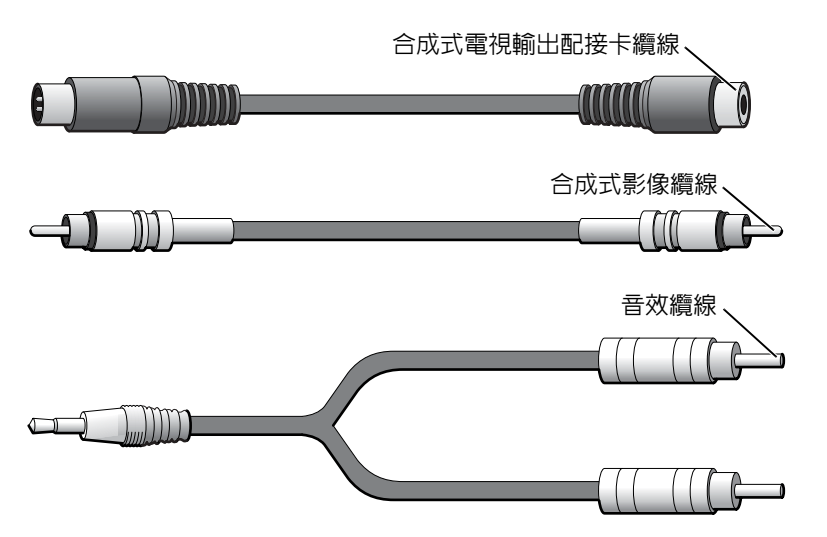

- 1 關閉電腦、電視和/或您要連接的音效裝置。
- 2 將合成式電視輸出配接卡纜線連接至電腦的 S-Video 電視輸出連接器。

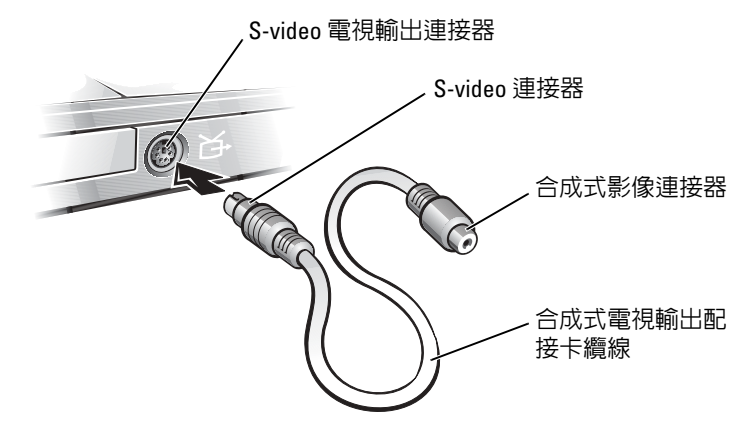

3 將合成式影像纜線的一端插入合成式電視輸出配接卡纜線上的合成式影像連接器。

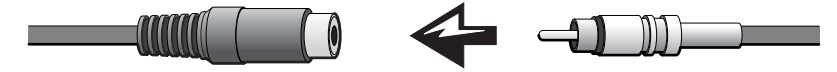

4 將合成式影像纜線的另一端插入電視的合成式影像連接器。

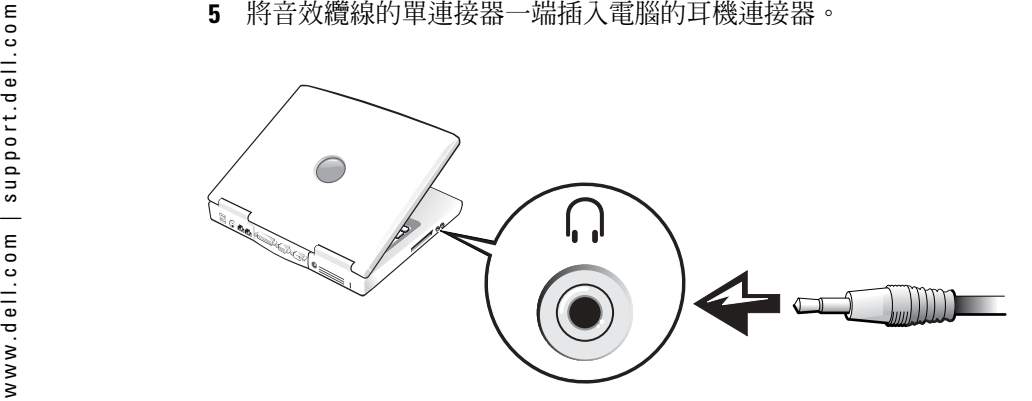

6 將音效纜線另一端的兩個 RCA 連接器插入電視或音效裝置的音效輸入連接器。

### <span id="page-49-0"></span>啟用電視的顯示設定

#### ATI 影像控制器

**註:**在啓用顯示設定之前,請確定您已正確連接電視。

- **1** 若要開啓**控制台**視窗,請單按**開始**按鈕,然後單按**控制台**圖示。
- 2 連按兩下顯示圖示,單按設定值標籤,然後單按進階。
- 3 單按顯示標籤。
- **4** 單按**電視**按鈕的左上角以啓用電視。
- **5** 若要在電視上播放 DVD,請單按**電視**圖像左下方的小型 「主」按鈕 ( 形似牛眼 )。
- $\bar{\mathbb{Z}}$  註:不同的程式會以不同的方式存取硬體。如果要執行除播放 DVD 以外的其他作業,您可能需 要單按主按鈕,也可能不需要。
- 6 單按套用。
- 7 單按是以保留新設定。
- 8 單按確定。

只有在設定為主顯示裝置的設備上才能觀賞 DVD 影像。播放 DVD 時,電腦顯示幕上的 DVD 播放機視窗呈現空白或 ( 如果 DVD 播放機視窗設定為全螢幕模式 ) 整個電腦顯示幕 螢幕呈現空白。

# 設定家用和辦公室網路

## 連接至網路配接器

將電腦連接至網路之前,您必須先為電腦安裝網路配接器並連接網路纜線。 若要連接網路纜線,請:

- 1 將網路纜線連接至電腦背面的網路配接器連接器。
- **註:**插入纜線直至其卡入到位,然後輕輕拉動以確定其已穩固連接。
- 2 將網路纜線的另一端連接至網路連接裝置,如牆上的網路插孔。
- 第20 註:請勿將網路纜線連接至牆上的電話插孔。

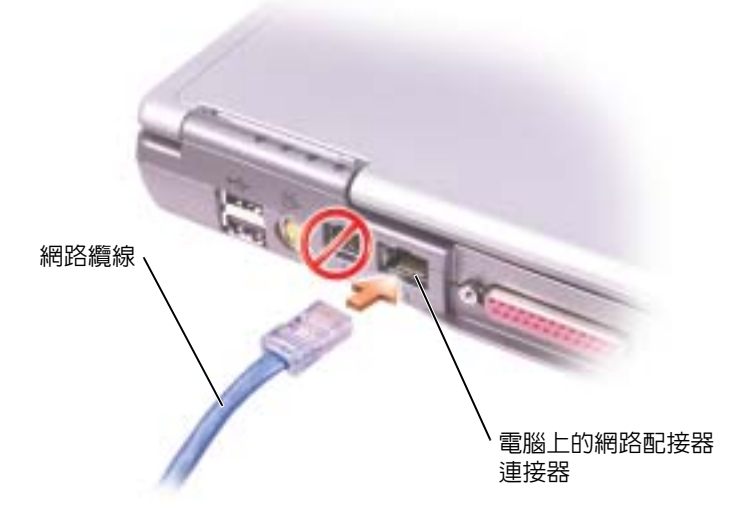

www.dell.com | support.dell.com網路安裝精靈 Microsoft® Windows® XP 作業系統提供一個網路安裝精靈,可引導您完成在家庭或小型辦 公室中的電腦間實現共用檔案、印表機或網際網路連接的作業程序。 <sup>1</sup> 單按開始按鈕,指向所有程式 <sup>→</sup> 附屬應用程式 <sup>→</sup> 通訊,然後單按網路安裝精靈。 <sup>2</sup> 在歡迎螢幕上,單按下一步。 <sup>3</sup> 單按建立網路的檢查清單。 註:選擇這個電腦直接連接到網際網路連線方式會啟用 Windows XP 提供的內建防火牆。 <sup>4</sup> 完成檢查清單中的步驟和要求的準備工作,然後返回至網路安裝精靈。 <sup>5</sup> 依螢幕指示操作。

- 
- 
- 

- 
- <span id="page-51-0"></span>

### 網路問題

**檢查網路纜線連接器 —** 確定網路纜線連接器已穩固地連接至電腦上的可選連接器和牆上的網路 插孔。

**檢查網路連接器上的網路指示燈 —** 綠色表示網路連接處於作用中。如果狀態指示燈不是綠色, 請嘗試更換網路纜線。琥珀色表示已經載入可選網路配接器驅動程式,並且網路配接器正在執行偵測 活動。

重新啟動電腦 — 重新嘗試登入網路。

**與網路管理員聯絡 —** 確認您的網路設定正確而且網路功能正常。

### 連接至無線區域網路

註:這些網路指示不適用於含藍芽 *®* 無線技術的內建插卡或蜂巢式產品。

### 確定您的網路類型

**を 註:大多數無線網路屬於基礎結構類型。** 

無線網路分為兩個類別 ─ 基礎結構網路和點對點網路。基礎結構網路使用路由器或存取點 來連接數台電腦。點對點網路不使用路由器或存取點,而是由相互廣播的電腦構成。若要 獲得有關設定無線連接的其他協助資訊,請訪問 support.dell.com 並搜尋關鍵字<mark>無線設定</mark>。

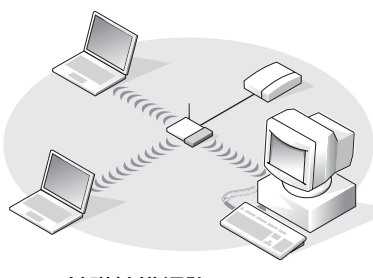

基礎結構網路

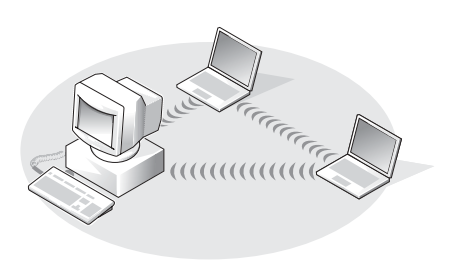

點對點網路

### 在 Microsoft® Windows® XP 中連接至無線網路

您的無線網路卡需要特定軟體和驅動程式才能連接至網路。該軟體已經安裝。如果該軟體被移除或損壞,請按照適用於無線網路卡的使用者指南中的指示操作。您可以從 Dell 支援Web 站台 (suppor[t.dell.com](http://support.dell.com) ) 上獲得該使用者指南。

當您開啓電腦時,如果在通知區域 ( 位於 Windows 桌面的右下角 ) 中偵測到某網路 ( 您的 電腦未組態為適用於該網路 ),則該區域中的網路圖示會顯示快顯窗口。

1 單按該快顯窗口或網路圖示,以將您的電腦組態為適用於可用無線網路之一。

Wireless Network Connections ( 無線網路連線 ) 視窗會列出您所在的區域中可用的無線 網路。

**2** 單按以選擇您要組態的網路,然後單按 Connect ( **連接** ) 或在清單中連按兩下該網路名 稱。如果您選擇安全網路 ( 以 H 圖示標識 ), 則必須在系統提示時輸入 WEP 或 WPA 密 鑰。

註:網路安全設定對於您的網路是唯一的。Dell 無法提供此資訊。

網路會自動進行組態。

■ 註:您的電腦可能最多需要1分鐘以連接至網路。

您的電腦組態為適用於所選無線網路後,另一個快顯窗口會通知您電腦已連接至所選網路。

因此,當您在該無線網路所在的區域中登入電腦時,系統會顯示相同的快顯窗口,通知 您無線網路連接的情況。

# 解決問題

## 尋找解決方案

有時很難找到問題出現的根源。使用下表或許可以快速找到問題的答案。■ 註:如果您的外接式裝置有問題,請參閱該裝置的說明文件或與製造廠商聯絡。

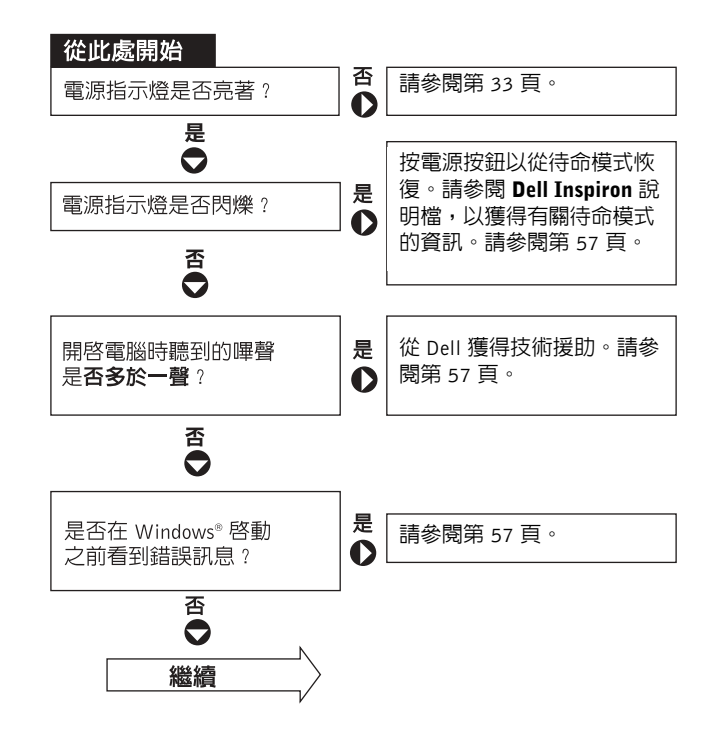

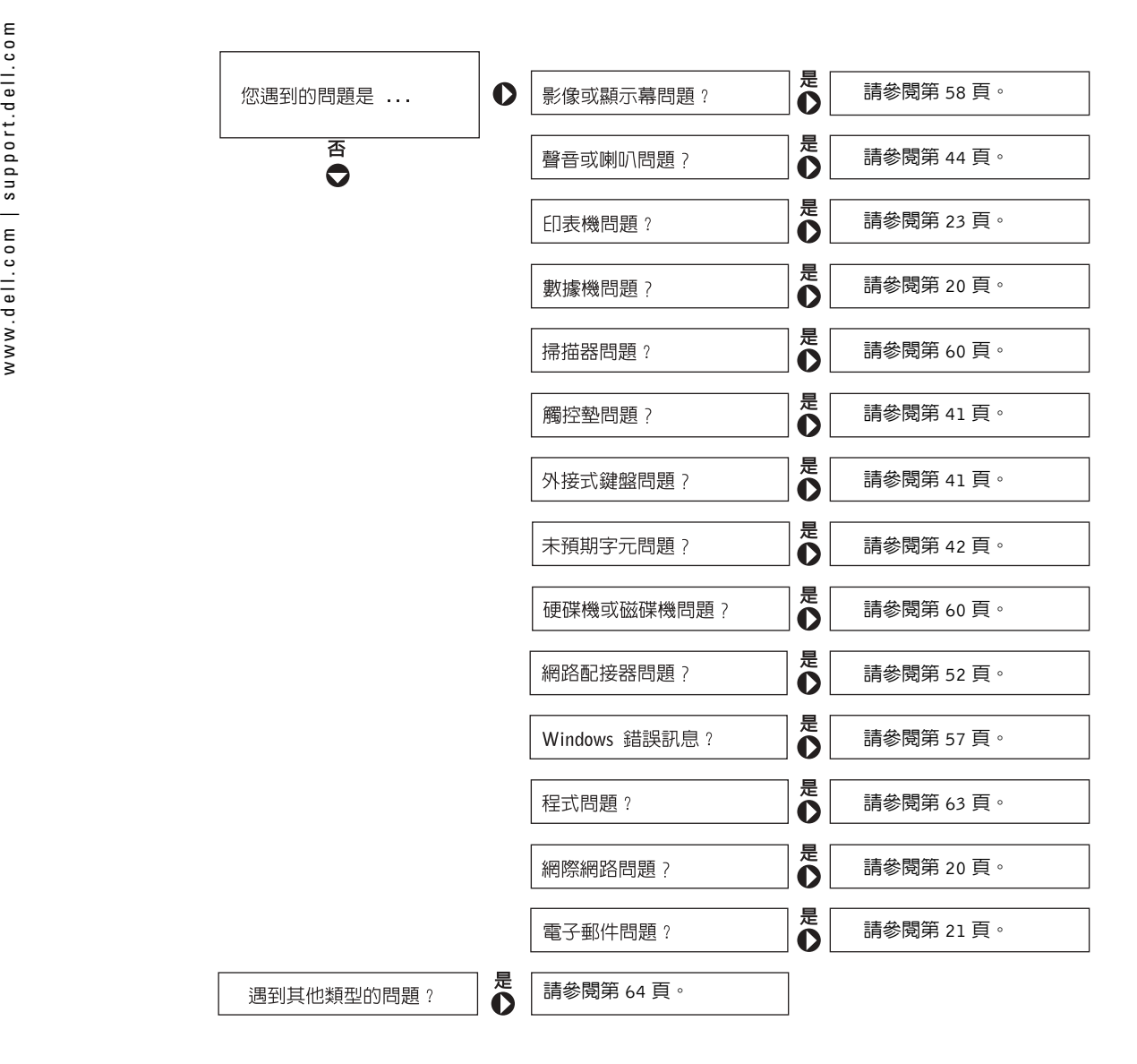

<span id="page-56-2"></span><span id="page-56-0"></span>存取說明

#### 存取 DELL INSPIRON 說明檔 —

- 1 單按**開始**按鈕,然後單按**說明及支援**。 2 單按使用者和系統指南,然後單按使用者指南。
- 3 單按 Dell Inspiron 說明

#### 若要存取說明 —

- **1** 單按**開始**按鈕,然後單按**說明及支援**。
- 2 鍵入描述問題的單字或片語,然後單按方向箭圖示。
- 3 單按描述問題的主題。
- 4 依螢幕指示操作。

### <span id="page-56-1"></span>錯誤訊息

如果訊息沒有在清單上列出,請參閱訊息出現時所執行的作業系統或程式之說明文件。

The file being copied is too large for the destination drive ( 複製的 **檔案太大,目的地磁碟機無法容納 )** — 您嘗試複製的檔案太大,超出磁 碟容量,或磁碟已滿。請嘗試將檔案複製到其他磁碟,或者使用容量更大的 磁碟。

A FILENAME CANNOT CONTAIN ANY OF THE FOLLOWING CHARACTERS:  $\backslash$  / : \* ? " < > | ( 檔名中不可以包含下列字元:\ /: \* ? " < > |) \ /: \*? " < > | — 請勿在檔名中使用這些字元。

INSERT BOOTABLE MEDIA ( 插入開機媒體 ) — 作業系統嘗試從非開機磁片 或 CD 啓動。請插入開機磁片或 CD。

NON-SYSTEM DISK <sup>O</sup> <sup>R</sup> DISK ERROR ( 非系統磁碟或磁碟錯誤 ) — 軟式磁碟 機中插有軟式磁碟。請取出軟式磁碟並重新啟動電腦。

NOT ENOUGH MEMORY OR RESOURCES. EXIT SOME PROGRAMS AND TRY AGAIN (記憶體或資源不足。請結束某些程式並再試一次)— 開啓的程 式過多。請關閉所有視窗,然後開啓您要使用的程式。

OPERATING SYSTEM NOT FOUND (找不到作業系統)— 請與 Dell 公司聯 絡 ( 請參閱第 57 頁的 [「存取說明」](#page-56-2) )。

A REQUIRED .DLL FILE WAS NOT FOUND ( 找不到需要的 .DLL 檔 ) — 您嘗 試開啟的程式缺少必要的檔案。請移除然後重新安裝該程式。

- 1 單按開始按鈕。
- 2 單按控制台。
- 3 單按新增或移除程式。
- 4 選擇要移除的程式。
- **5** 單按**移除或變更/移除,**然後依螢幕提示操作。
- 6 請參閱程式說明文件,以獲得有關安裝的說明。

X:\ IS NOT ACCESSIBLE. THE DEVICE IS NOT READY (X:\ 無法存取。裝置未 **就緒 ) —** 將磁碟插入磁碟機並再試一次。

## <span id="page-57-0"></span>影像和顯示幕問題

### 如果顯示幕為空白

註:如果您使用的程式所要求的解析度高於電腦所支援的解析度,建議您將外接式顯示器連接至電腦。

檢查 (') 指示燈 — (') 指示燈閃爍,表示電腦有電。

- 如果 (') 指示燈閃爍,則表示電腦處於待命模式,按電源按鈕可以結束待 命模式。
- 如果 (') 指示燈沒有亮起,請按電源按鈕。
- 如果 (') 指示燈亮起,則可能是電源管理設定已使顯示幕關閉。請嘗試按 任一按鍵或移動游標來結束待命模式。

**檢查電池 —** 如果您使用電池為電腦供電,則電池電量可能已經耗盡。請 使用交流電變壓器將電腦連接至電源插座,然後開啓電腦。

**測試電源插座 —** 使用其他裝置 ( 例如檯燈 ) 來測試電源插座,以確定其工 作正常。

檢查交流電變壓器 — 檢查交流電變壓器纜線的連接狀況。如果交流電變 壓器有指示燈,請確定該指示燈亮起。

**將電腦直接連接至電源插座 —** 繞過電源保護裝置、電源板和延長線,以 確認電腦可以開啟。若要存取說明檔,請參閱第 57 頁的 [「存取說明」](#page-56-2)。

**調整電源内容 —** 在說明及支援中心中搜尋關鍵字**待命**。若要獲得有關存 取說明檔的說明,請參閱第 57 頁的 [「存取說明」](#page-56-2)。

切換視訊影像 — 如果您的電腦連接有外接式顯示器,請按 <Fn><F8>, 將視訊影像切換至顯示幕。

### 如果顯示幕顯示不清楚

**調整亮度 —** 請參閱 Dell Inspiron 說明檔,以獲得有關調整亮度的指示。 若要存取說明檔,請參閱第 57 頁的 [「存取說明」](#page-56-2)。

將次低音喇叭移至遠離電腦或顯示器的地方 *—* 如果外接式喇叭系統包括 次低音喇叭,請確定次低音喇叭距離電腦或外接式顯示器至少 60 cm (2 ft)。

**排除可能的干擾 —** 關閉附近的風扇、螢光燈、鹵素燈或其他設備。

**旋轉電腦使其朝向不同的方向 —** 避免陽光照射,因爲陽光照射會導致圖 像品質變差。

#### 調整 WINDOWS 顯示設定 —

- **1** 單按**開始**按鈕,然後單按**控制台**。
- 2 單按外觀和主題。
- 3 單按要變更的區域,或單按顯示圖示。
- 4 嘗試使用不同的**色彩品質和螢幕解析度**設定。

**參閱 「錯誤訊息」 —** 如果螢幕上出現錯誤訊息,請參閱第 57 [頁的](#page-56-1) 「錯 [誤訊息」](#page-56-1)。

#### 連接外接式顯示器 —

- 1 關閉電腦,然後將外接式顯示器連接至電腦。
- 2 開啓電腦和顯示器,然後調整顯示器的亮度和對比度控制項。

 $\begin{array}{ll} \vspace{0.1cm} \begin{array}{l} \vspace{0.1cm} \begin{array}{l} \vspace{0.1cm} \begin{array}{l} \vspace{0.1cm} \begin{array}{l} \vspace{0.1cm} \begin{array}{l} \vspace{0.1cm} \begin{array}{l} \vspace{0.1cm} \begin{array}{l} \vspace{0.1cm} \begin{array}{l} \vspace{0.1cm} \begin{array}{l} \vspace{0.1cm} \begin{array}{l} \vspace{0.1cm} \begin{array}{l} \vspace{0.1cm} \begin{array}{l} \vspace{0.1cm} \begin{array}{l} \vspace$ 如果外接式顯示器工作正常,則可能是電腦顯示幕或影像控制器出現故障。請與 Dell 公司聯絡 ( 第 87 頁的 「與 Dell [公司聯絡」](#page-86-0) )。

<span id="page-59-0"></span>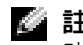

功能正常,但仍然有問題,則請與您的 ISP 聯絡。

檢查電源線的連接狀況 — 確定掃描器電源線已穩固地連接至有效的電 源,而且掃描器已開啟。

檢查掃描器纜線的連接狀況 — 確定掃描器纜線已穩固地連接至電腦和掃 描器。

**解除掃描器鎖定** — 如果掃描器上帶有鎖定彈片或按鈕,請確定已解除其 鎖定。

**重新安裝掃描器驅動程式 —** 請參閱掃描器說明文件,以獲得有關說明。

### <span id="page-59-1"></span>磁碟機問題

註:若要獲得有關將檔案儲存至軟式磁碟的資訊,請參閱 Dell Inspiron 說明檔。若要存取說明 k. 檔,請參閱第 57 頁的 [「存取說明」](#page-56-2)。

### 如果無法將檔案儲存到軟式磁碟機

確定 WINDOWS® 能夠識別磁碟機 — 單按開始按鈕,然後單按我的電 **腦**。如果其中未列出磁碟機,請使用防毒軟體執行徹底掃描,以檢查並移除 病毒。病毒有時會導致 Windows 無法識別磁碟機。插入開機磁碟,並重新啟動電腦。確認 Ϻ 指示燈閃爍,表示電腦作業正常。

**確定軟式磁碟未被防寫保護 —** 您無法將資料儲存到防寫保護的磁碟上。 請參閱下圖。

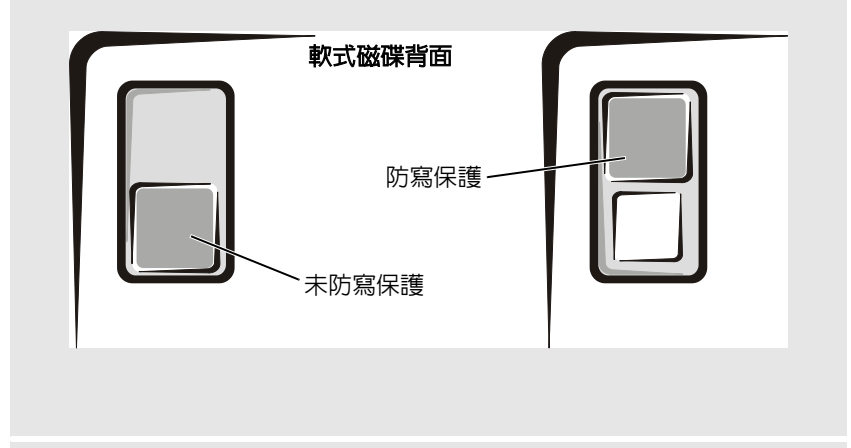

**嘗試使用另一張軟式磁碟 —** 插入另一張軟式磁碟,以排除原來的磁碟有 故障的可能性。

#### 重新安裝磁碟機 —

- 1 儲存並關閉所有開啓的檔案,結束所有開啓的程式,然後關閉電腦。
- 2 從模組凹槽中取出磁碟機。請參閱 Dell Inspiron 說明檔中的 「使用模組凹 槽」,以獲得有關說明。若要存取說明檔,請參閱第 57 頁的 [「存取說明」](#page-56-2)。
- 3 重新安裝磁碟機。
- 4 開啟電腦。

**清潔磁碟機 —** 請參閱 Dell Inspiron 說明檔中的 「清潔您的電腦」,以獲 得有關說明。若要存取說明檔,請參閱第 57 頁的 [「存取說明」](#page-56-2)。

**在開啓電腦之前先讓其冷卻 —** 溫度較高的硬碟機可能會導致作業系統無 法啟動。請先讓電腦恢復至室溫後再將其開啟。

#### 檢查磁碟機錯誤 —

- **1** 單按**開始**按鈕,然後單按**我的電腦**。
- www.dell.com | support.dell.com如果硬碟機出現問題 2 在要進行錯誤掃描的磁碟機字母 ( 本機磁碟 ) 上單按滑鼠右鍵,然後單按 內容。
	- 3 單按工具標籤。
	- 4 在檢查錯誤下,單按立即檢查。
	- 5 單按開始。

### PC 卡問題

檢查 PC CARD — 確定 PC Card 已正確插入連接器。

確認 WINDOWS® 已識別插卡 — 在 Windows 工作列中連按兩下安全地移 除硬體圖示。確定其中列有插卡。

如果 DELL 提供的 PC CARD 有問題 — 請與 Dell 公司聯絡 ( 請參閱第 [57](#page-56-2)  頁的 [「存取說明」](#page-56-2) )。

如果有問題的 PC CARD 不是由 DELL 公司提供 — 請與該 PC Card 製造 廠商聯絡。

<span id="page-62-0"></span>一般程式問題

### 程式當機

**《圖註:軟體通常在其說明文件中或在軟式磁碟或 CD 上包含有安裝指示。** 

**請參閱軟體說明文件 —** 許多軟體製造廠商在 Web 站台上發佈的資訊可能 有助於您解決問題。請確定您已正確安裝並組態程式。如有必要,請重新安裝程式。

### 程式停止回應

#### 結束程式 —

- 1 同時按 <Ctrl><Shift><Esc>。
- **2** 單按**應用程式**標籤,然後選擇不再回應的程式。
- 3 單按工作結束。

### 出現錯誤訊息

查閱 「錯誤訊息」 — 請查詢錯誤訊息,並採取相應的措施。請參閱軟體 說明文件。

### 如果電腦被弄濕

- 警示:僅在您確認執行此程序安全時才可以執行。如果電腦連接至電源插座,建議您在嘗試拔 下電源插座中的電源線之前,先使用斷路器來切斷交流電源。當您從通電的電源插座上拔下濕的電源線時,請務必小心。
	- 1 關閉電腦 ( 請參閱第 25 頁的 [「關閉電腦」](#page-24-0) ),斷開電腦與交流電變壓器的連接,然後再 從電源插座上拔下交流電變壓器。
	- 2 關閉所有連接的外接式裝置,先拔下它們的電源纜線,然後再斷開與電腦的連接。
	- 3 觸摸電腦背面的其中一個金屬連接器,以確保接地並導去身上的靜電。
	- **4** 取出模組凹槽裝置和所有已安裝的 PC 卡,並將它們放在安全的地方使其乾燥。
	- 5 取出電池。
	- 6 拭掉水份並將電池放在安全的地方以使其乾燥。
	- 7 取出硬碟機 ( 請參閱第 75 頁的 [「更換硬碟機」](#page-74-0) )。
	- 8 取出記憶體模組 ( 請參閱第 71 頁的 [「新增記憶體」](#page-70-0) )。

www.dell.com | support.dell.com<sup>9</sup> 打開顯示幕,將電腦的右側抬起置於兩本書或類似的支撐物上,以使周圍的空氣流通。 將電腦置於乾燥的室溫環境中至少<sup>24</sup> 小時,讓它完全乾燥。 警示:為避免觸電,請在繼續執行本程序的其他步驟之前,確認電腦已經完全乾燥。 注意事項︰ 請勿使用人工方法 ( 例如使用吹風機或風扇 ) 加速其乾燥過程。 <sup>10</sup> 觸摸電腦背面的其中一個金屬連接器,以確保接地並導去身上的靜電。 <sup>11</sup> 裝回記憶體模組、記憶體模組護蓋和螺絲。 <sup>12</sup> 裝回硬碟機。 <sup>13</sup> 裝回模組凹槽裝置和所有卸下的 PC Card。 <sup>14</sup> 裝回電池。 <sup>15</sup> 開啟電腦。

- 
- 
- 
- 
- 
- 

如果電腦未啓動,或您無法識別損壞的元件,請與 Dell 公司聯絡 ( 請參閱第 87 [頁的](#page-86-0) 「與 Dell [公司聯絡」](#page-86-0) )。

### 如果電腦跌落或損壞

- 1 儲存並關閉所有開啓的檔案,結束所有開啓的程式,然後關閉電腦 ( 請參閱 第 25 [頁的](#page-24-0) [「關閉電腦」](#page-24-0) )。
- 2 從電腦和電源插座上拔下交流電變壓器的纜線。
- 3 關閉所有連接的外接式裝置,先拔下它們的電源纜線,然後再斷開與電腦的連接。
- 4 取出並重新安裝電池。
- 5 開啟電腦。

如果電腦未啟動,或您無法識別損壞的元件,請與 Dell 公司聯絡 ( 請參閱第 87 [頁的](#page-86-0) 「與 Dell [公司聯絡」](#page-86-0) )。

### <span id="page-63-0"></span>解決其他技術問題

訪問 Dɛււ 支援 Wɛв 站台 — 請訪問 support.dell.com,以獲得有關一般 使用、安裝和故障排除問題的說明。

向 DELL 發送電子郵件 — 請訪問 support.dell.com,然後單按通訊清單中 的向 Dell 發送電子郵件。向 Dell 傳送有關問題的電子郵件訊息,您會在幾 小時內收到 Dell 的電子郵件訊息。

與 DɛLL 公司聯絡 — 如果您使用 Dell™ 支援 Web 站台或電子郵件服務仍 無法解決問題,請致電 Dell 公司以獲得技術援助。

## 驅動程式

### 何謂驅動程式?

驅動程式是控制裝置 ( 如印表機、滑鼠或鍵盤 ) 的程式。所有裝置都需要驅動程式。

驅動程式在裝置與使用該裝置的程式之間起到轉譯器的作用。每個裝置均有一組只有它的驅動程式才能識別的專用指令。

Dell 電腦在出廠時已安裝所需的驅動程式,無需進一步的安裝或組態。

**注意事項:** 請確定所安裝的軟體適用於您的作業系統。

您的 Microsoft® Windows® 作業系統將隨附許多驅動程式 ( 例如鍵盤驅動程式 )。在下列情 況下,您可能需要安裝驅動程式:

- 升級作業系統。
- 重新安裝作業系統。
- 連接或安裝新的裝置。

### 識別驅動程式

如果您在使用裝置時遇到問題,請識別驅動程式是否是問題的根源,如有必要,請更新驅動程式。

- 1 單按**開始**按鈕,然後單按**控制台**。
- 2 在選取類別目錄下,單按效能及維護。
- 3 單按系統。
- 4 在**系統內容**視窗中,單按**硬體**標籤。
- 5 單按裝置管理員。
- 6 向下捲動清單,以查看是否有裝置的圖示上標有驚嘆號 ( 帶有 [!] 的黃色圓 )。 如果裝置名稱旁邊有驚嘆號,您可能需要重新安裝驅動程式,或安裝新的驅動程式。

<span id="page-65-0"></span>

 $\begin{array}{ll} \vspace{0.1cm} \begin{tabular}{ll} \vspace{0.1cm} \vspace{0.1cm} \vspace{0$ 

- 
- 
- 
- 4 在系統內容視窗中,單按硬體標籤。
- 5 單按裝置管理員。
- **6** 在已為其安裝新驅動程式的裝置上單按滑鼠右鍵,然後單按**內容**。
- 7 單按驅動程式標籤。
- 8 單按回復驅動程式。

如果裝置驅動程式回復無法解決問題,請使用系統還原 ( 請參閱第 67 頁的 [「還原作業系](#page-66-0) [統」](#page-66-0) ) 將電腦返回至安裝新驅動程式之前的作業狀態。

### 在 Windows XP 中手動重新安裝驅動程式

註:如果您要重新安裝紅外線感應器驅動程式,在繼續安裝驅動程式之前,您必須先在系統設定程式中啓用紅外線感應器 (請參閱第 85 頁的 [「系統設定螢幕」](#page-84-0) )。

- 1 將所需的驅動程式檔案複製到硬碟機後,單按開始按鈕,然後在我的電腦上單按滑鼠右 鍵。
- **2** 單按**開始**按鈕,然後在**我的電腦**上單按滑鼠右鍵。
- 3 單按內容。
- 4 單按硬體標籤,然後單按裝置管理員。
- **5** 連按兩下您要安裝驅動程式的裝置類型 ( 例如**數據機或紅外線裝置** ) 。
- 6 連按兩下您要為其安裝驅動程式的裝置之名稱。
- 7 單按驅動程式標籤,然後單按更新驅動程式。
- 8 單按從清單或特定位置安裝 ( 進階 ),然後單按下一步。
- 9 單按瀏覽,以導覽至您先前擷取的驅動程式檔案所在位置。
- 10 當螢幕上出現相應的驅動程式名稱時,單按下一步。
- 11 單按完成,並重新啓動電腦。

## <span id="page-66-0"></span>還原作業系統

您可以按以下方式還原作業系統:

- Microsoft Windows XP 系統還原可將電腦返回至先前的作業狀態,而不會影響資料檔 案。
- • Symantec 提供的 Dell PC Restore 可將硬碟機還原至購買電腦時的作業狀態。Dell PC Restore 會永久刪除硬碟機上的所有資料,並移除您在收到電腦後所安裝的所有應用程式。
- 

註:Dell PC Restore 僅在從某些地區購買的電腦上可用。

### <span id="page-66-1"></span>使用 Microsoft Windows XP 系統還原

如果變更電腦硬體、軟體或其他系統設定而導致出現不理想的作業狀態,Microsoft Windows XP 作業系統提供的系統還原可讓您將電腦返回至先前的作業狀態 ( 不影響資料檔案 )。

**注意事項:** 請定期備份您的資料檔案。系統還原無法監測資料檔案,也無法對其進行恢復。

註:本文件中的程序適用於 Windows 預設檢視,因此當您將 Dell™ 電腦設定為 Windows 傳統檢 視時,這些程序可能不適用。

### 建立還原點

- 1 單按開始按鈕,然後單按說明及支援。
- 2 單按系統還原。
- 3 依螢幕指示操作。

### 將電腦還原至先前的作業狀態

如果安裝裝置驅動程式後出現問題,請使用裝置驅動程式回復 ( 請參閱第 [67](#page-66-1) 頁 ) 來解決問 題。如果未成功,則請使用系統還原。

注**意事項:** 將電腦還原至先前的作業狀態之前,請先儲存並關閉所有開啓的檔案,結束所有 開啓的程式。在系統還原完成之前,請勿變更、開啓或刪除任何檔案或程式。

1 單按開始按鈕,指向所有程式 <sup>→</sup> 附屬應用程式 <sup>→</sup> 系統工具,然後單按系統還原。

- **2** 確定已選擇**將電腦還原到較早的時間點**,然後單按下一步。
- 3 單按希望將電腦還原到的日曆日期。

選取一個還原點螢幕提供一份日曆,供您查看和選擇還原點。所有可用還原點的日曆日 期將以黑體顯示。

4 選擇一個還原點,然後單按下一步。

如果日曆日期只有一個還原點,則自動選定此還原點。如果有兩個或兩個以上的還原點,請單按您希望使用的還原點。

5 單按下一步。

系統還原完成資料收集後,螢幕上將會出現**還原完成**螢幕,然後電腦將重新啓動。

- www.dell.com | support.dell.com<sup>6</sup> 電腦重新啟動後,請單按確定。 若要變更還原點,您可以使用不同的還原點重複這些步驟,或者復原還原。 復原上一次系統還原 注意事項︰ 復原上一次系統還原之前,請先儲存並關閉所有開啟的檔案,結束所有開啟的程 式。在系統還原完成之前,請勿變更、開啟或刪除任何檔案或程式。 <sup>1</sup> 單按開始按鈕,指向所有程式 <sup>→</sup> 附屬應用程式 <sup>→</sup> 系統工具,然後單按系統還原。 <sup>2</sup> 單按復原上次還原,然後單按下一步。 啟用系統還原 當您重新安裝 Windows XP 時,若可用硬碟空間小於 200 MB,則系統還原將會自動停用。
	-
	-

若要查看系統還原是否啟用,請:

- **1** 單按**開始**按鈕,然後單按**控制台**。
- 2 單按效能及維護。
- 3 單按系統。
- 4 單按系**統還原**標籤。
- 5 確定取消勾選關閉所有磁碟上的系統還原。

### 使用 Symantec 提供的 Dell PC Restore

 $\Box$  註:Dell PC Restore 僅在從某些地區購買的電腦上可用。

僅將 Symantec 提供的 Dell PC Restore 用作還原作業系統的最後選擇。PC Restore 可將硬碟 機還原至購買電腦時的作業狀態。您收到電腦後新增的所有程式或檔案 ( 包括資料檔案 ), 均會從硬碟機中永久刪除。資料檔案包括文件、試算表、電子郵件訊息、數位相片和音樂檔案等。如有可能,請在使用 PC Restore 之前備份所有資料。

**注意事項:** 使用 PC Restore 會永久刪除硬碟機上的所有資料,並移除您在收到電腦後安裝的 所有應用程式或驅動程式。如有可能,請在使用 PC Restore 之前備份資料。

若要使用 PC Restore, 請:

1 開啓電腦。

啟動進程期間,在螢幕頂端會出現包含 www.dell.com 的藍色橫條。

2 看到此藍色橫條後,請立即按 <Ctrl><F11>。

如果您沒有及時按 <Ctrl><F11>,請在雷腦重新啓動後再次重新啓動雷腦。

- **注意事項:** 如果您要放棄執行 PC Restore,請在以下步驟中單按**重新啓動**。
- **3** 在出現的下一個螢幕上,單按**還原**。
- 4 在下一個螢幕上,單按確認。 還原程序大約需要 6 到 10 分鐘才能完成。
- **5** 當系統提示您時,請單按**完成**以重新啓動電腦。
- **《2》註:**請勿手動關閉電腦。單按**完成**並讓電腦完成重新啓動。
- 6 當系統提示您時,請單按是。電腦將重新啟動。由於電腦已還原至其原始作業狀態,因此出現的螢幕 ( 例如最終使用 者授權合約 ) 與第一次開啟電腦時出現的螢幕相同。
- 7 單按下一步。

螢幕上將會出現**系統還原**螢幕,然後電腦將重新啓動。

8 電腦重新啟動後,請單按確定。

#### 移除 PC Restore

- **注意事項: PC Restore** 讓您可以將電腦的作業系統還原到購買時的情形。建議您**不要**從電腦中 移除 PC Restore,即使為了獲得額外的硬碟機空間。如果您從硬碟機中移除了 PC Restore,則無 法將其重新裝回,並且會無法使用 PC Restore 將電腦的作業系統恢復到原來的狀態。
- 1 以本機管理員身份登入電腦。
- 2 在 Windows 檔案總管中,移往 c:\dell\utilities\DSR。
- 3 連按兩下檔名 DSRIRRemv2.exe。
	- **《 註**:如果您未以本機管理員身份登入,系統會顯示訊息表明找不到分割區。單按**結束**並以 本機管理員身份登入。

如果 PC Restore 分割區不存在,系統會顯示訊息表明找不到分割區。單按**結束**,將不會 刪除分割區。

- 4 單按確定以移除分割區。
- **5** 當顯示確認訊息時,單按**是**。

該分割區被刪除並且 c:\ 分割區擴展為包括新的可用磁碟空間。若要檢查可用空間,請在 Windows 檔案總管中的 c:\ 磁碟機上單按滑鼠右鍵並選擇**內容**。

- 6 單按完成以關閉 PC Restore 移除視窗。
- 7 重新啓動電腦。

### 解決軟體和硬體不相容問題

如果在作業系統安裝期間系統沒有偵測到裝置,或者偵測到裝置但其組態不正確,則會發 生 Windows XP IRQ 衝突。

若要在執行 Windows XP 的電腦上檢查衝突,請:

- 1 單按**開始**按鈕,然後單按**控制台**。
- **2** 單按**效能及維護**,然後單按系**統**。
- 3 單按硬體標籤,然後單按裝置管理員。
- 4 在裝置管理員清單中,檢查與其他裝置的衝突。

發生衝突的裝置旁會出現一個黃色驚嘆號(!),如果裝置已停用,則會出現一個紅色 x。

 $\begin{array}{r} \vspace{0.1cm} \vspace{0.1cm} \vspace{$ 5 連按兩下任一衝突以顯示內容視窗。 如果存在 IRQ 衝突,內容視窗的裝置狀態區域會報告正在與此裝置共用 IRQ 的插卡或裝 置。

**6** 透過重新組態裝置,或將裝置從**裝置管理員**中移除,來解決衝突。

若要使用 Windows XP 硬體疑難排解,請:

- 1 單按開始按鈕,然後單按說明及支援。
- **2** 在**搜尋**欄位中鍵入硬體疑難排解,然後單按方向箭開始搜尋。
- 3 在搜尋結果清單中,單按硬體疑難排解。
- 4 在 [ 硬體 ] 疑難排解清單中,單按我的電腦上有硬體衝突的情形需要解決,然後單按下 一步。

# 新增與更換零件

## <span id="page-70-0"></span>新增記憶體

您可以在主機板上安裝記憶體模組來增加電腦的記憶體。請參閱第 79 頁的 [「規格」](#page-78-0),以獲得有關您電腦支援的記憶體的資訊。請確定僅新增適合於您電腦的記憶體模組。

 $\bigwedge\limits$  警示:在拆裝 Dell™ 電腦的内部元件之前,請閱讀 《產品資訊指南》中的安全指示。

 $\color{red} \bullet \color{black}$  註:從 Dell 購買的記憶體模組包括在您電腦的保固内。

- 1 儲存並關閉所有開啓的檔案,結束所有開啓的程式,然後關閉電腦 ( 請參閱第 25 [頁的](#page-24-0) [「關閉電腦」](#page-24-0) )。
- 2 如果電腦已連接至塢接裝置 ( 塢接 ),請切斷塢接。請參閱塢接裝置隨附的說明文件,以 獲得有關說明。
- 3 取出所有已安裝的電池,並從電腦上拔下交流電變壓器纜線和所有外接式裝置的纜線。 等待 5 秒鐘,然後繼續作業。
- 4 觸摸電腦背面的金屬連接器,以確保接地並導去身上的靜電,並在此作業程序中經常這 樣做。
- **注意事項:** 工作時,應經常觸摸電腦未上漆的金屬以導去可能損壞内部元件的靜電。
- 5 翻轉電腦,擰下記憶體模組護蓋上的螺絲,然後提起護蓋。

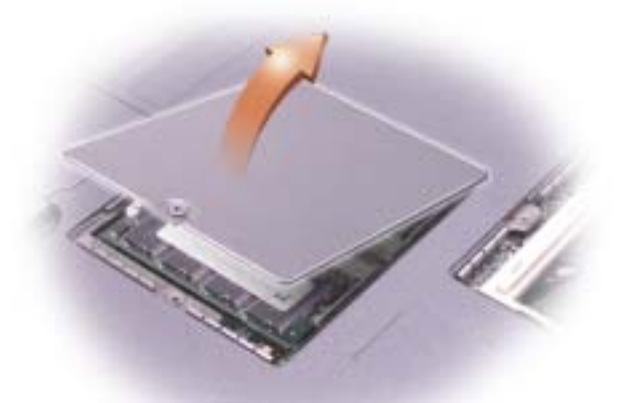

注**意事項:** 為防止損壞記憶體模組連接器,請勿使用工具將固定記憶體模組的内部金屬彈片 分開。

- 
- 

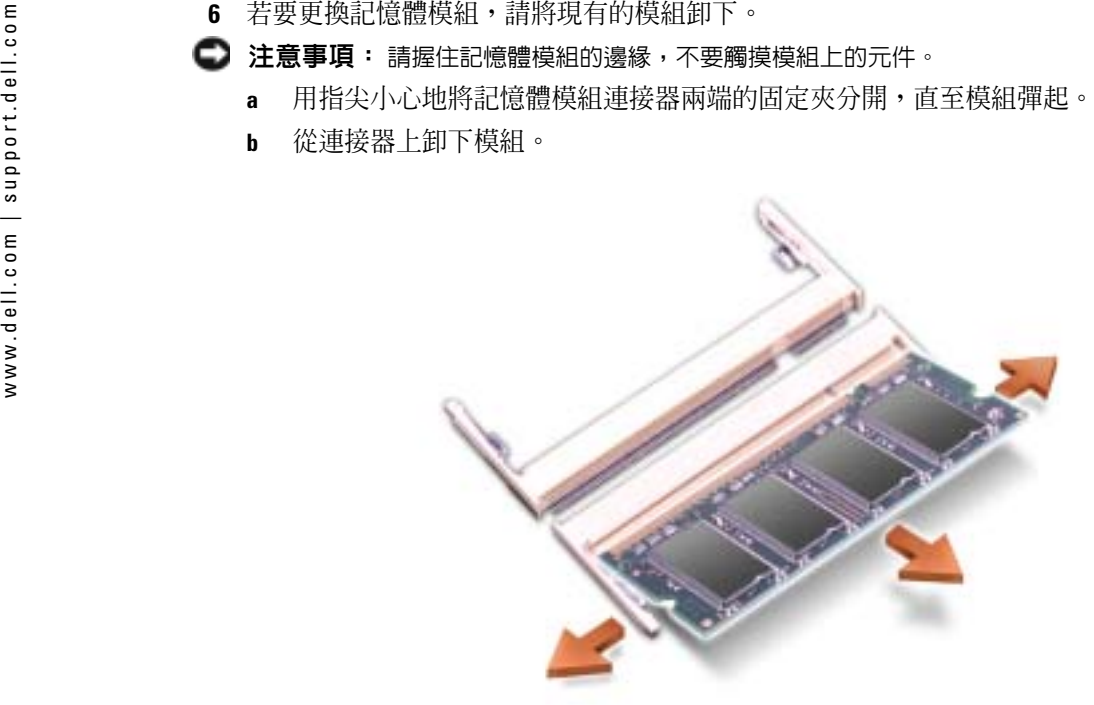

- **注意事項:** 如果您需要在兩個連接器中都安裝記憶體模組,請先在標有 「SLOT 1」的連接器 中安裝記憶體模組,然後在其他連接器中安裝記憶體模組。
- 7 接地並導去您身上的靜電後,安裝新的記憶體模組:
- 註:如果記憶體模組安裝不正確,電腦將無法啟動。亦無錯誤訊息指示此故障。
	- a將模組的槽口與連接器中央的插槽對齊。
- 注**意事項:** 請僅拿住模組較短的槽口端。請勿按壓較長的外露邊緣。
	- b 拿住模組較短的槽口端,將模組的邊緣穩固滑入連接器,並向下旋轉模組直至聽到卡嗒聲。如果未聽到卡嗒聲,請卸下模組並重新安裝。
- 8 裝回護蓋和螺絲。
- **注意事項:** 如果記憶體模組護蓋難以合上,請卸下模組並重新安裝。強行合上記憶體模組護 蓋可能會損壞電腦。
- 9 將電池裝入電池凹槽,或將交流電變壓器連接至電腦和電源插座。
- 10 開啟電腦。

電腦啟動時,會偵測到附加記憶體,並會自動更新系統組態資訊。
# <span id="page-72-0"></span>新增迷你 PCI 卡

警示:FCC 規則嚴禁使用者安裝 5 GHz (802.11a、802.11a/b 和 802.11a/b/g) 無線 LAN 迷你 PCI 卡。 在任何情況下,使用者均不能安裝此裝置。只有經過訓練的 Dell 維修人員才有權安裝 5 GHz 無 線 LAN 迷你 PCI 卡。

如果您要移除和/或安裝 2.4 GHz (802.11b 和 802.11b/g) 迷你 PCI 卡,請按下述指示操作。請僅安裝 經驗證可用於您的可攜式電腦的產品。經驗證的迷你 PCI 卡僅可從 Dell 公司購買。

 $\color{red} \bullet \color{black}$  註:2.4 GHz 無線 LAN PC 卡可以由使用者移除和安裝。

如果您在訂購電腦的同時也訂購迷你 PCI 卡,那麼 Dell 已在電腦內安裝此插卡。

警示:在拆裝電腦的内部元件之前,請閱讀 《產品資訊指南》中的安全指示。

**《 註:**握住元件和插卡的邊緣,避免觸摸插腳和接觸點。

- 1 確保工作表面平整乾淨,以防止刮傷電腦外殼。
- 2 儲存並關閉所有開啓的檔案,結束所有開啓的程式,然後關閉電腦 ( 請參閱第 25 [頁的](#page-24-0) [「關閉電腦」](#page-24-0) )。
- 3 如果電腦已連接至塢接裝置 ( 塢接 ),請切斷塢接。請參閱塢接裝置隨附的說明文件,以 獲得有關說明。
- 4 取出所有已安裝的電池,並從電腦上拔下交流電變壓器纜線和所有外接式裝置的纜線。 等待 5 秒鐘,然後繼續作業。
- 5 觸摸電腦背面的金屬連接器,以確保接地並導去身上的靜電,並在此作業程序中經常這 樣做。
- 6 翻轉電腦,然後從迷你 PCI 卡的護蓋上擰下螺絲。

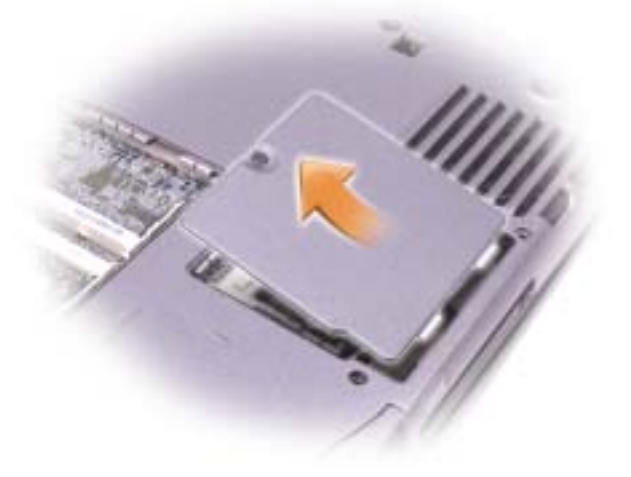

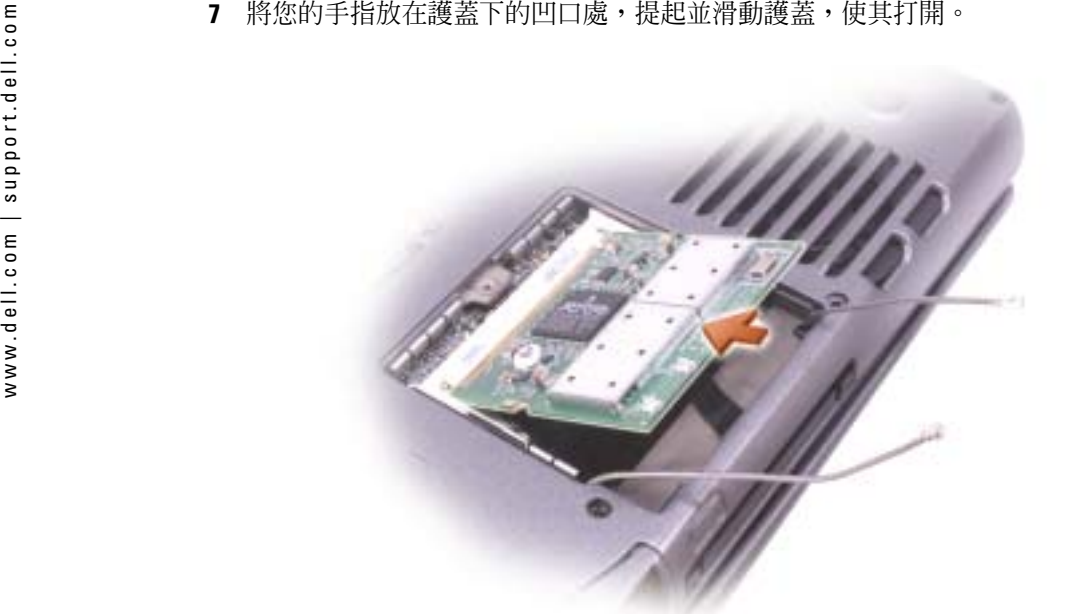

- 8 如果尚未安裝迷你 PCI 卡,請移往[步驟](#page-73-0) 9。如果您要更換迷你 PCI 卡,請卸下現有的插卡:
	- a 從所有連接的纜線上拔下迷你 PCI 卡。
	- b 分開金屬固定彈片,直至插卡稍微向上彈起,進而鬆開迷你 PCI 卡。
	- c 提起迷你 PCI 卡,使其脫離連接器。
- <span id="page-73-0"></span>9 將新的迷你 PCI 卡與連接器以 45 度角對準,然後將迷你 PCI 卡按入連接器。
- 10 將迷你 PCI 卡的天線纜線連接至電腦上的天線連接器。

**注意事項:** 連接器採用鎖定式設計以便正確插接,請勿強行連接。

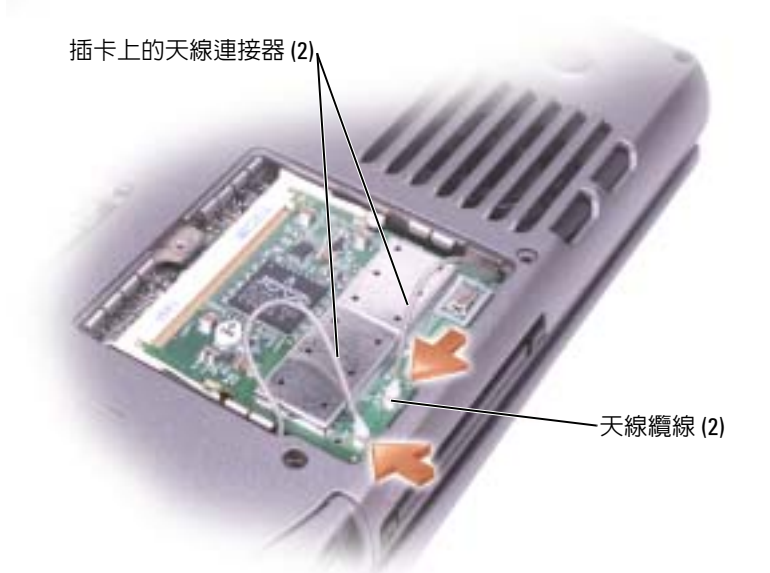

- 11 將迷你 PCI 卡朝內部彈片壓低至大約 20 度角。
- 12 繼續壓低迷你 PCI 卡,直至其卡入連接器的內部彈片。
- <span id="page-74-0"></span>13 裝回護蓋。

## 更換硬碟機

警示:如果您在硬碟機很熱時將其從電腦中卸下,請勿觸摸硬碟機的金屬架。

 $\bigwedge$ 、警示:在拆裝電腦的内部元件之前,請閱讀 《產品資訊指南》中的安全指示。

- **注意事項:** 為防止資料遺失,請在卸下硬碟機之前先關閉電腦 ( 請參閱第 25 頁的 [「關閉電](#page-24-0) [腦」](#page-24-0) )。當電腦處於開啓狀態、待命模式或休眠模式時,請勿卸下硬碟機。
- 注**意事項:** 硬碟機極易損壞;即使輕微的撞擊也可能損壞硬碟機。
- $\color{red} \blacksquare$  註:對於非 Dell 公司提供的硬碟機,Dell 不保證其相容性,也不提供支援。
- 1 確保工作表面平整乾淨,以防止刮傷電腦外殼。
- 2 儲存並關閉所有開啓的檔案,結束所有開啓的程式,然後關閉電腦 ( 請參閱 第 25 [頁的](#page-24-0) [「關閉電腦」](#page-24-0) )。
- 3 如果電腦已連接至塢接裝置 ( 塢接 ),請切斷塢接。請參閱塢接裝置隨附的說明文件,以 獲得有關說明。
- 4 取出所有已安裝的電池,並從電腦上拔下交流電變壓器纜線和所有外接式裝置的纜線。 等待 5 秒鐘,然後繼續作業。
- 
- 
- 

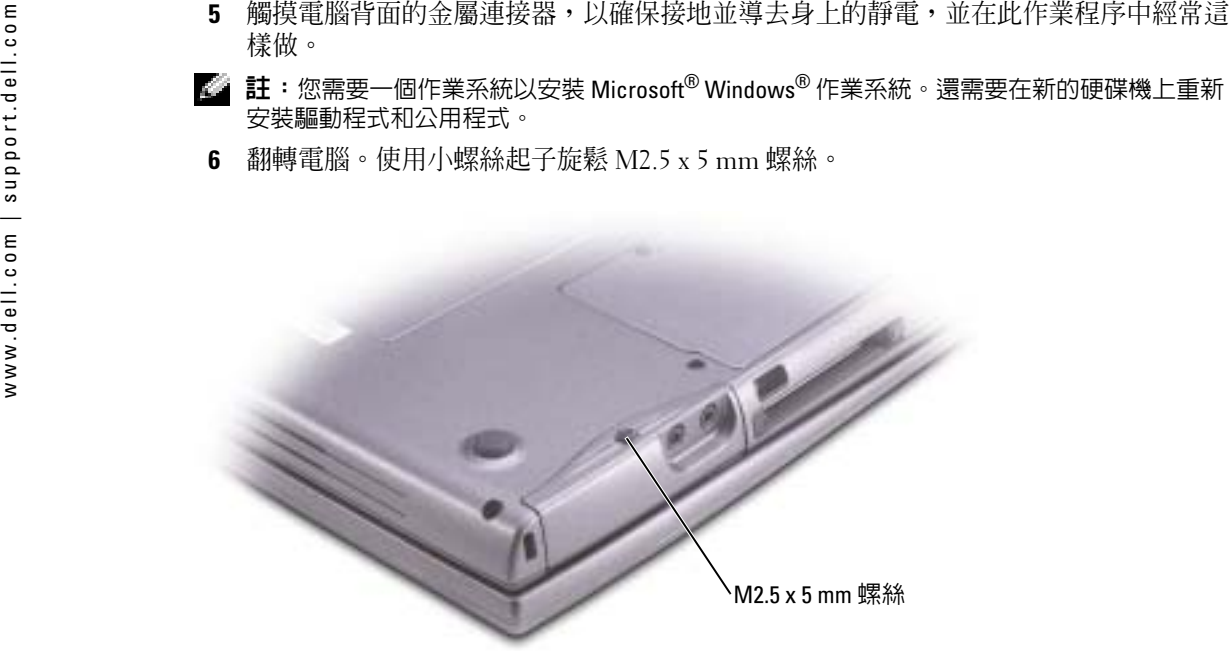

7 翻轉電腦,使其正面朝上。

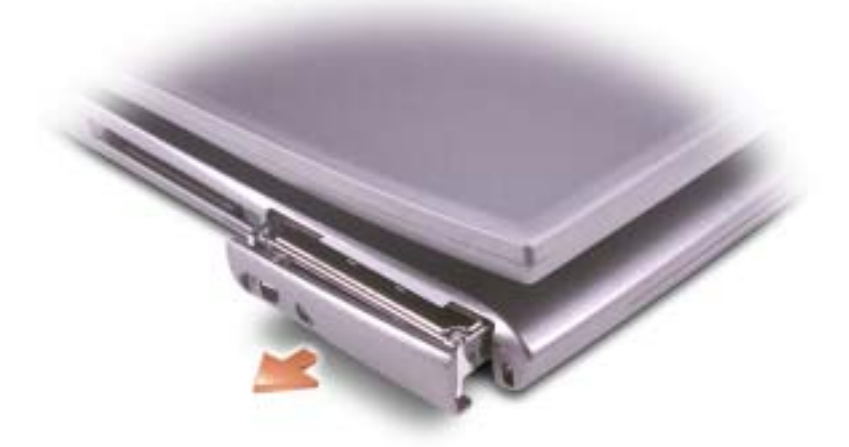

<span id="page-75-0"></span>注**意事項:** 如果硬碟機未安裝在電腦中,請將其存放在防靜電保護包裝中。請參閱您的 《產 品資訊指南》以獲得安全指示。

- 8 將硬碟機護蓋拉出電腦。
- 9 拆開新硬碟機的包裝。

請保留原包裝材料以備存放或運送硬碟機時使用。

- **注意事項:** 您必須先打開顯示幕,才能裝回硬碟機。
- 10 確保將顯示幕打開約 2.54 cm (1 吋 )。
- **注意事項**: 將硬碟機平穩地滑入到位。如果您用力過大,將硬碟機強行裝入到位,可能會損 壞硬碟機連接器。
- 11 將硬碟機護蓋按入凹槽,直至其在凹槽中完全就位。
- 12 翻轉電腦。使用小螺絲起子旋緊螺絲。
- 13 安裝適用於您電腦的作業系統。
- 14 安裝適用於您電腦的驅動程式和公用程式 ( 請參閱第 65 頁的 [「驅動程式」](#page-64-0) )。

www.dell.com | support.dell.com www.dell.com | support.dell.com

# 附錄

# 規格

<span id="page-78-1"></span><span id="page-78-0"></span>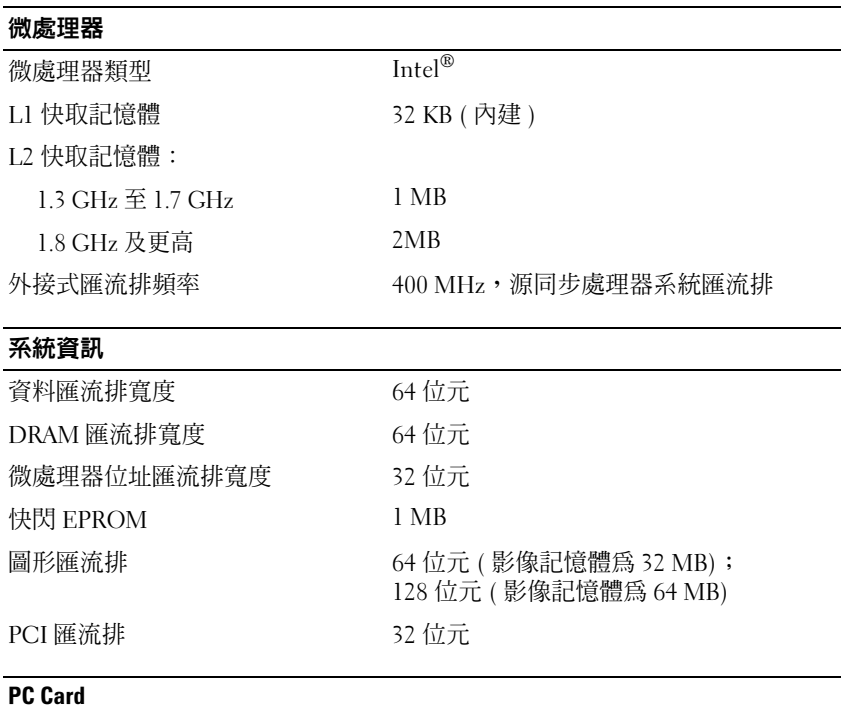

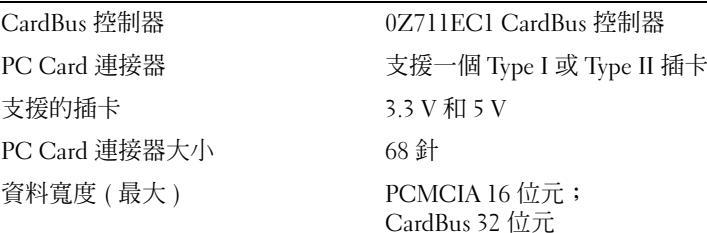

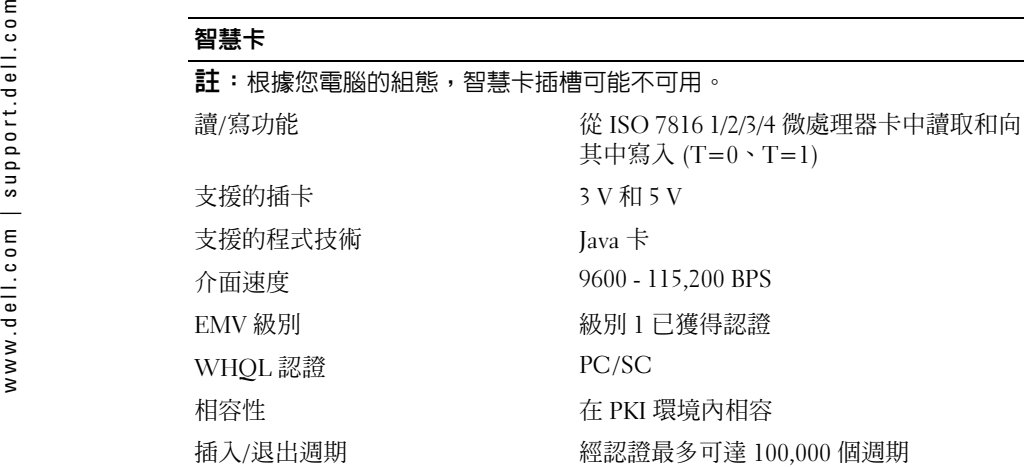

#### 記憶體

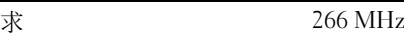

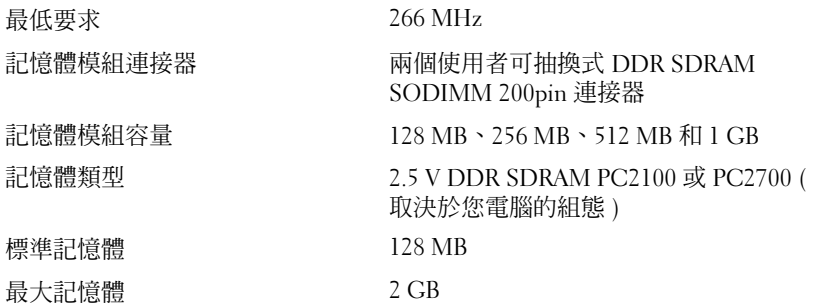

#### 連接埠和連接器

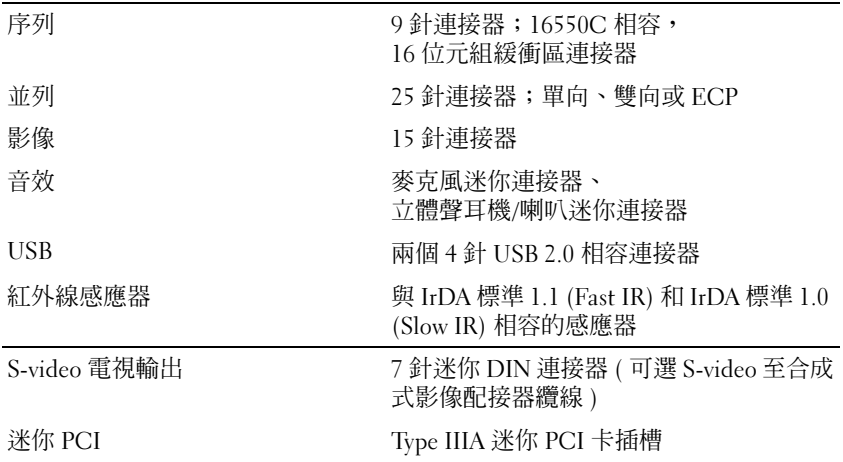

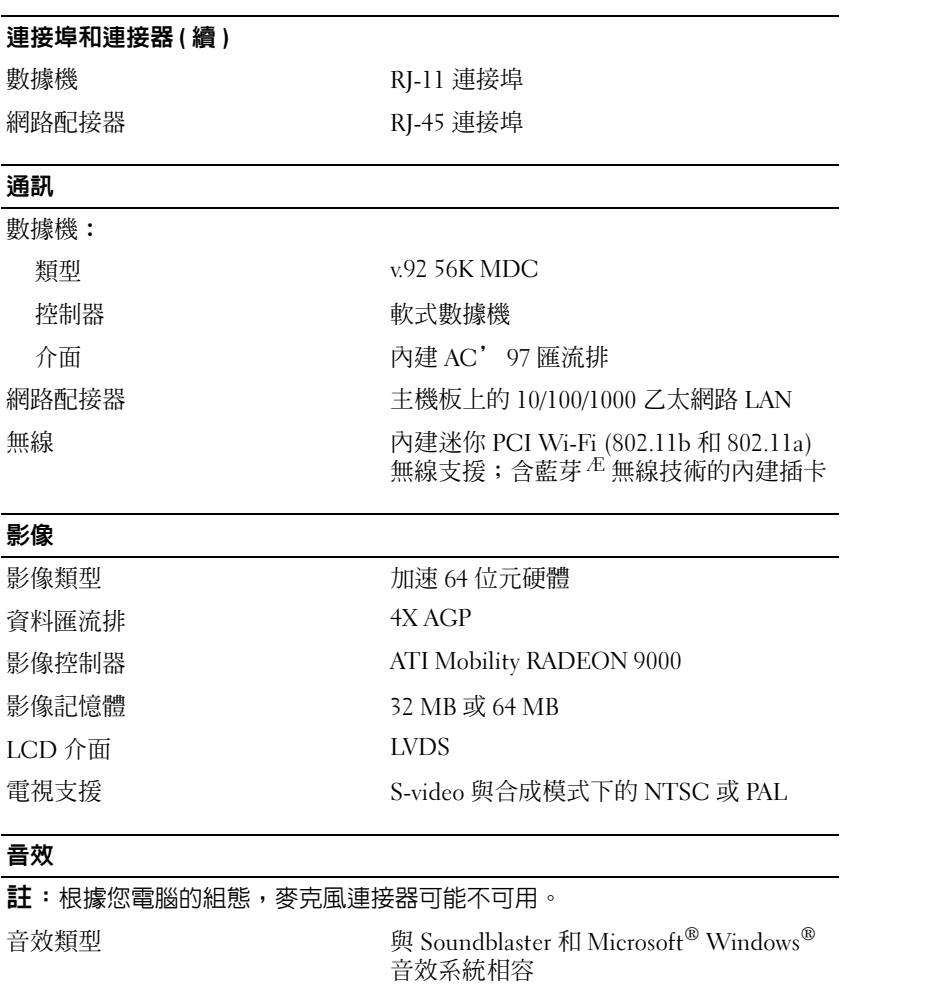

Intel AC' 97

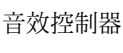

#### 立體聲轉換換 20 位元 ( 立體聲數位至類比 ); <sup>18</sup>位元 ( 立體聲類比至數位 )

#### 介面:

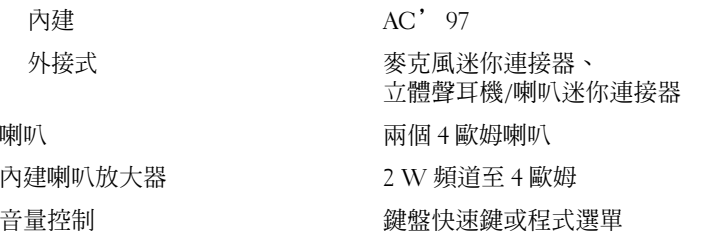

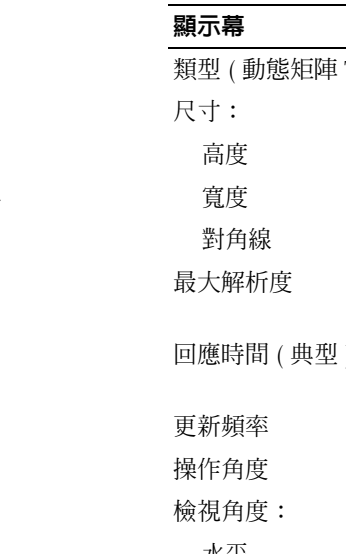

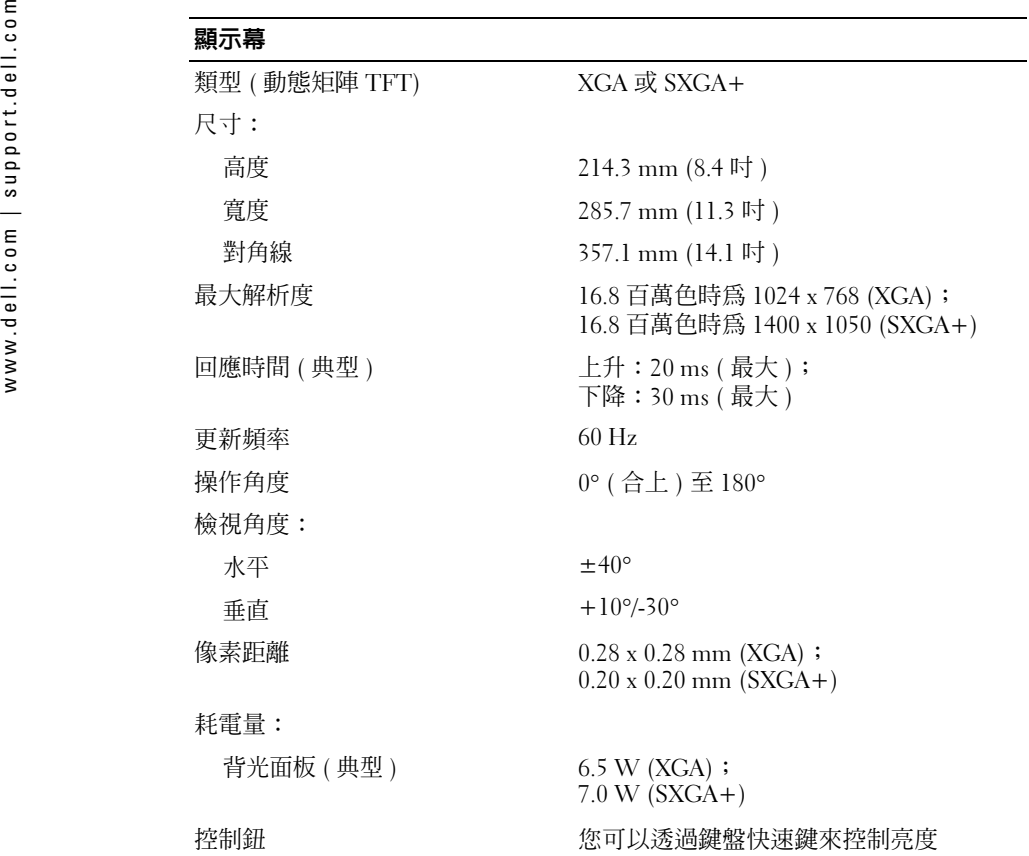

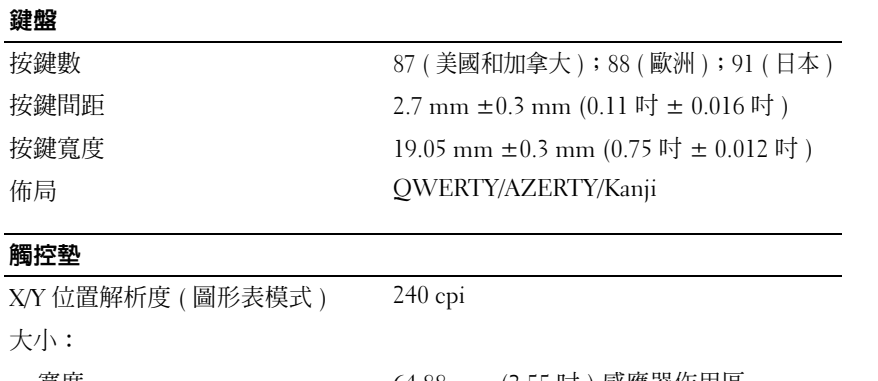

#### 寬度 64.88 mm (2.55 吋 ) 感應器作用區 高度 48.88 mm (1.92 吋 ) 矩形 電池類型 <sup>6</sup>芯 「智慧型」鋰電池 (48 WHr); 4芯 「智慧型」鋰電池 (32 WHr) 尺寸:厚度 77.5 mm (3.05 吋 ) 高度 19.1 mm (0.75 吋 ) 寬度 123.4 mm (4.86 吋 ) 重量 0.32 kg (0.7 lb) (6 芯電池 ); 0.23 kg (.5 lb) (4 芯電池 ) 電壓 14.8 VDC 電腦關閉時的充電時間 (大約) 1小時可使電池充電 80% 使用時間 しんじん しんしん 大約 3 到 4 個小時 (6 芯電池 ); 大約 2 到 3 個小時 (4 芯電池 ) 註:在某些耗電量大的情況下,電池的使用時間會顯著縮短。請參閱第 [24](#page-23-0) 頁,以獲 得有關電池使用壽命的更多資訊。電池使用壽命 (大約) 300個放電/充電週期 溫度範圍:操作時 0° 至 35°C (32° 至 95°F) 存放時-40° 至 65°C (-40° 至 149°F)

交流電變壓器

輸入電壓

90 - 264 VAC

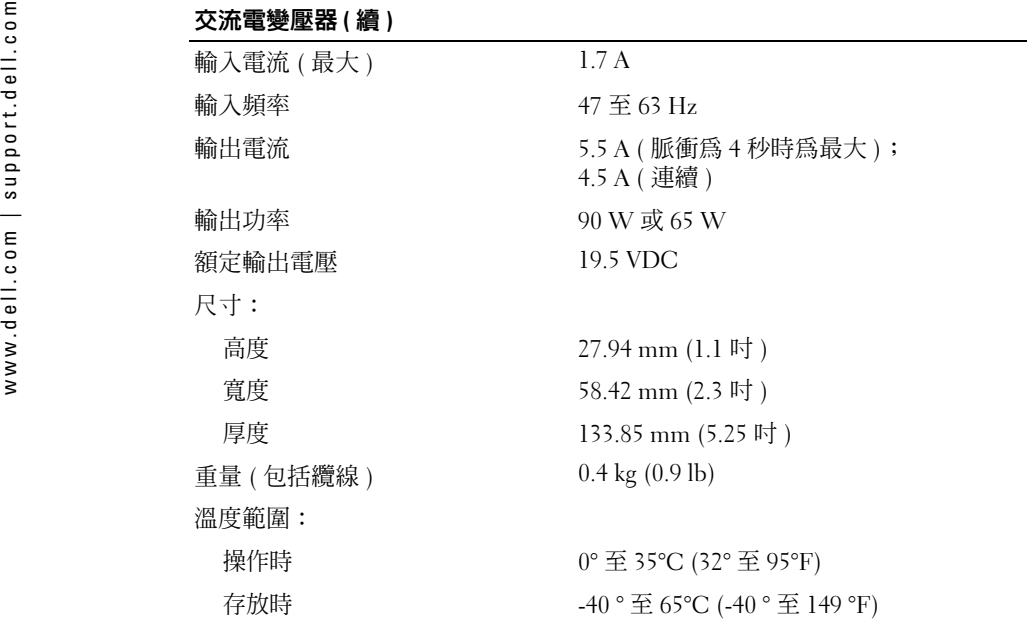

## 實體

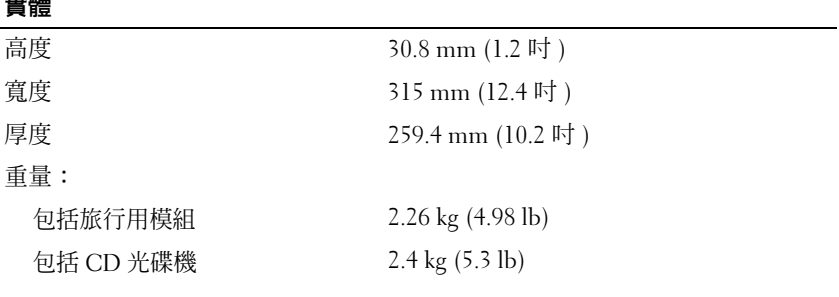

#### 環境參數

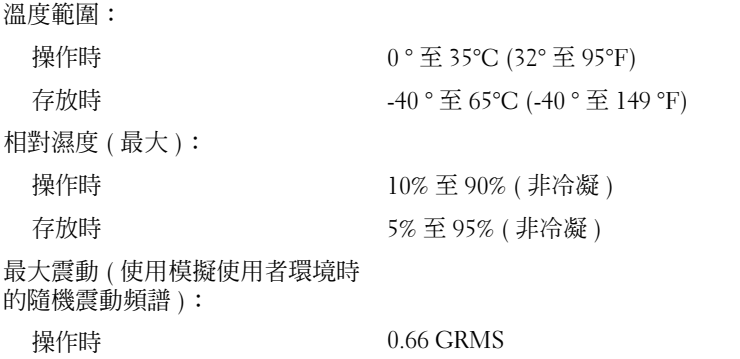

#### 環境參數 (續)

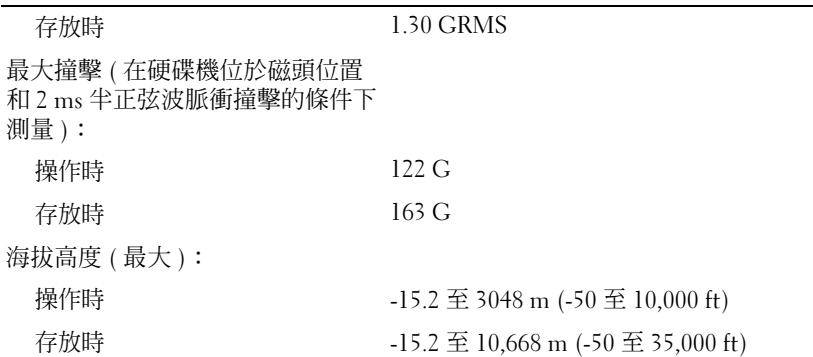

# 標準設定

**注意事項:** 除非您是專業電腦使用者或有 Dell 技術支援人員的指導,否則請勿變更該程式的 設定。某些變更可能會導致電腦工作異常。

#### <span id="page-84-1"></span>檢視系統設定螢幕

- <span id="page-84-0"></span>1 開啓 ( 或重新啓動 ) 電腦。
- 2 當螢幕上出現 DELL™ 徽標時,請立即按 <F2> 鍵。如果您等待過久,並且螢幕上已出 現 Windows 徽標,請繼續等待,直至看到 Windows 桌面。然後關閉電腦 ( 請參閱第 25 頁的 [「關閉電腦」](#page-24-0) ) 並再試一次。

#### 系統設定螢幕

**註**:若要查看有關系統設定螢幕上特定項目的資訊,請反白顯示此項目並參閱螢幕上的 Help ( 說明 ) 區域。

系統設定螢幕會顯示電腦目前的設定資訊和設定值。在每個螢幕上,系統設定程式選項會 列在螢幕左側。每個選項的右側會顯示該選項的設定或值。您可以變更螢幕上反白顯示的 設定,灰顯的選項或值無法變更 ( 它們由電腦確定 )。

螢幕右上角顯示目前反白顯示選項的說明資訊,右下角顯示關於電腦的資訊。系統設定的按鍵功能會列在螢幕的底部。

螢幕上會顯示下列資訊:

- 系統組態
- 開機次序
- 開機 ( 啟動 ) 組態與塢接裝置組態設定
- 基本裝置組態設定
- 電池充電狀態
- 系統安全保護和硬碟機密碼設定

<span id="page-85-0"></span>

 $\begin{array}{lllllllllllllllllllllllllllllll} \vspace{2mm} \vspace{2mm}$ 

- 
- 
- 
- 

在開機程序期間,電腦會從清單頂部開始,掃描每一個啓用的裝置,以尋找作業系統啓動 檔案。電腦找到檔案時,就會停止搜尋並啟動作業系統。

若要控制啓動裝置,請按上方向鍵或下方向鍵選擇 ( 反白顯示 ) 一個裝置,然後啓用或停 用該裝置,或變更它在清單中的次序。

- 若要啓用或停用一個裝置,請反白顯示該項目,然後按空格鍵。啓用的項目將顯示為白 色,並在左邊顯示一個小三角;停用的項目顯示為藍色或灰顯,旁邊沒有三角。
- 若要重新排列裝置在清單中的順序,請反白顯示該裝置,然後按 <u> 鍵或 <d> 鍵 ( 不 區分大小寫 ),向上或向下移動反白顯示的裝置。

儲存變更並結束系統設定程式之後,對開機順序所作的變更會立即生效。

#### 執行單次啟動

您可以設定一次性開機順序,而無需進入系統設定程式。(您也可以使用此程序,啓動硬 碟機的診斷公用程式分割區上的 Dell 診斷程式。)

- 1 關閉電腦。
- 2 將電腦連接至電源插座。
- 3 開啓電腦。當螢幕上出現 DELL 徽標時,請立即按 <F12> 鍵。如果您等待過久,並且 螢幕上已出現 Windows 徽標,請繼續等待,直至看到 Windows 桌面。然後關閉電腦並再試一次。
- 4 螢幕上顯示啟動裝置清單時,反白顯示您要從其啟動的裝置,然後按 <>Enter> 鍵。電腦將啟動至選定的裝置。

您下一次重新啟動電腦時,系統會恢復正常的開機次序。

#### 變更印表機模式

按照連接至並列連接器的印表機或裝置的類型設定 Parallel Mode ( 並列埠模式 ) 選項。若要 確定使用的模式是否正確,請參閱該裝置隨附的說明文件。

將 Parallel Mode ( 並列埠模式 ) 設定為 Disabled ( 停用 ),以停用並列埠和連接埠的 LPT 位址, 同時釋放其岔斷以便其他裝置使用。

#### 變更 COM 連接埠

Serial Port (序列埠) 允許您對應序列埠的 COM 位址,或者停用序列埠及其位址,同時釋放 岔斷以便其他裝置使用。

#### 啟用紅外線感應器

- 1 進入系統設定程式:
	- a 開啟您的電腦。
	- b當螢幕上出現 DELL 徽標時,請按 <F2> 鍵。
- 2 按 <Alt><p>,直至您在 Basic Device Configuration ( 基本裝置組態 ) 下找到 Infrared Data Port ( 紅外線資料連接埠 )。
- 3 按下方向鍵以反白顯示 Infrared Data Port ( 紅外線資料連接埠 ) 旁邊的 Disabled ( 停用 )。
- 4 請按 <Esc> 鍵以儲存變更,並結束系統設定程式。如果系統提示您重新啓動電腦,請單按 Yes (是)。
- 5 在安裝紅外線感應器驅動程式時,請按照螢幕上的指示進行操作。
- 6 在安裝過程結束時,請單按 Yes ( 是 ) 以重新啟動電腦。

啓用紅外線感應器之後,您可以使用它來建立與紅外線裝置的連結。若要設定並使用紅外 線裝置,請參閱紅外線裝置說明文件和 Windows 說明及支援中心。

# <span id="page-86-0"></span>Macrovision 產品通告

此產品採用版權保護技術,它受美國專利權和其他智慧產權的保護。使用此版權保護技術必須得到 Macrovision 的授權。除非 Macrovision 另行授權,否則此產品專供家庭及其他有限檢視使用。嚴禁還原工程或反組譯。

# 與 Dell 公司聯絡

若要以電子方式與 Dell 公司聯絡,您可以存取以下 Web 站台:

- www.dell.com
- •support.dell.com ( 技術支援 )
- •premiersupport.dell.com ( 為教育、政府、醫療機構及大/中型企業客戶 | 包括優先客戶、鉑 金客戶及黃金客戶 ] 提供的技術支援 )

若要獲得您所在國家/地區的特定 Web 位址,請在下表中查找相應的國家/地區部份。註:免付費電話適於在所列國家/地區境內使用。

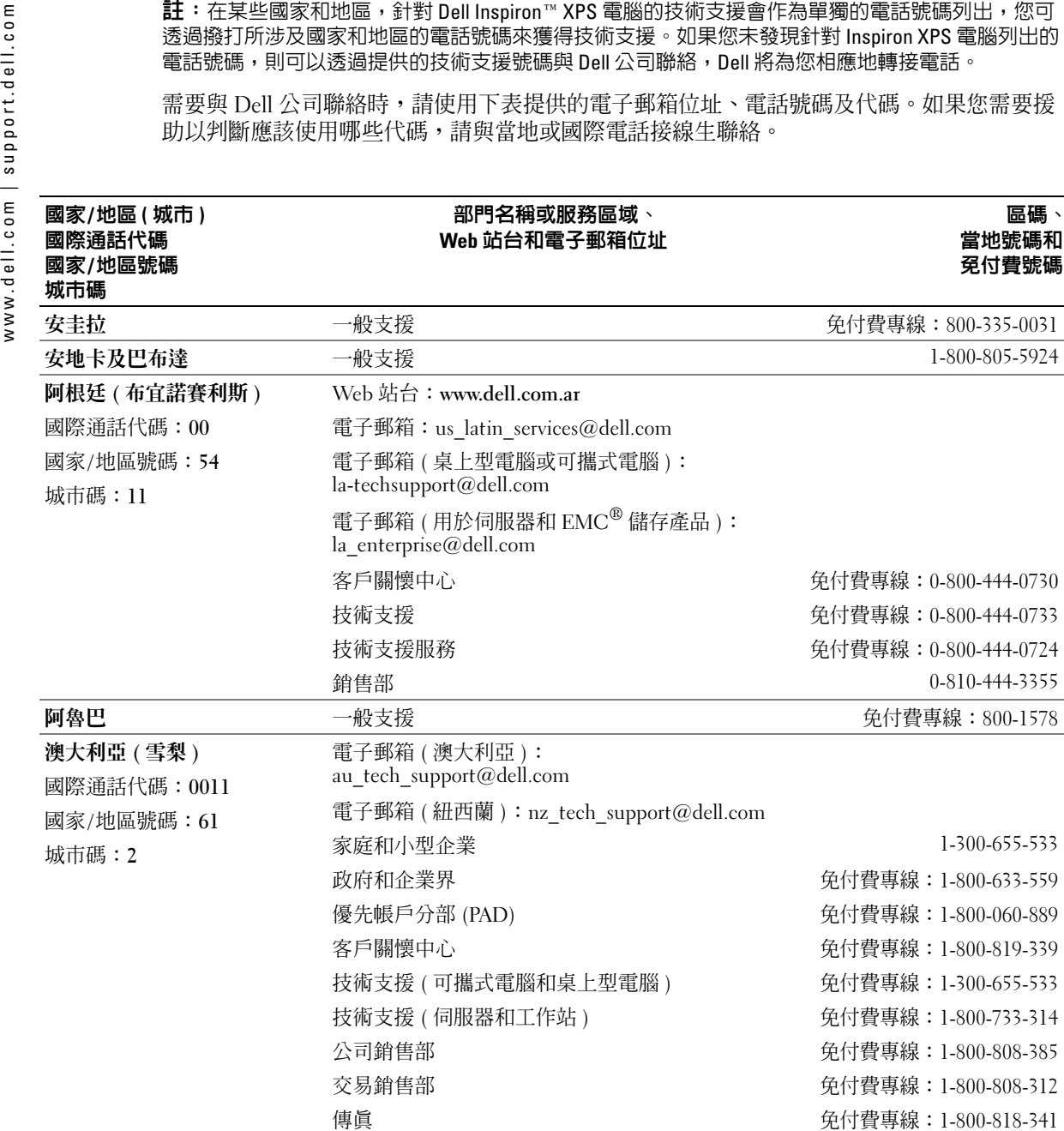

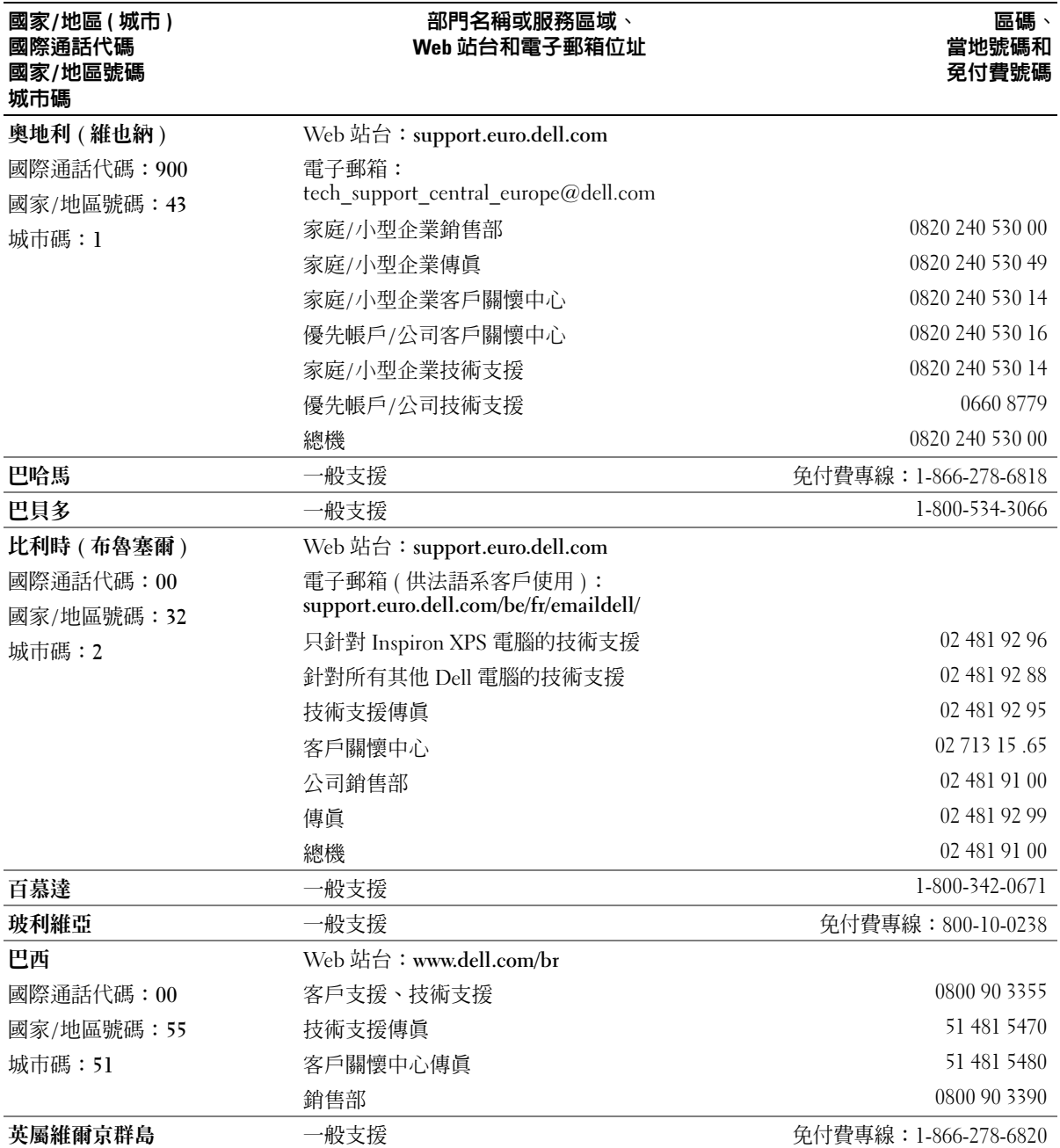

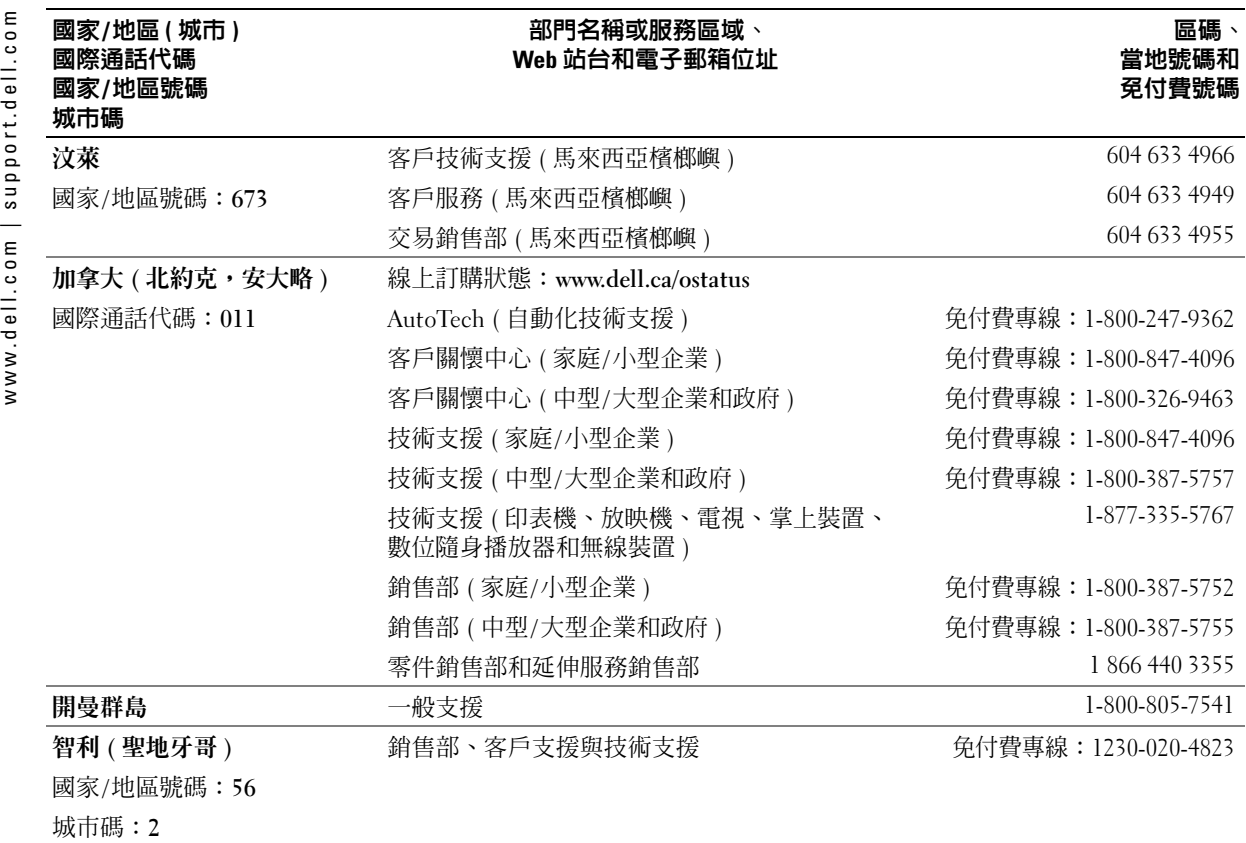

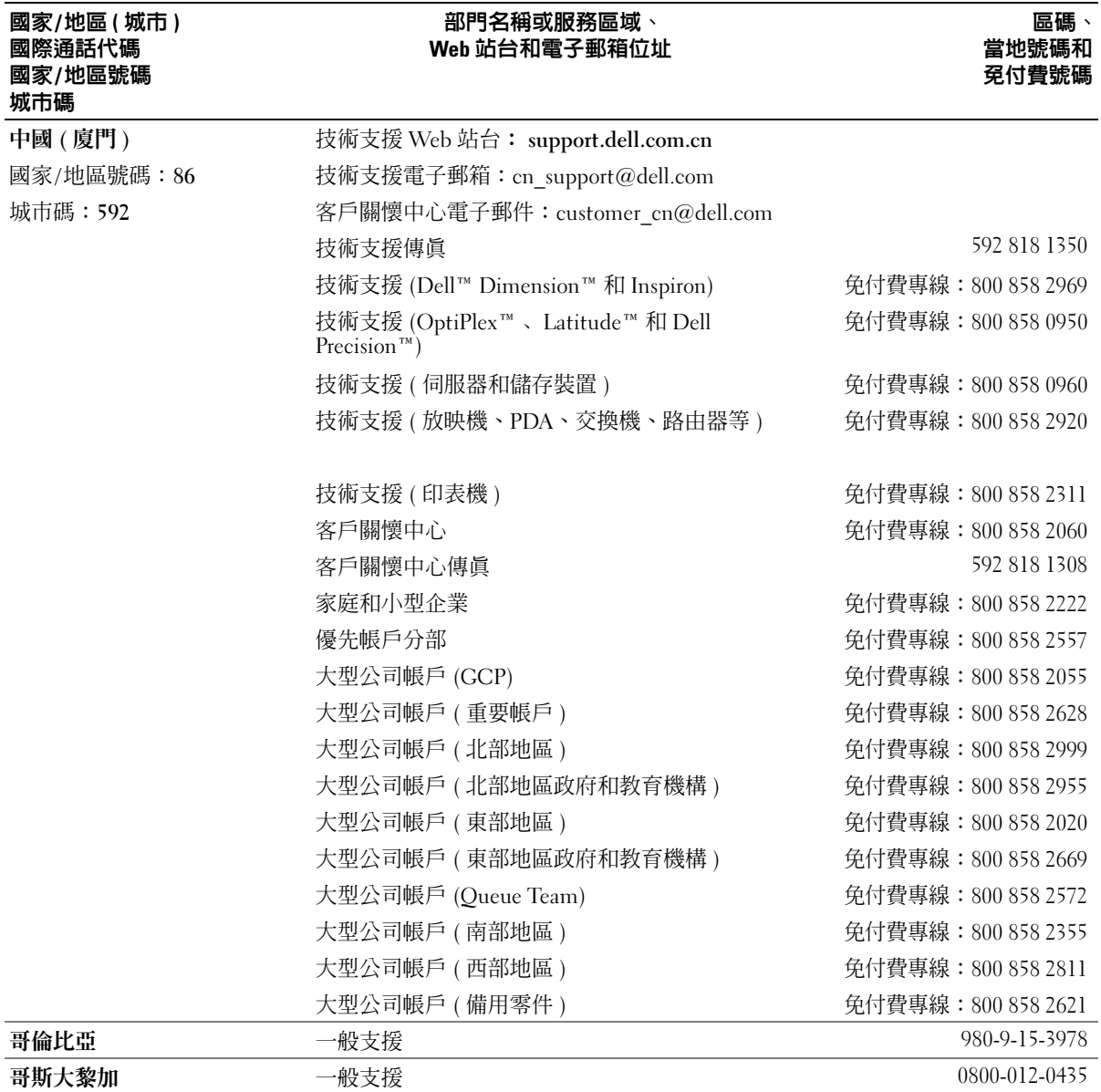

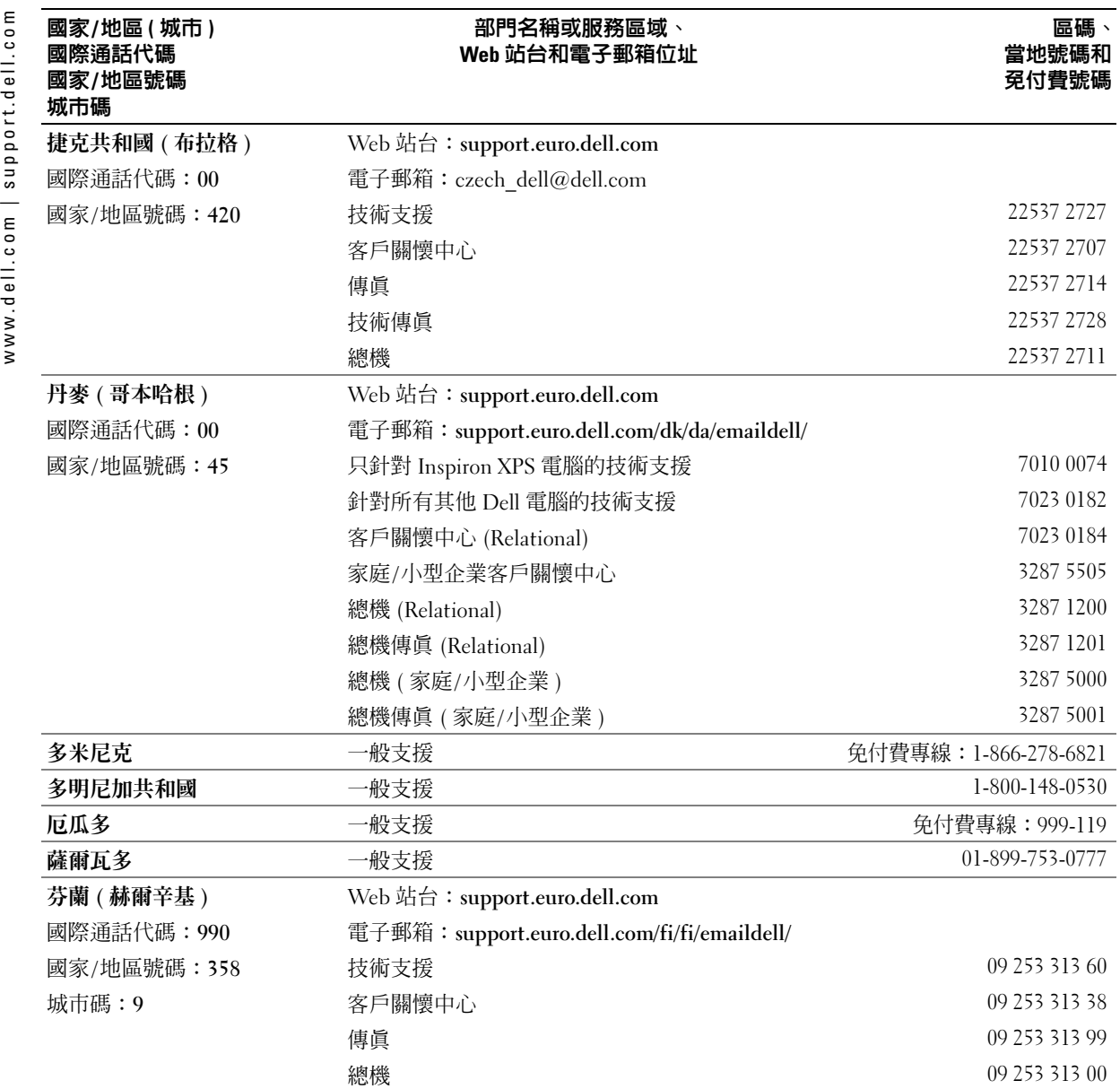

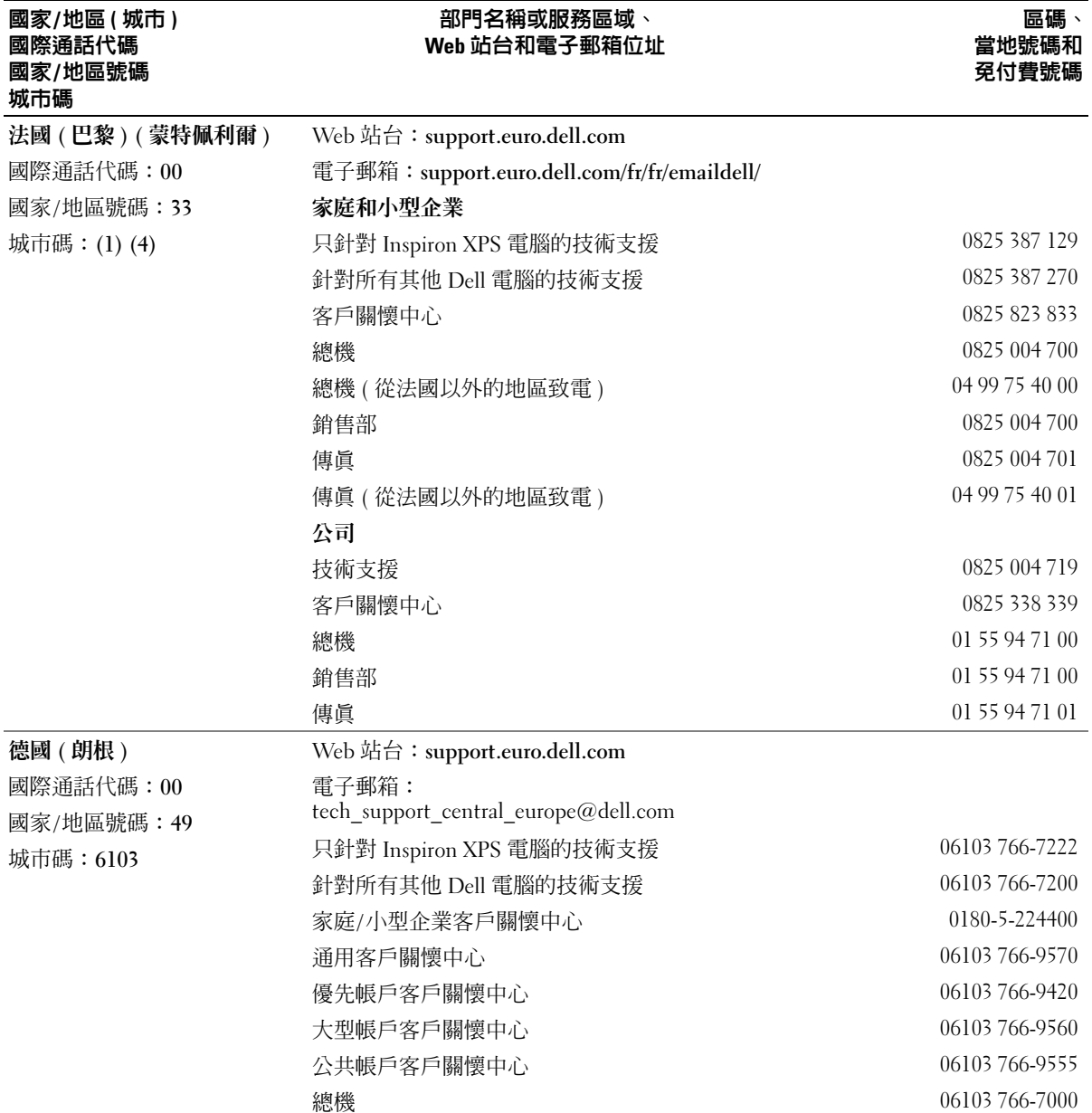

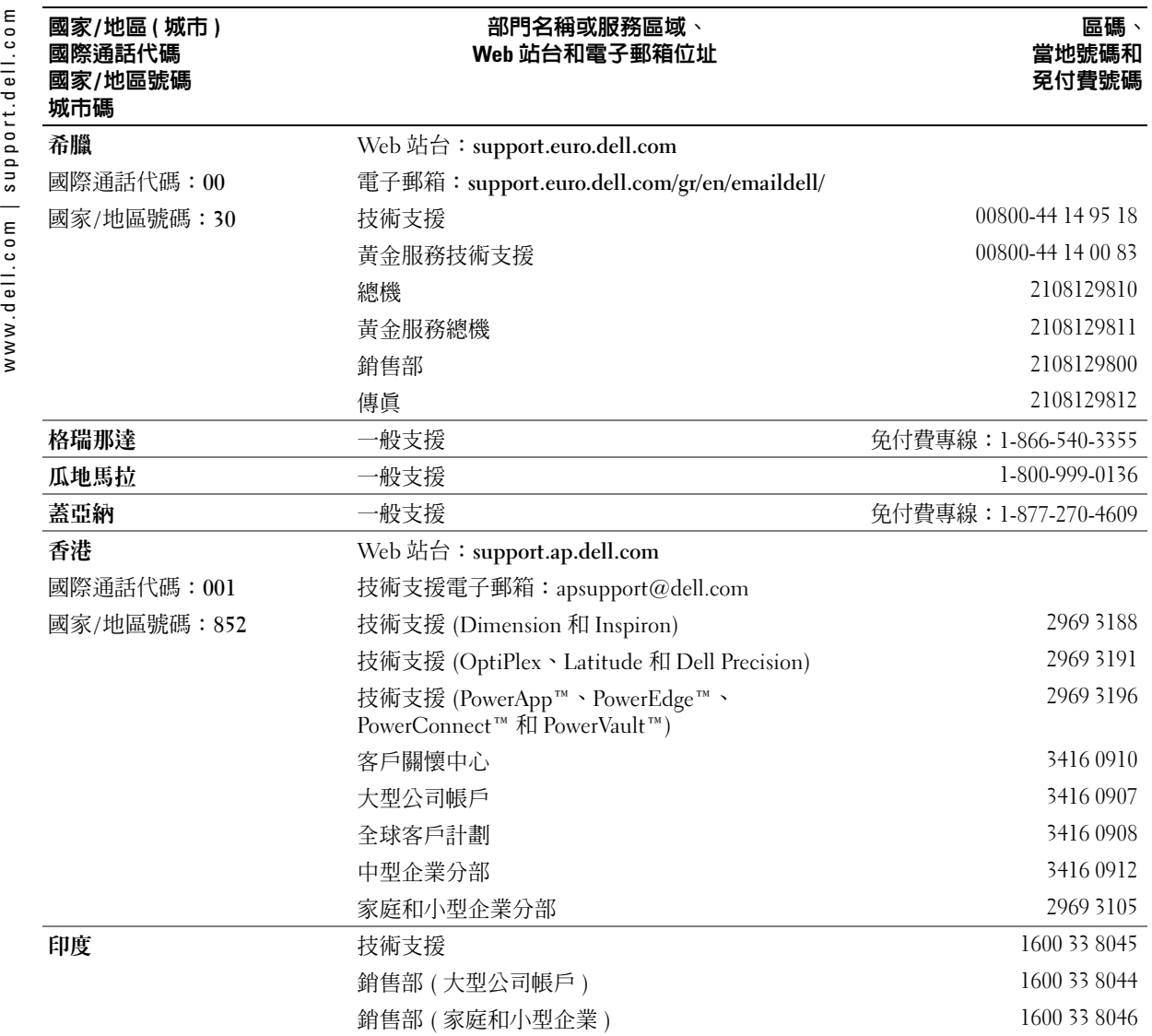

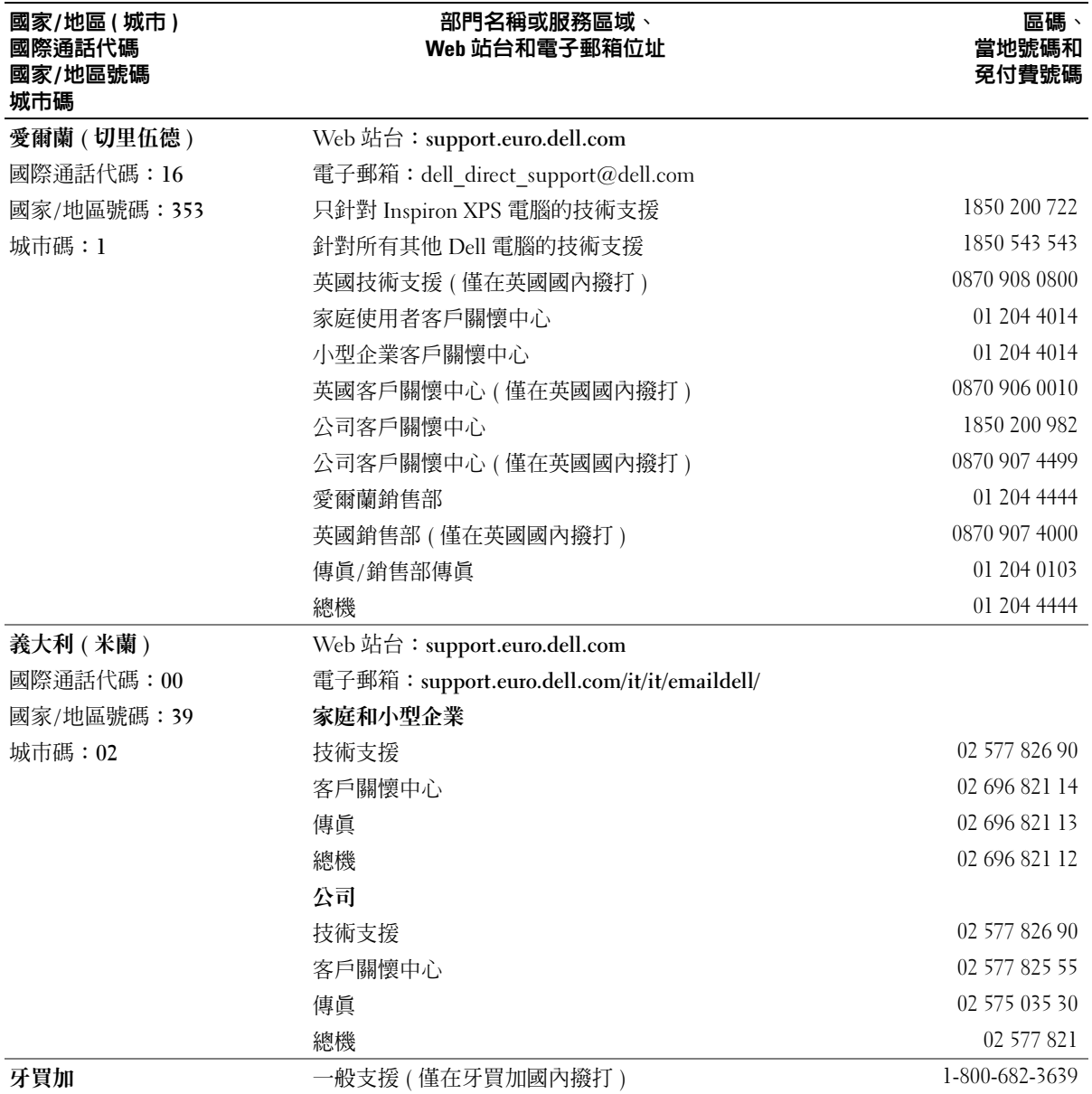

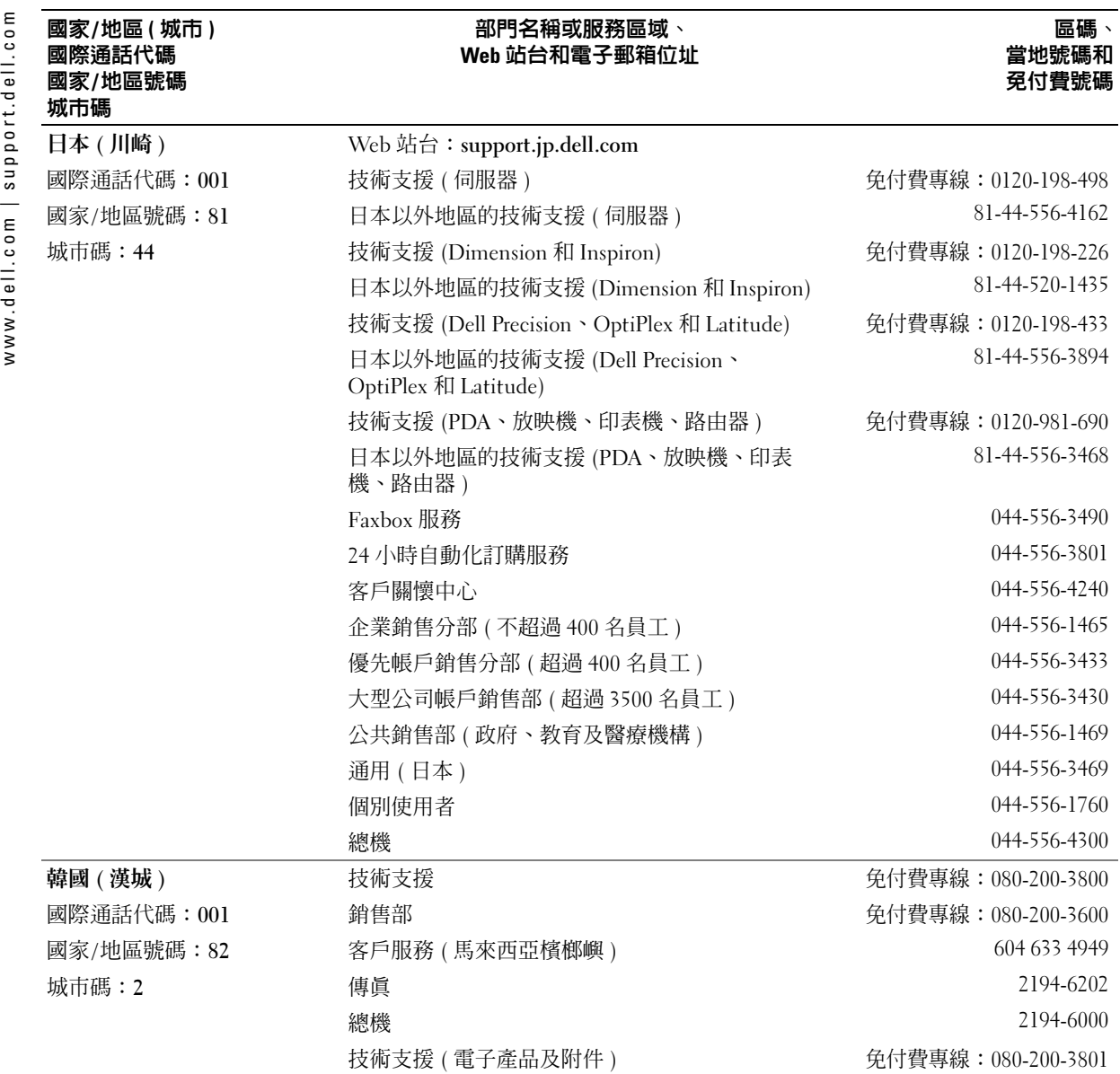

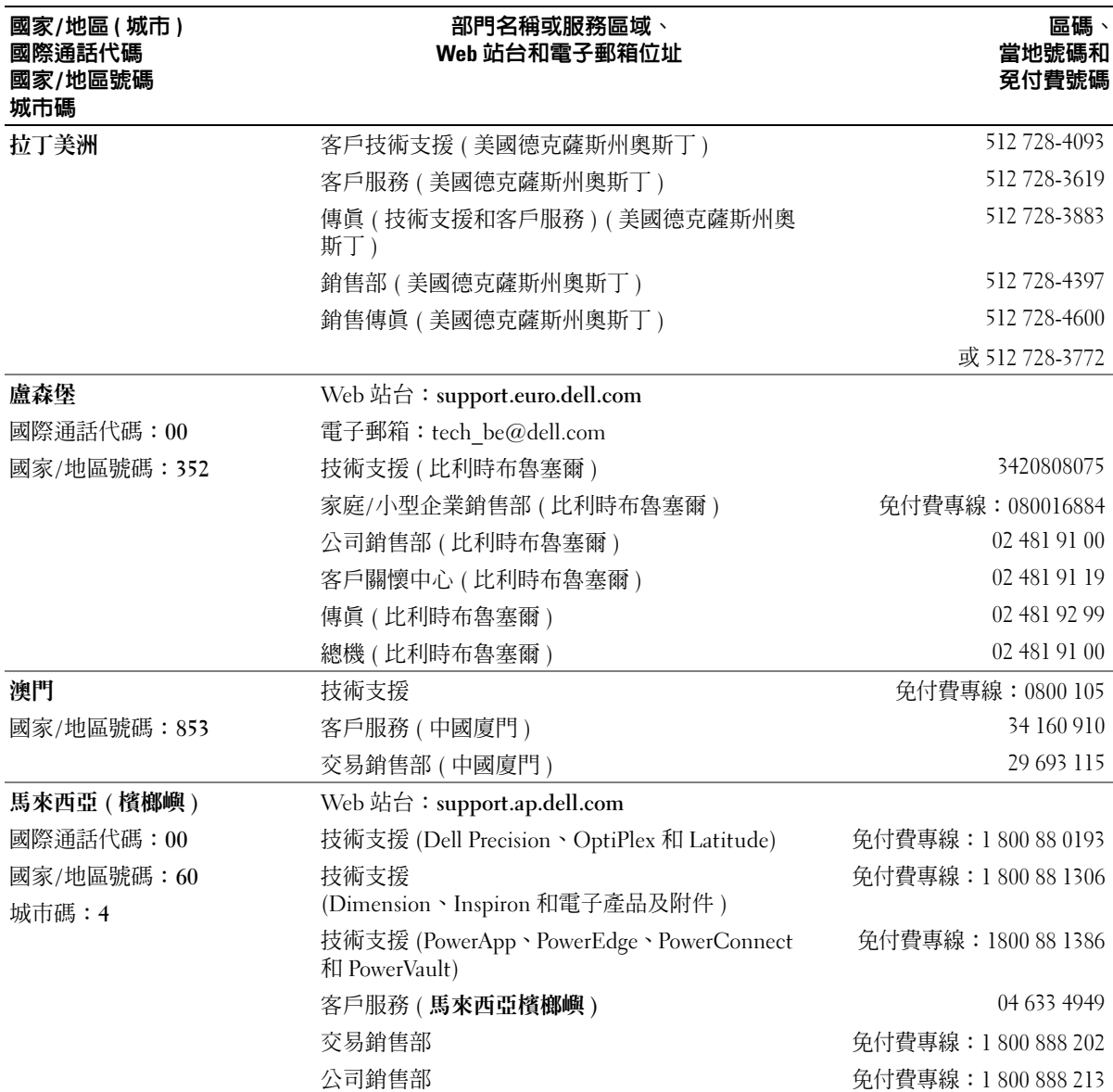

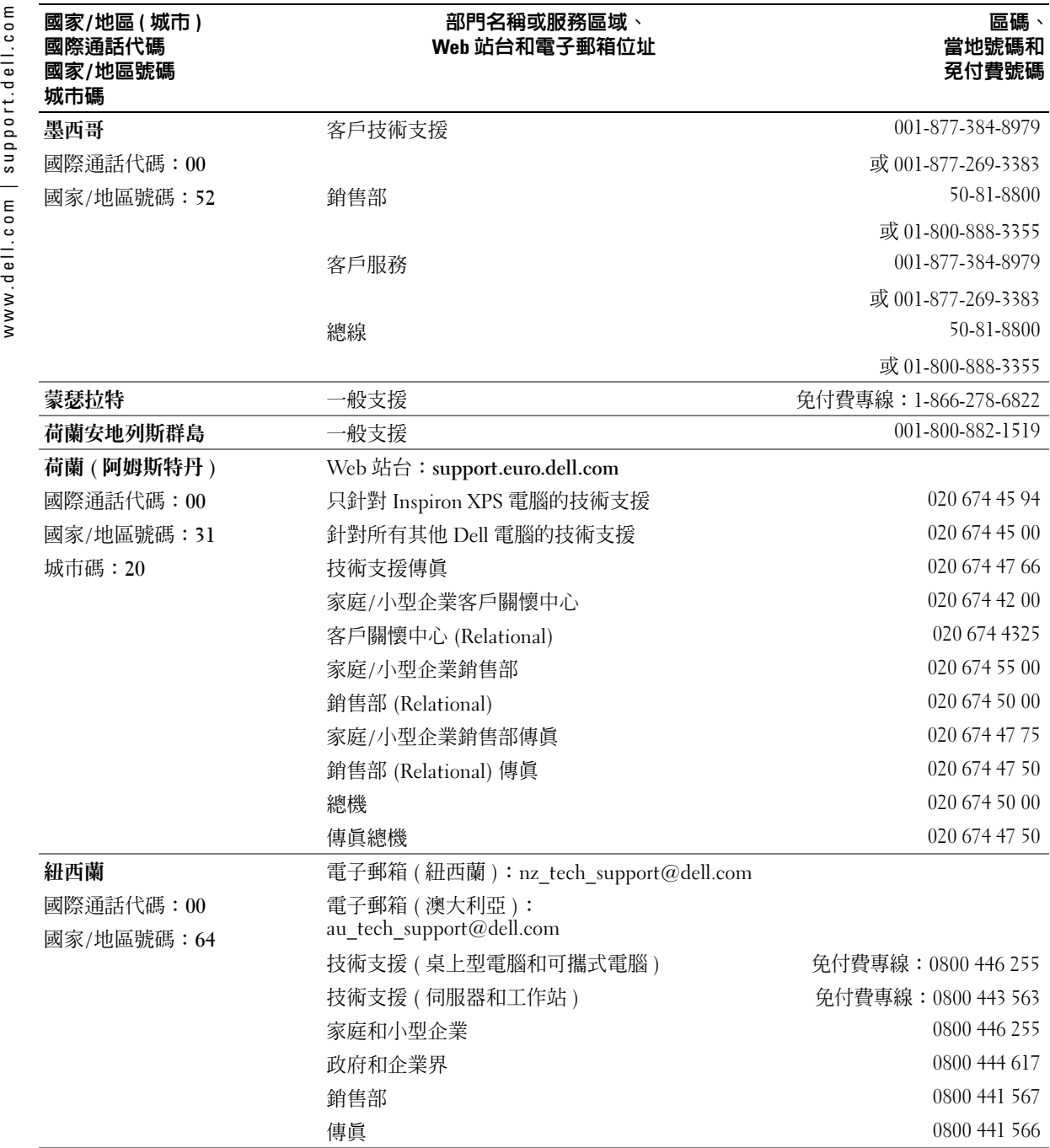

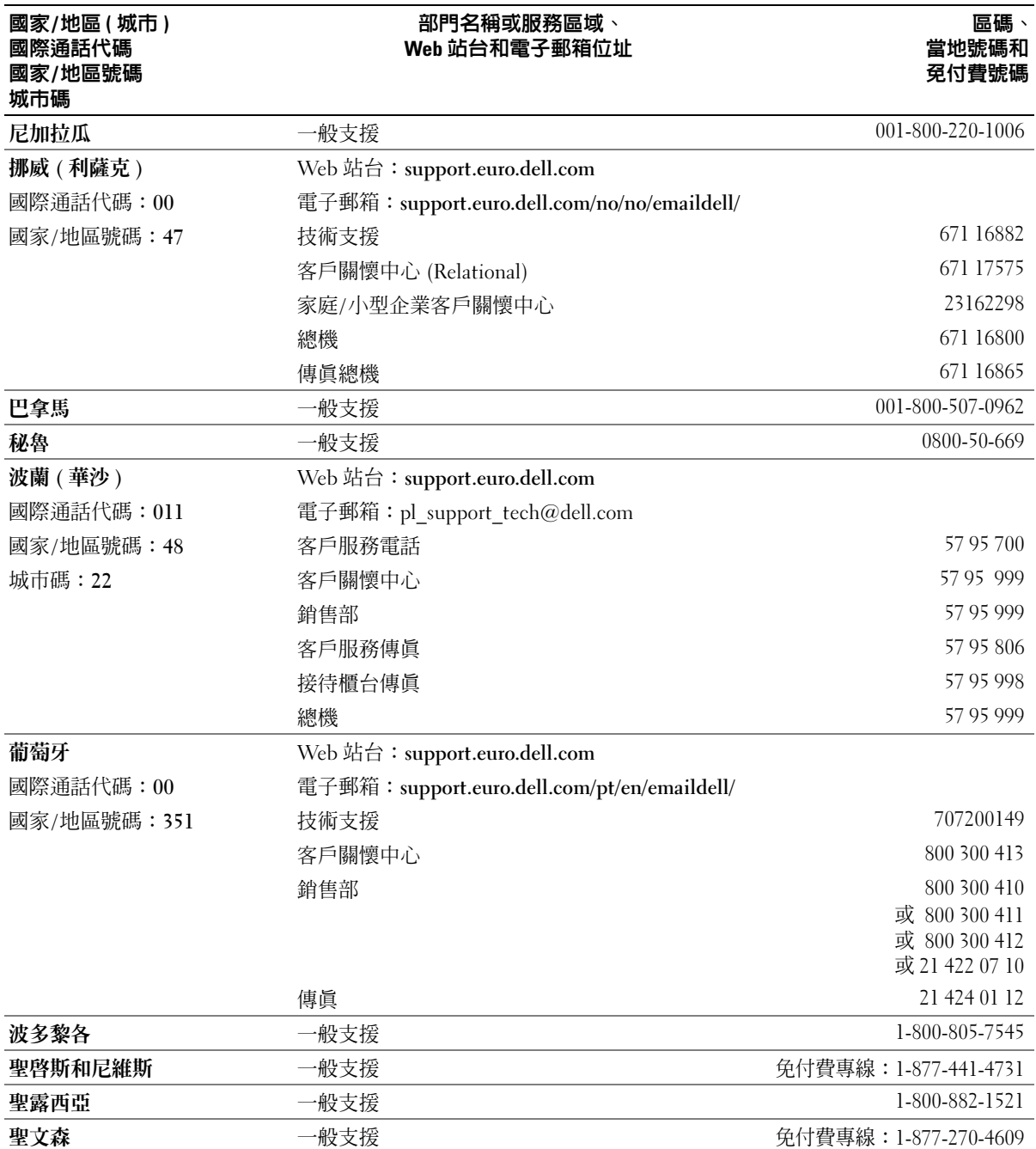

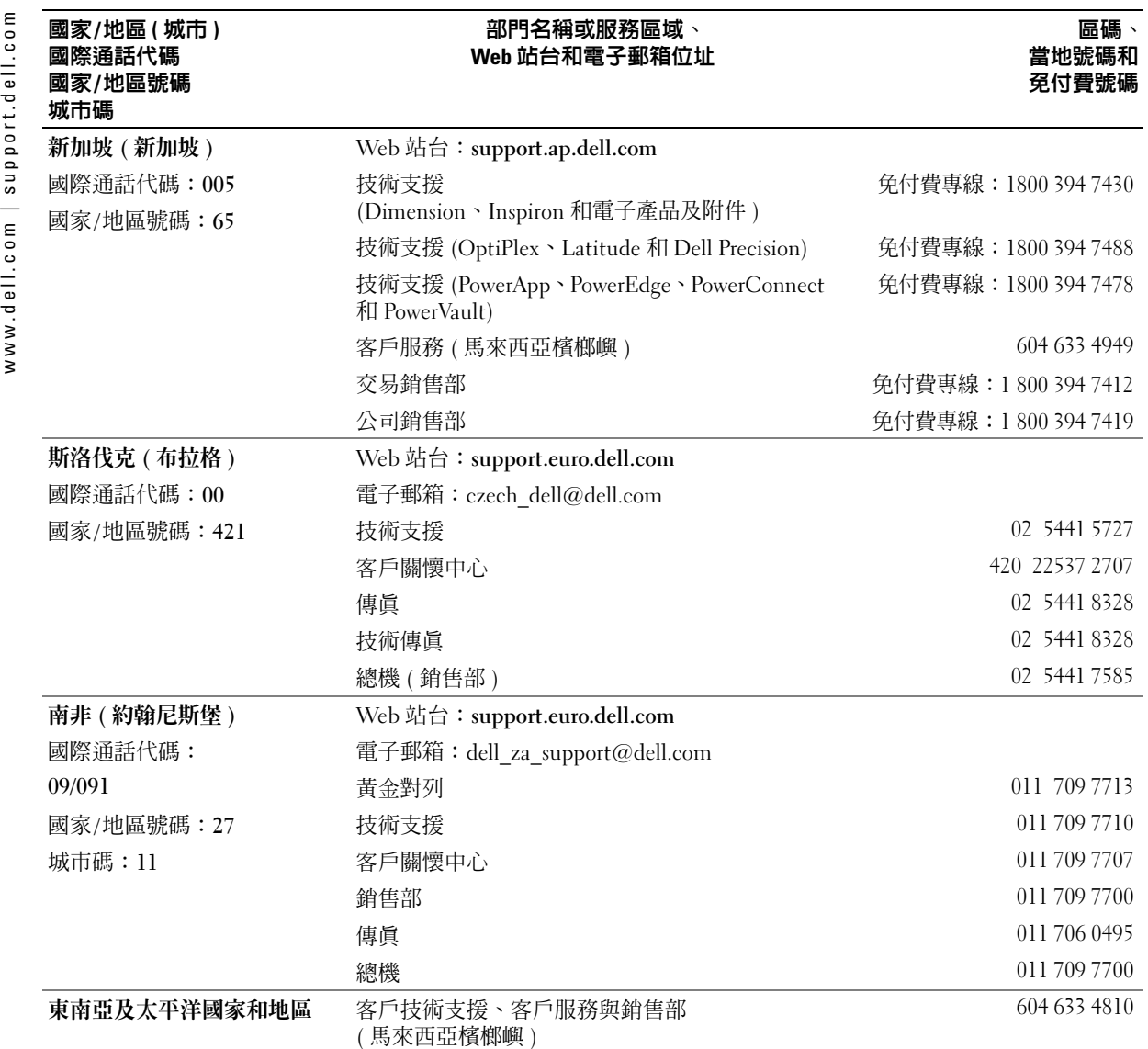

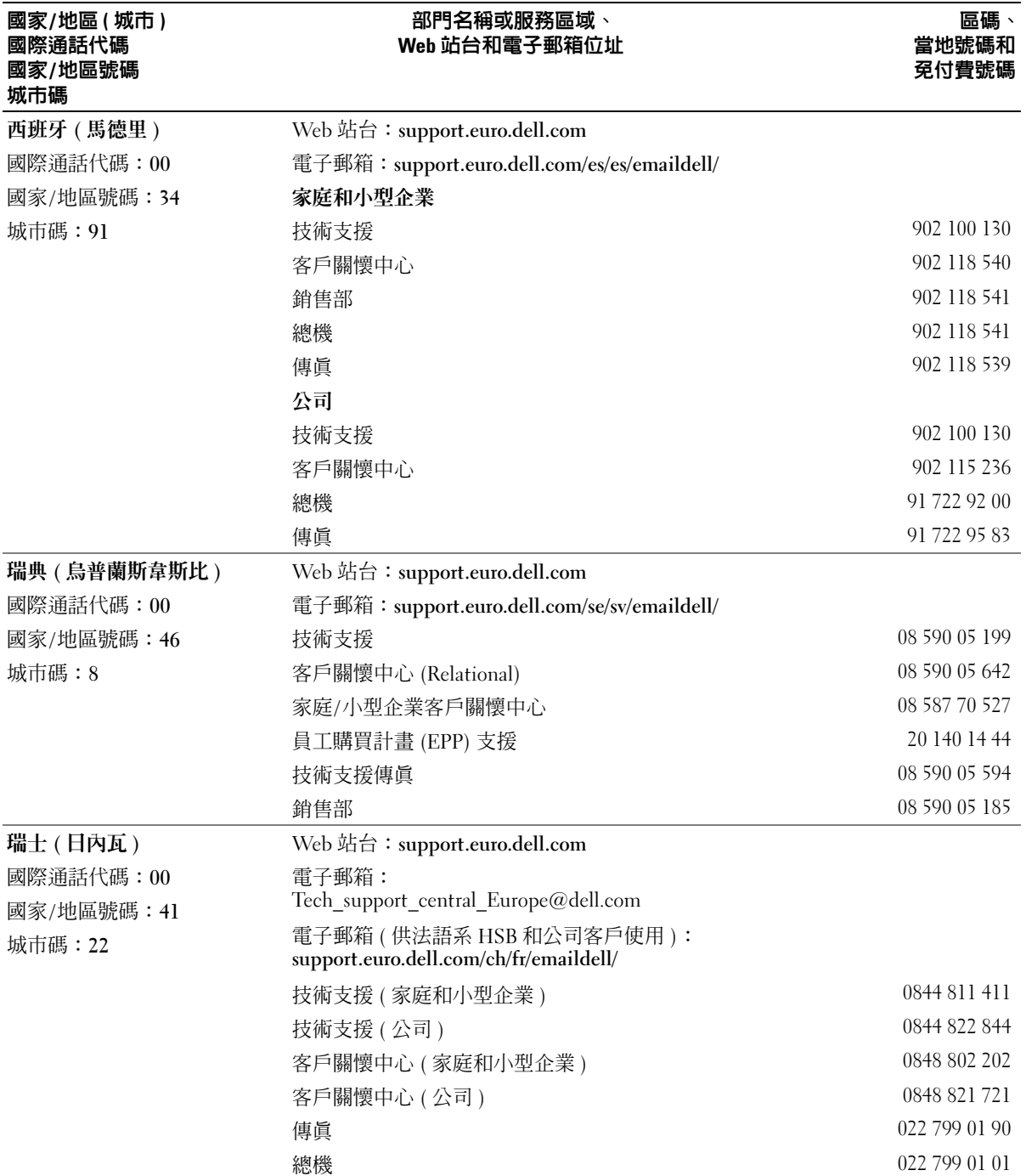

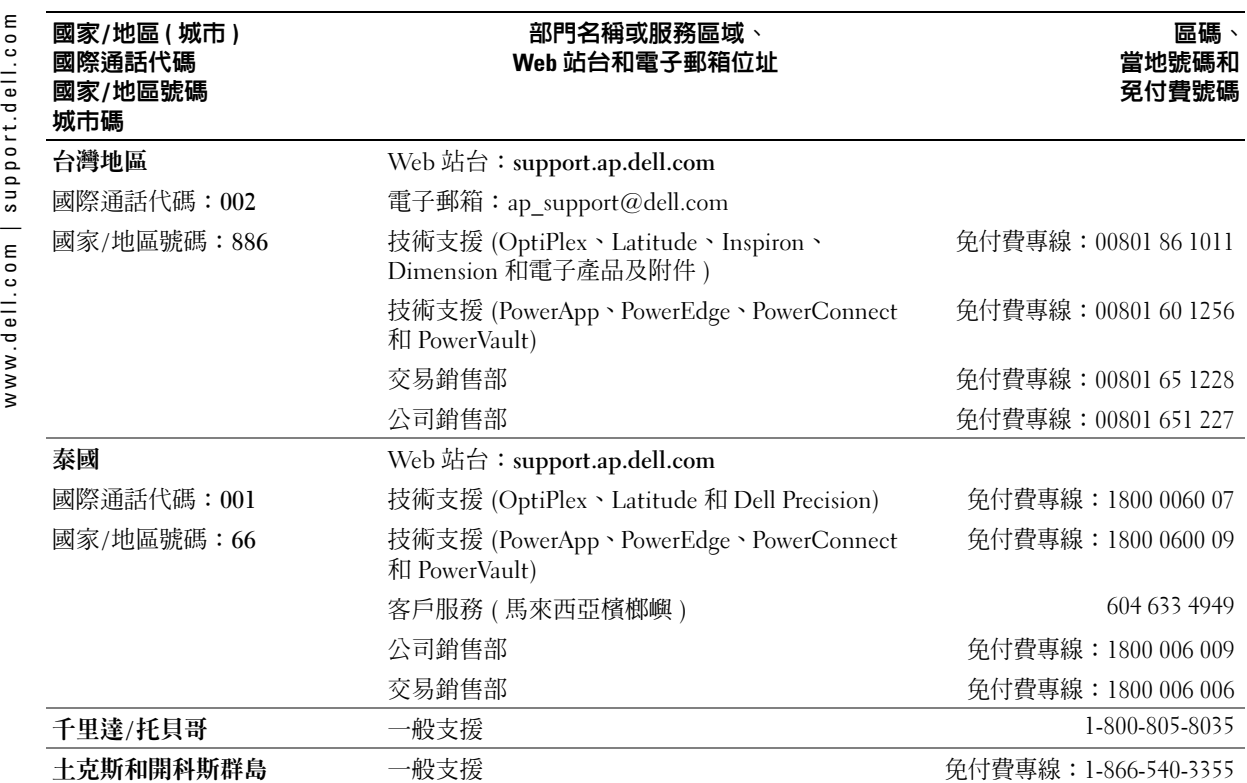

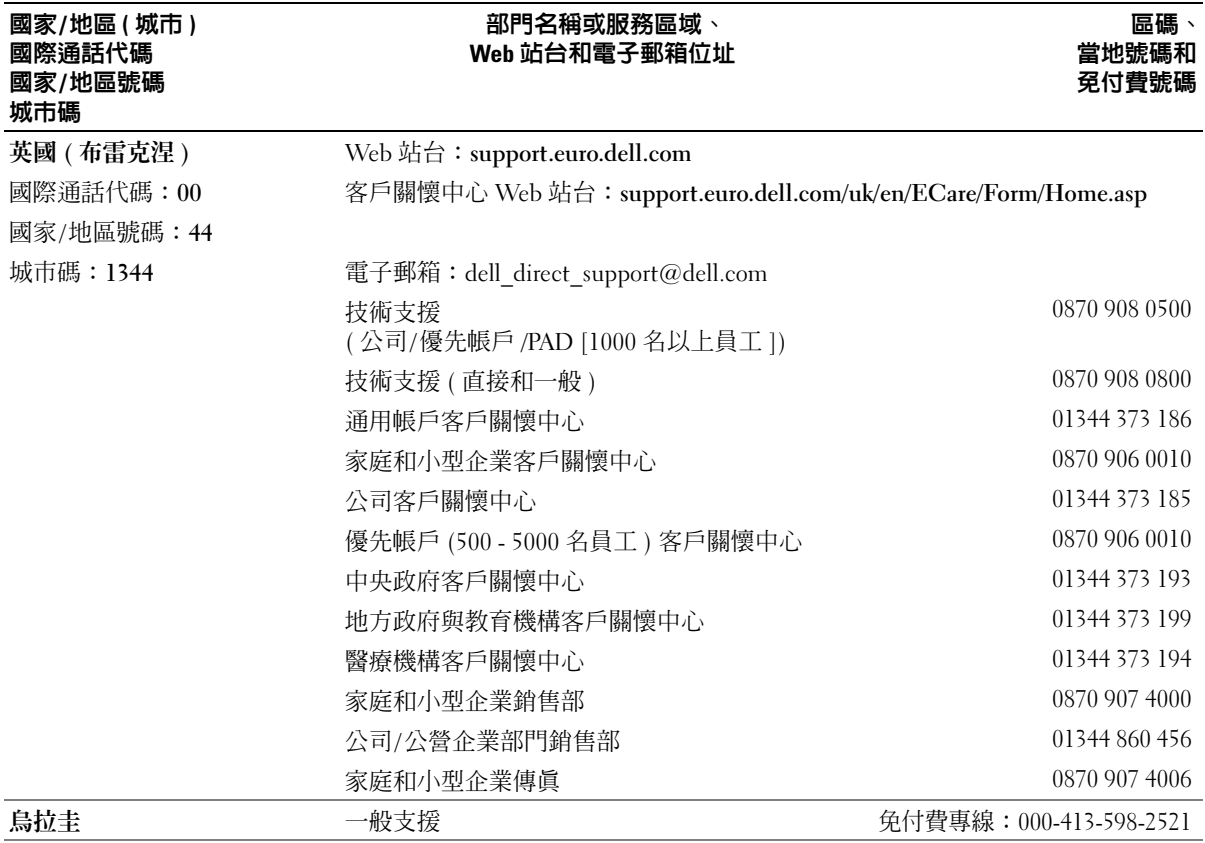

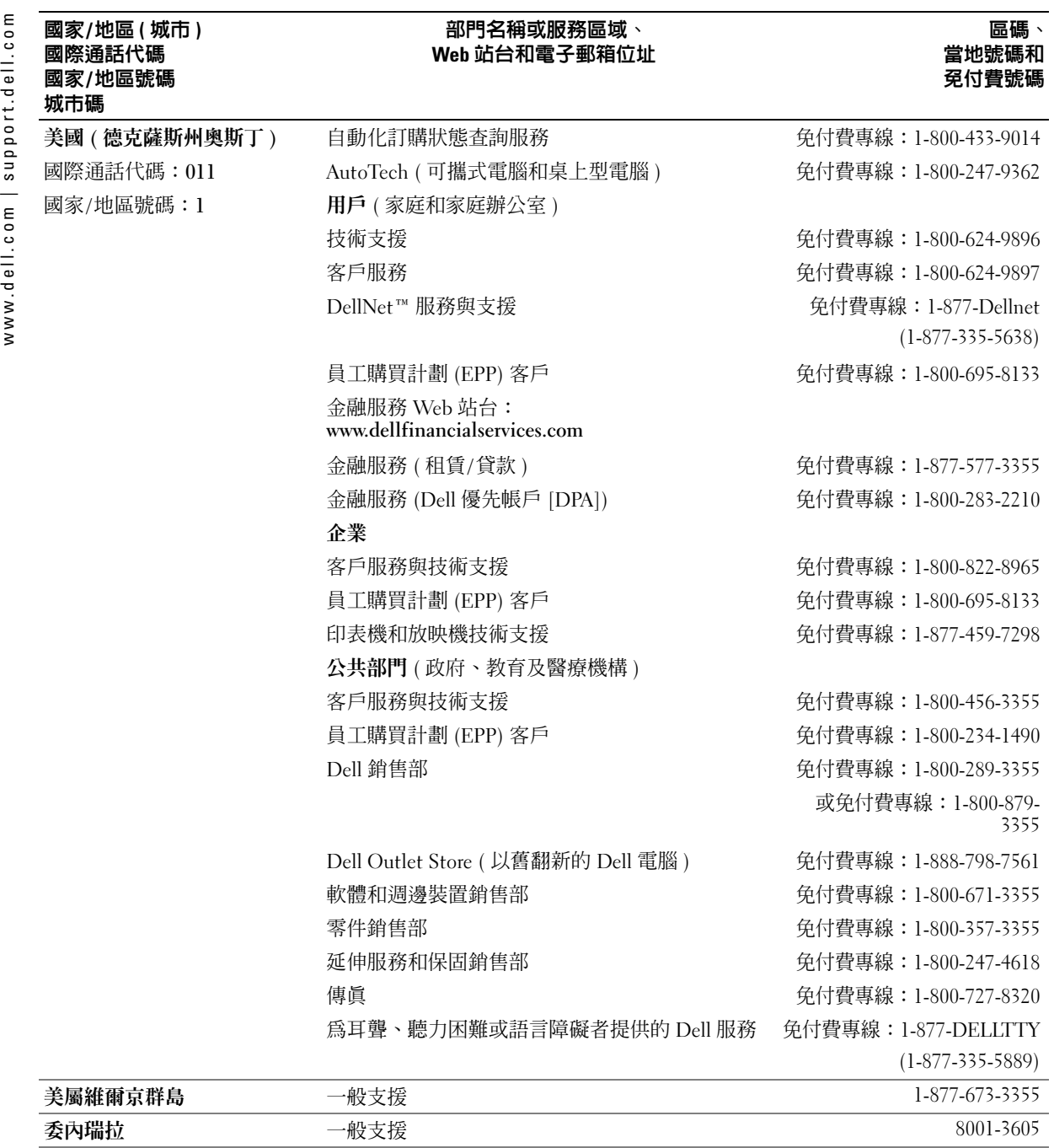

www.dell.com | support.dell.com www.dell.com | support.dell.com

索引

#### 英文

CD 或 DVD 承載器使用, [35](#page-34-0) Dell Inspiron 說明檔 存取, [57](#page-56-0) Dell 支援規定, [87](#page-86-0) IR 感應器[請參閱](#page-12-0)紅外線感應器 IRQ 衝突, [69](#page-68-0) PC Card修正問題, [62](#page-61-0) PC Card 插槽系統視圖, [12](#page-11-0) 說明, [12](#page-11-0) PC Restore, [67](#page-66-0) S-video 電視輸出連接器系統視圖, [16](#page-15-0) 說明, [16](#page-15-0) UPS, [25](#page-24-1) USB 連接器系統視圖, [15](#page-14-0) 說明, [15](#page-14-0) Windows XP系統還原, [67](#page-66-0) 重新安裝, [67](#page-66-0) 硬體疑難排解, [69](#page-68-0) 裝置驅動程式回復, [66](#page-65-0) 說明, [57](#page-56-1)

#### 四畫

不斷電供應系統[請參閱](#page-24-1) UPS

### 六畫

印表機USB, [23](#page-22-0) 並列, [22](#page-21-0) 設定, [21](#page-20-0) 連接, [21](#page-20-0) 纜線, [21](#page-20-1) 字元未預期的, [42](#page-41-0) 安全纜線孔系統視圖, [13-](#page-12-1)[14](#page-13-0) 說明, [13-](#page-12-1)[14](#page-13-0)

#### 七畫

作業系統重新安裝, [67](#page-66-0) 序列連接器系統視圖, [16](#page-15-1) 說明, [16](#page-15-1) 弄濕的電腦, [63](#page-62-0) 系統規格, [79](#page-78-0) 系統設定程式常用選項, [86](#page-85-0) 螢幕, [85](#page-84-0) 檢視, [85](#page-84-1) 系統還原, [67](#page-66-0)

### 八畫

並列連接器系統視圖, [16](#page-15-2) 說明, [16](#page-15-2)

#### 九畫

故障排除PC Card 問題, [62](#page-61-0) 外接式鍵盤問題, [42](#page-41-0) 未預期的字元, [42](#page-41-0) 弄濕的電腦, [63](#page-62-0) 掃描器問題, [60](#page-59-0) 無法儲存至軟式磁碟, [60](#page-59-1) 硬體疑難排解, [69](#page-68-0) 程式停止回應, [63](#page-62-1) 程式當機, [63](#page-62-2) 跌落或損壞的電腦, [64](#page-63-0) 裝置驅動程式回復, [66](#page-65-0) 電子郵件問題, [21](#page-20-2) 電源問題, [33](#page-32-0) 網路問題, [52](#page-51-0) 衝突, [69](#page-68-0) 還原至先前的狀態, [67](#page-66-0) 關於, [55](#page-54-0) 驅動程式, [65](#page-64-1) 紅外線感應器系統視圖, [13](#page-12-0) 說明, [13](#page-12-0) 重新安裝Windows XP, [67](#page-66-0) 驅動程式, [66](#page-65-1)

音效連接器系統視圖, [13](#page-12-2) 說明, [13](#page-12-2) 風扇系統視圖, [18](#page-17-0) 說明, [18](#page-17-0)

#### 十畫

記憶體卸下, [72](#page-71-0) 新增, [71](#page-70-0) 記憶體模組護蓋系統視圖, [18](#page-17-1) 說明, [18](#page-17-1) 迷你 PCI 卡安裝, [73](#page-72-0) 系統視圖, [18](#page-17-1) 說明, [18](#page-17-1)

### 十一畫

問題還原至先前的狀態, [67](#page-66-0) 規格,系統, [79](#page-78-1) 軟式磁碟機修正問題, [60](#page-59-1) 連接至並列埠, [15](#page-14-1) 軟體重新安裝軟體, [66](#page-65-1) 修正問題, [63](#page-62-3) 通風口系統視圖, [12](#page-11-1) ,17

#### 十二畫

喇叭 系統視圖, [11](#page-10-0) 說明, [11](#page-10-0) 尋找解決方案, [55](#page-54-0) 智慧卡插槽系統視圖, [12](#page-11-2) 說明, [12](#page-11-2) 硬碟機更換, [75](#page-74-0) 系統視圖, [13](#page-12-3), [18](#page-17-2) 防止損壞, [76](#page-75-0) 說明, [13](#page-12-3), [18](#page-17-2) 硬體驅動程式, [65](#page-64-1) 硬體疑難排解, [69](#page-68-0) 程式修正問題, [63](#page-62-3) 無回應, [63](#page-62-1) 當機, [63](#page-62-2)

### 十三畫

塢接裝置閂鎖系統視圖, [18](#page-17-3) 說明, [18](#page-17-3) 損壞的電腦測試, [64](#page-63-0) 當機, [63](#page-62-3) 裝置狀態指示燈系統視圖, [10](#page-9-0) 說明, [10](#page-9-0) 裝置閂鎖釋放系統視圖, [14](#page-13-1), [18](#page-17-4) 說明, [14](#page-13-1), [18](#page-17-4)

裝置驅動程式回復, [66](#page-65-0) 電子郵件修正問題, [21](#page-20-2) 電池充電, [30](#page-29-0) 充電電量顯示, [29](#page-28-0) 存放, [32](#page-31-0) 安裝, [31](#page-30-0) 系統視圖, [18](#page-17-5) 取出, [30](#page-29-1) 效能, [27](#page-26-0) 電池計量器, [28](#page-27-0) 電池效能狀況顯示, [29](#page-28-1) 電池電量不足警告, [29](#page-28-2) 說明, [18](#page-17-5) 檢查電量, [28](#page-27-1) 電湧保護器, [24](#page-23-1) 電源修正問題, [33](#page-32-0) 關閉電腦, [25](#page-24-2) 電源按鈕系統視圖 , [9](#page-8-0) 說明, [9](#page-8-0) 電腦規格, [79](#page-78-0) 當機, [63](#page-62-3) 還原至先前的狀態, [67](#page-66-0)

#### 十四畫

磁碟機修正問題, [60](#page-59-2) 網路修正問題, [52](#page-51-0)

說明, [12](#page-11-1), [17](#page-16-0)
網路連接器系統視圖, [16](#page-15-0) 說明, [16](#page-15-0) 網際網路連線設定, [19](#page-18-0) 選項, [19](#page-18-1) 關於, [19](#page-18-1) 說明檔存取, [57](#page-56-0)

## 十五畫

影像連接器系統視圖, [16](#page-15-1) 說明, [16](#page-15-1)

# 數據機

系統視圖, [18](#page-17-0) 說明, [18](#page-17-0)

# 模組凹槽

在電腦執行時替換裝置, [36](#page-35-0) 在電腦關閉時替換裝置, [35](#page-34-0) 系統視圖, [14](#page-13-0) 說明, [14](#page-13-0) 關於, [34](#page-33-0) 線路調節器, [24](#page-23-0) 衝突解決軟體和硬體不相容問題, [69](#page-68-0) 驅動程式, [65](#page-64-0) 複製 CD 一般資訊, [45](#page-44-0) 有用秘訣, [46](#page-45-0)

十七畫還原作業系統, [67](#page-66-0) 鍵台數字, [37](#page-36-0) 鍵盤未預期的字元, [42](#page-41-0) 快速鍵, [38](#page-37-0) 系統視圖, [11](#page-10-0) 修正問題, [42](#page-41-0) 說明, [11](#page-10-0) 鍵盤狀態指示燈系統視圖, [11](#page-10-1) 說明, [11](#page-10-1)

## 十九畫

關閉電腦, [25](#page-24-0)

## 二十畫以上

觸控墊自訂, [41](#page-40-0) 系統視圖, [11](#page-10-2) 說明, [11](#page-10-2) 觸控墊按鈕系統視圖, [11](#page-10-3) 說明, [11](#page-10-3) 驅動程式定義, [65](#page-64-1) 故障排除, [65](#page-64-0) 重新安裝, [66](#page-65-0) 顯示幕系統視圖 , [9](#page-8-0) 說明, [9](#page-8-0) 顯示幕閂鎖系統視圖, [11](#page-10-4) 說明, [11](#page-10-4)

#### 110 | 索引